# MFC-590 **GEBRUIKERSHANDLEIDING**

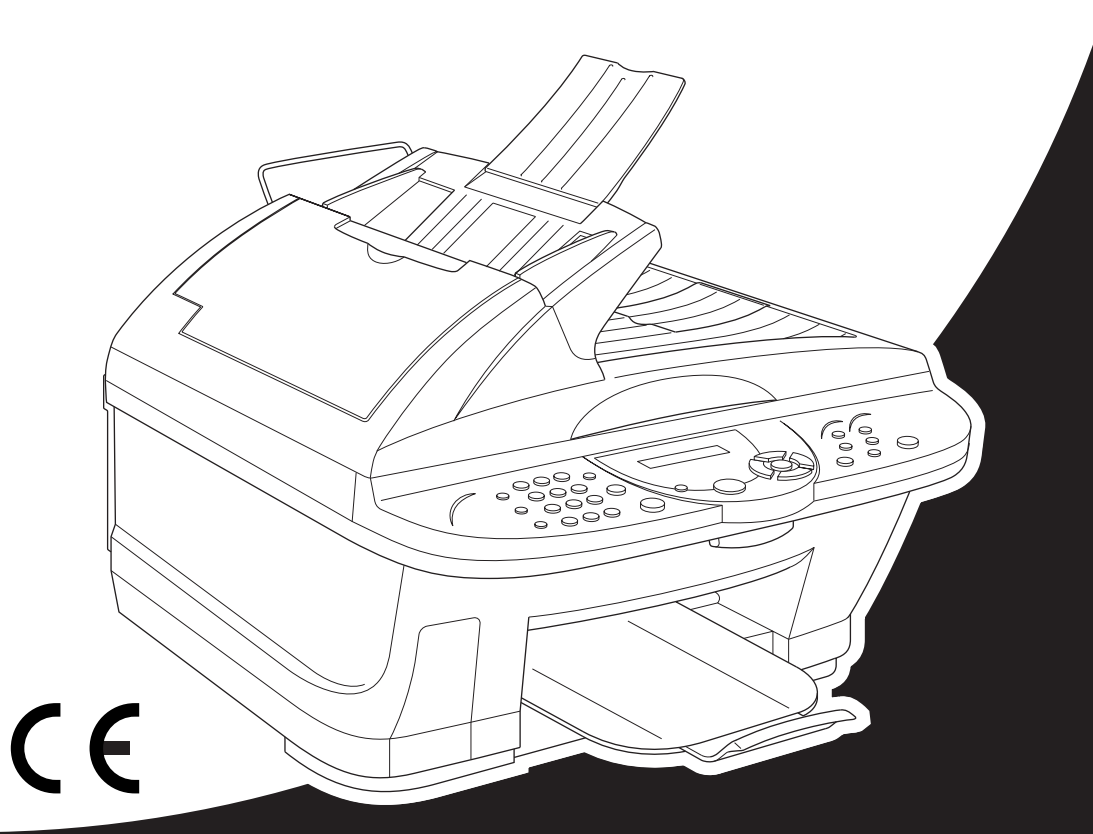

# At your side. brod

DIT TOESTEL IS ONTWORPEN VOOR GEBRUIK MET EEN DUBBELDRAADS ANALOOG PSTN-SNOER, VOORZIEN EEN PASSENDE CONNECTOR.

## **INFORMATIE OVER GOEDKEURING**

Brother wijst erop dat dit product mogelijk niet goed functioneert in een ander land dan dat waarin het oorspronkelijk werd aangekocht en biedt geen garantie indien dit product wordt gebruikt op openbare telecommunicatielijnen in een ander land.

# brother

#### EC Declaration of Conformity under the R & TTE Directive

Manufacturer Brother Industries, Ltd. 15-1, Naeshiro-cho, Mizuho-ku, Nagoya 467-8561, Japan

Plant Brother Industries (Johor) Sdn. Bhd., IT Factory No. 28, Jalan Angkasa Mas Utama. Kawasan Perindustrian Tebrau II, Johor Bahru, Johor Darul Takzim, Malaysia

Herewith declare that:

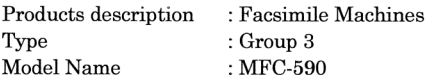

Are in conformity with provisions of the R  $\&$  TTE Directive (1999/5/EC) and we declare compliance with the following standards:

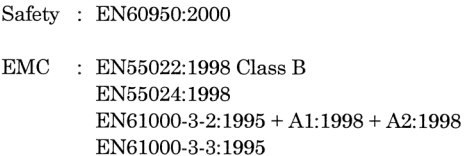

Year in which CE marking was First affixed : 2001

Issued by

: 15 June 2001

Place

Date

: Nagoya, Japan

Signature

Kazuhiro Dejma

: Brother Industries, Ltd.

Kazuhiro Dejima Manager **Quality Audit Group** Customer Satisfaction Dept. Information & Document Company

# brother

### EC Conformiteitsverklaring onder de richtlijn R & TTE

Producent

Brother Industries, Ltd. 15-1, Naeshiro-cho, Mizuho-ku, Nagoya 467-8561, Japan

Fabriek

Brother Industries (Johor) Sdn. Bhd., IT Factory No. 28, Jalan Angkasa Mas Utama, Kawasan Perindustrian Tebrau II, Johor Bahru, Johor Darul Takzim, Malaysia

Verklaren hierbij dat:

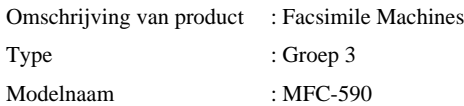

Voldoen aan de bepalingen in richtlijn R & TTE (1999/5/EC) en wij verklaren te voldoen aan de volgende normen:

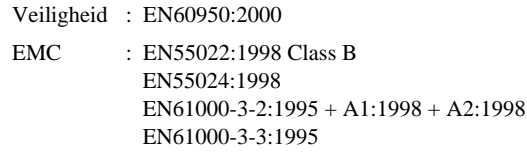

Jaar waarin CE-certificatie voor het eerst was toegekend: 2001

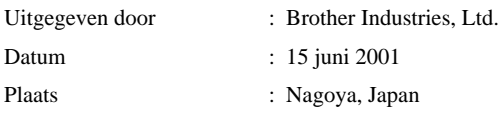

# <span id="page-4-0"></span>**Over deze handleiding**

Gefeliciteerd met de aanschaf van een Multi-Function Center (MFC) van Brother.

Dit apparaat is zo ontwikkeld, dat het eenvoudig te bedienen is. Op het LCD-scherm verschijnen prompts die u helpen bij het instellen en gebruiken van de diverse functies. Neemt u echter een paar minuten de tijd om deze handleiding te lezen, zodat u optimaal gebruik kunt maken van alle functies van het apparaat.

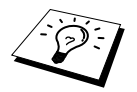

Het apparaat is tevens voorzien van een **Rapport** toets. Druk op **Rapport** en **1** om een overzicht af te drukken van de meest elementaire stappen en functies.

## **Informatie opzoeken**

De titels van alle hoofdstukken en subhoofdstukken staan in de inhoudsopgave. Informatie over specifieke kenmerken of functies kan worden opgezocht in de index achter in deze handleiding. In deze handleiding zult u verder nog symbolen tegenkomen die u attenderen op belangrijke informatie, verwijzingen en waarschuwingen. Hier en daar zijn ook LCD-schermen afgebeeld, zodat duidelijk wordt geïllustreerd op welke toetsen u moet drukken.

## **In deze handleiding gebruikte symbolen**

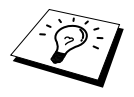

Opmerking of extra informatie.

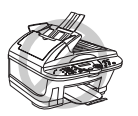

**Als u de aanbevelingen niet opvolgt, kan de machine worden beschadigd of zal zij niet naar behoren werken.**

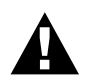

**Waarschuwingen vestigen uw aandacht op maatregelen die u moet treffen om te voorkomen dat u zich verwondt.**

# <span id="page-5-0"></span>**Gebruikersvriendelijk programmeren**

We hebben in uw Multi-Function Center een functie voor programmeren op het scherm ingebouwd. Programmeren op het scherm is uiterst eenvoudig en helpt u alle functies van dit apparaat optimaal te benutten. (Zie *[Over deze handleiding](#page-4-0)*, pagina IV.)

Tijdens het programmeren van uw faxmachine verschijnen op het LCD-scherm stap voor stap meldingen die u door de programmeringsprocedure leiden. U volgt gewoon de instructies op het LCD-scherm; ze helpen u de juiste functiemenu's, programmeringsopties en instellingen te selecteren. U kunt instellingen echter sneller maken door te drukken op de toets **Menu/Set** en het betreffende menunummer met behulp van de kiestoetsen in te voeren.

Aan het begin van deze handleiding staat een complete lijst van de beschikbare functies, opties en instellingen. (Zie *[Menumodus & Menuselectietabel](#page-21-0)*, pagina 12.)

## **Wisselend LCD-scherm**

Het LCD-scherm wisselt soms tussen de huidige geselecteerde optie en een help-bericht waarin beknopte aanwijzingen staan over hoe u verder moet gaan. Het LCDscherm dat u het vaakst zult zien wordt rechts vertoond. Het laat zien dat wanneer u een document in de papierinvoer plaatst, u ofwel een nummer kunt intoetsen om hem als fax te verzenden of de toets **Mono Kopie** of **Kleuren Kopie** kunt indrukken om een kopie van het document te maken.

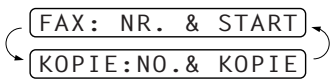

# <span id="page-6-0"></span>*Inhoudsopgave*

## **[Over deze handleiding](#page-4-0)**

## **[Gebruikersvriendelijk programmeren](#page-5-0)**

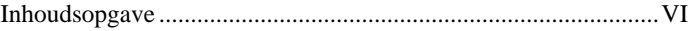

## *VOORBEREIDING EN INGEBRUIKNEMING*

## **[Voorbereiding en beknopte gebruiksaanwijzing](#page-10-0)**

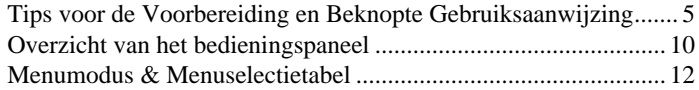

## *NORMAAL GEBRUIK*

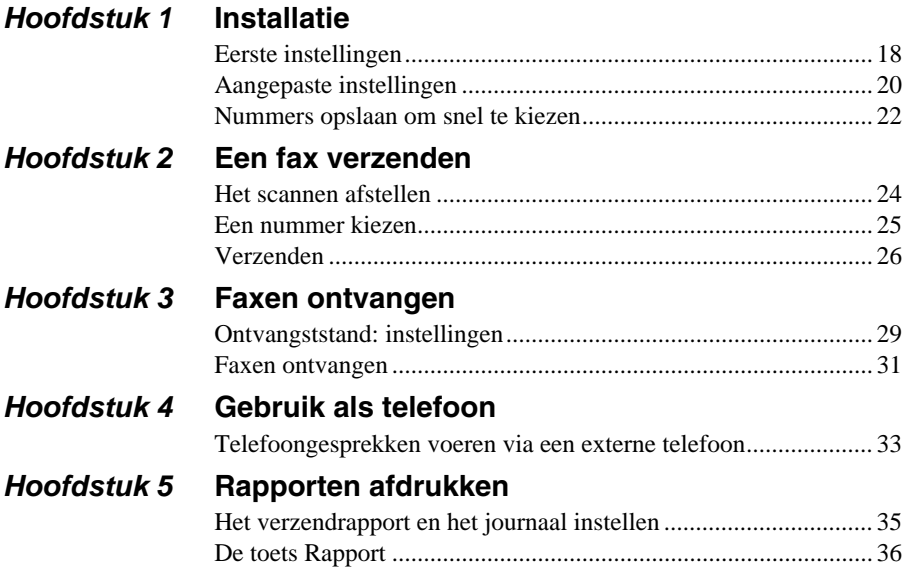

## *GEAVANCEERD GEBRUIK*

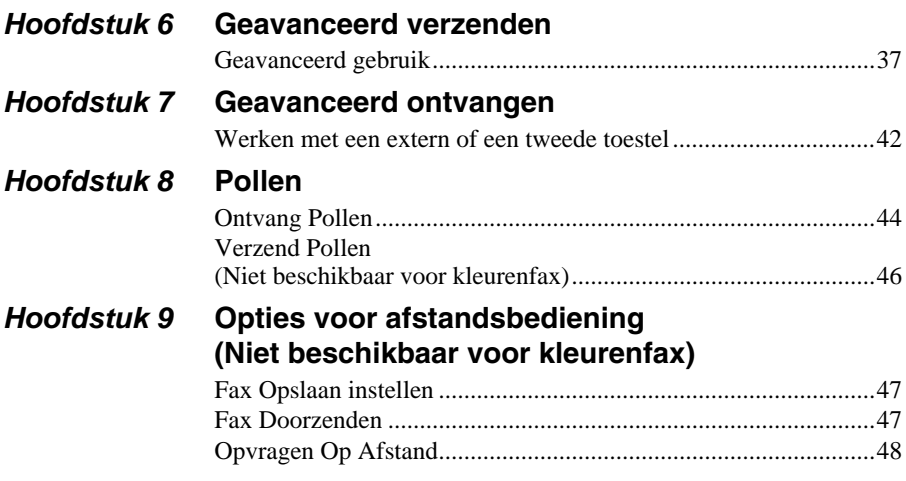

## *KOPIËREN*

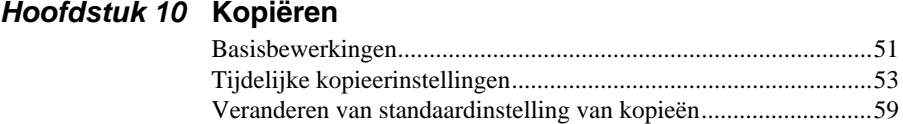

[Wettelijke beperkingen ..................................................................60](#page-69-0)

## *PRINTER/SCANNER*

## *Hoofdstuk 11* **[De machine als een printer gebruiken](#page-70-0)**

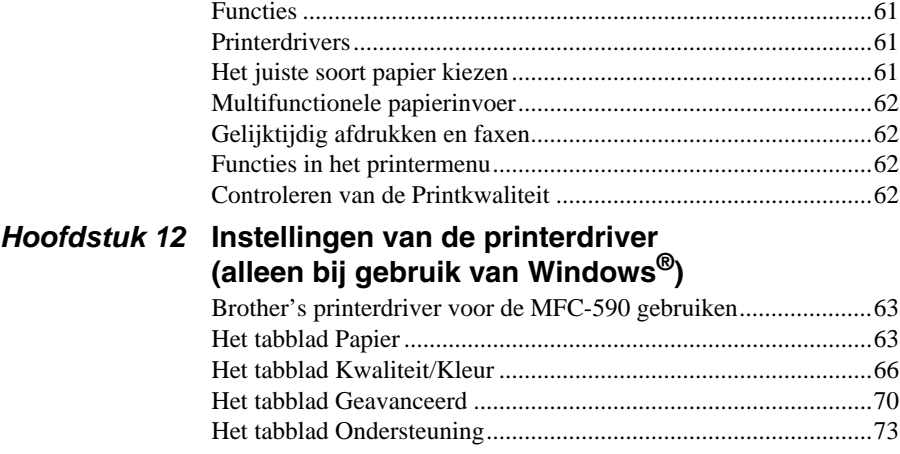

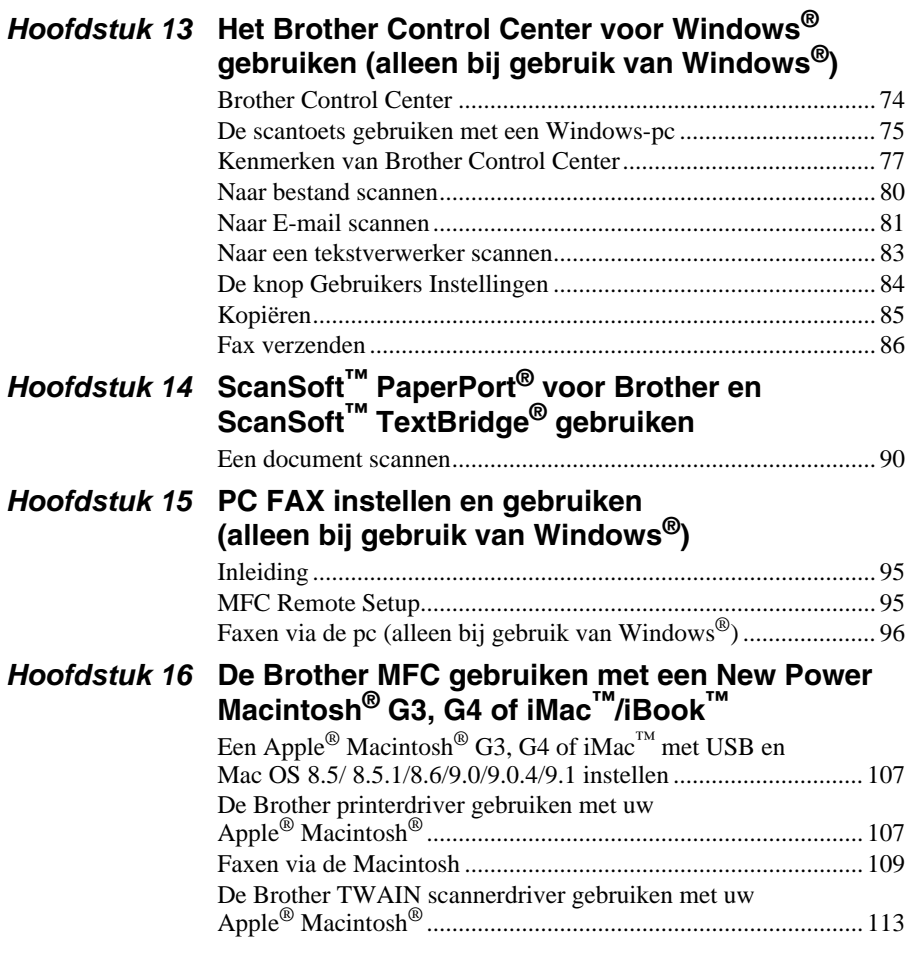

## *ONDERHOUD*

## *Hoofdstuk 17* **[Problemen oplossen en Onderhoud](#page-128-0)**

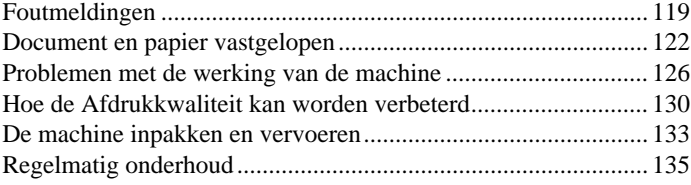

## *BELANGRIJKE INFORMATIE*

## *Hoofdstuk 18* **[Belangrijke veiligheidsinstructies](#page-149-0)**

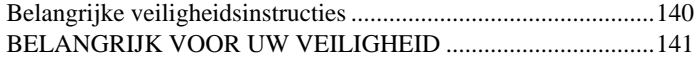

## *APPENDIX*

## *[Hoofdstuk 19](#page-151-0)* **Specificaties**

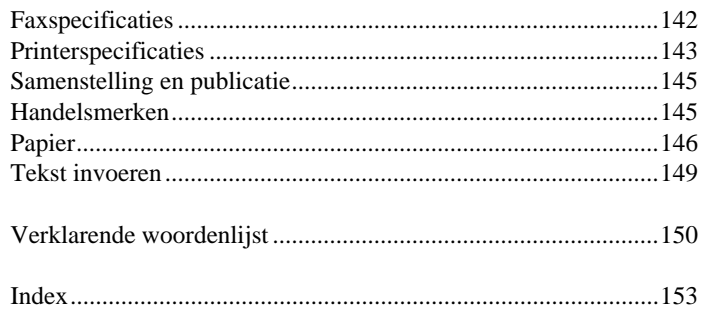

## <span id="page-10-0"></span>**Voorbereiding en beknopte gebruiksaanwijzing**

## **Eenvoudige stappen voor de voorbereiding en de ingebruikneming van de machine**

Volg deze eenvoudige stappen voor de voorbereiding en de ingebruikneming van de machine.  **Raadpleeg voordat u deze stappen uitvoert echter eerst de belangrijke veiligheidsinformatie [\(pagina 140\)](#page-149-2), de tips bij de voorbereiding en de beknopte gebruiksaanwijzing ([pagina 5](#page-14-0)).** Raadpleeg NORMAAL GEBRUIK en GEAVANCEERD GEBRUIK voor nadere informatie.

## **1 De installatiehandleiding lezen**

Volg Brother's instructies in de installatiehandleiding voor het instellen van de machine.

#### <span id="page-10-1"></span>**2 Het document plaatsen**

U kunt het document dat u wilt faxen of kopiëren via de automatische documenteninvoer of via de glasplaat scannen.

#### **De automatische documenteninvoer gebruiken**

U kunt maximaal 30 pagina's in de automatische documenteninvoer plaatsen, die een voor een in de machine worden ingevoerd. Gebruik altijd standaardpapier ( $75g/m<sup>2</sup>$ ) als u de automatische documenteninvoer gebruikt. Schud de stapel papier altijd goed los voor u hem in de documenteninvoer plaatst.

#### **Aanbevolen omgeving**

Temperatuur: 20-30°C (68-86°F) Vochtigheid: 50%-70%

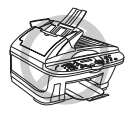

**Gebruik GEEN omgekrulde, verkreukelde, gevouwen of gescheurde documenten en ook geen documenten met nietjes, paperclips, lijm, correctievloeistof of plakband. Gebruik ook GEEN karton, krantenpapier of stof. (Als u een dergelijk document wilt kopiëren of scannen, [zie](#page-12-0)** *De [glasplaat gebruiken](#page-12-0)***, pagina 3.)**

- Zorg dat in inkt geschreven documenten helemaal droog zijn.
- De documenten moeten een afmeting hebben van minimaal 14.8 en maximaal 21.6 cm breed en minimaal 14.8 tot maximaal 35.6 cm lang.
- Trek het **1**
	- documentenladeverlengstuk uit.
- Trek de documentenopvang uit. **2**

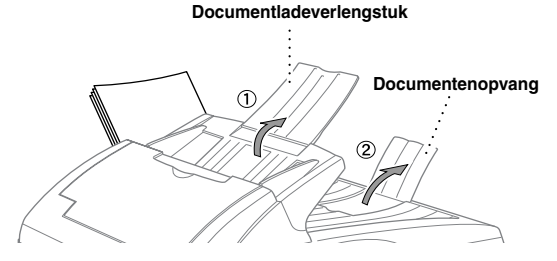

- Schud de stapel papier los en klop hem op het bureau tot dit een gelijkmatige stapel is **3** geworden. Plaats de documenten *met de bedrukte zijde naar boven en de bovenste rand eerst,* in de automatische documenteninvoer tot ze licht de invoerrol raken.
- Stel de papiergeleiders **4** af op de breedte van de documenten.

**Documenten liggen met de bedrukte zijde naar boven in de automatische documenteninvoer** 

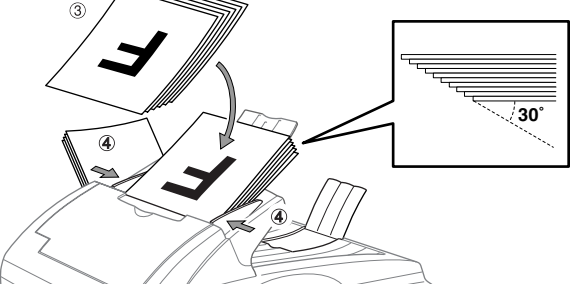

#### **De hendel voor speciaal papier instellen**

U kunt de hendel voor speciaal papier gebruiken om de stand Normaal  $(\mathbb{I})$  of de stand Speciaal te kiezen  $( \bigwedge )$ .

Om normale soorten documenten in te voeren moet u de hendel voor speciaal papier op de stand Normaal zetten ( $\Box$ ). U kunt meerdere pagina's invoeren.

Voor speciale documenttypen (zoals dun papier, dik papier, gecoat papier of glanzend papier), moet u de hendel voor speciale media in de stand Speciaal zetten ( $\Box$ ). Voer de documenten een voor een in. Het document kan dan zonder problemen door de automatische documenteninvoer worden gevoerd.

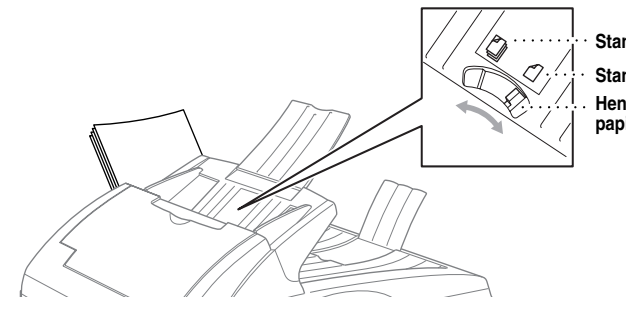

**Stand Normaal Stand Speciaal Hendel voor speciaal papier**

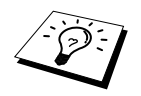

Als het origineel twee vellen tegelijk invoert probeer het dan nogmaals door een enkel blad in de automatische documenteninvoer te plaatsen of door de glasplaat te gebruiken.

#### <span id="page-12-0"></span>**De glasplaat gebruiken**

U kunt de glasplaat gebruiken om per keer een pagina of de bladzijden van een boek te faxen. De documenten kunnen van A4- of letter-formaat zijn (21.6 cm t/m 29.6 cm).

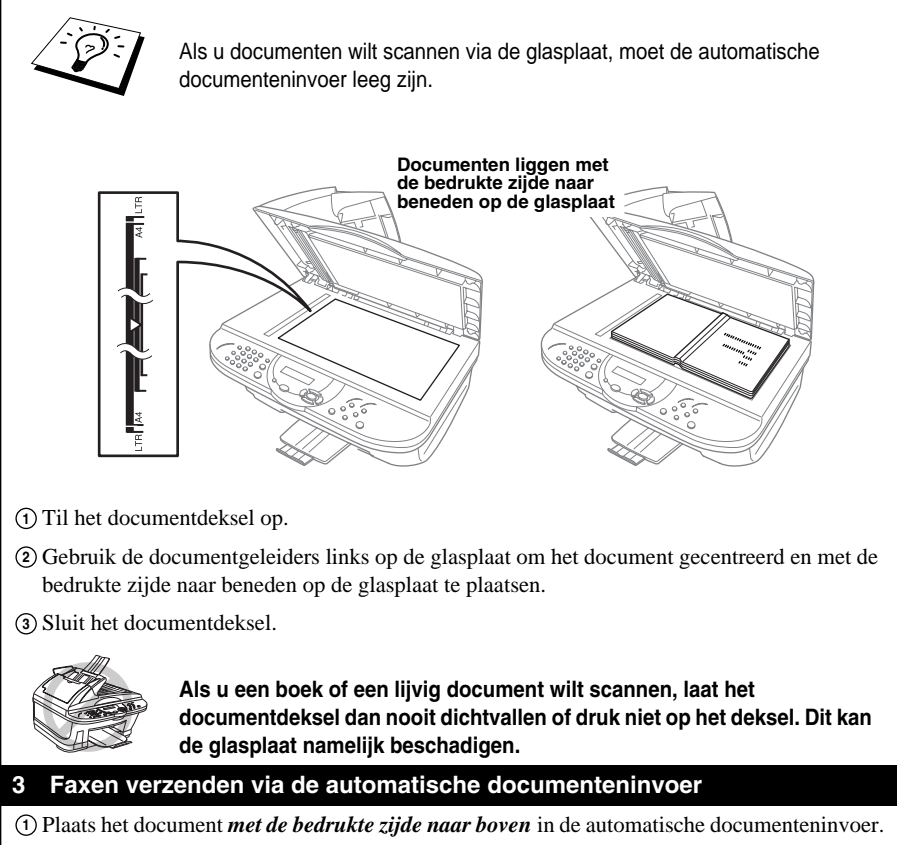

Voer het faxnummer in en druk op **Mono Fax Start**. **2**

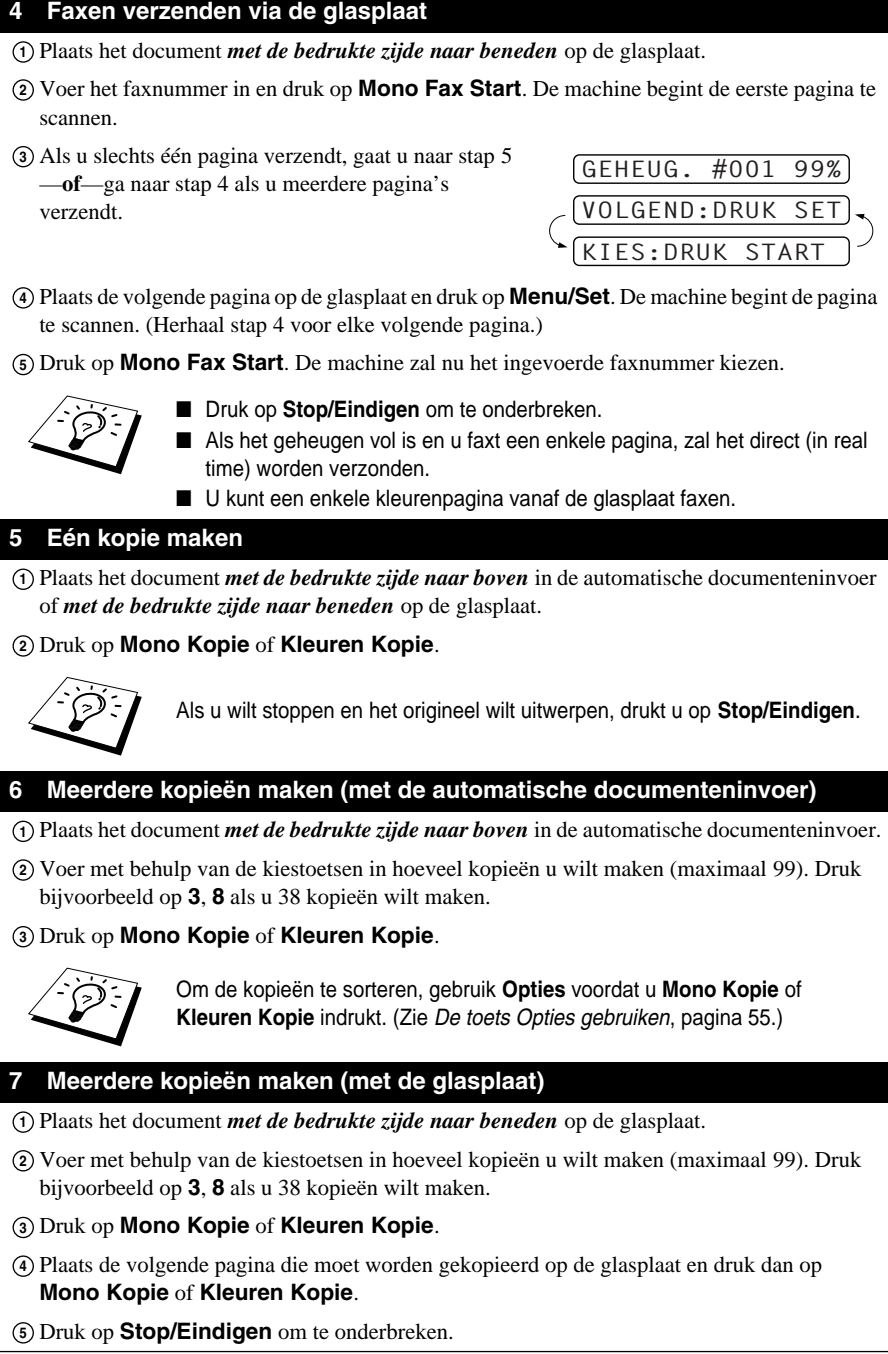

## <span id="page-14-0"></span>*Tips voor de Voorbereiding en Beknopte Gebruiksaanwijzing*

## **Een geschikte plaats kiezen**

Zet het apparaat op een plat, stabiel oppervlak, bijvoorbeeld een bureau. Kies een trillingvrije plaats. Plaats het apparaat in de buurt van een telefoonaansluiting en een standaard geaard stopcontact. Kies een plaats waar de temperatuur tussen 10°C en 35°C (50° – 95°F).

Zet de machine niet op een plaats waar men er tegen kan stoten. Plaats het apparaat niet in de buurt van verwarmingstoestellen, radiatoren, airconditioners, water, chemicaliën of koelkasten. Zorg dat de machine niet wordt blootgesteld aan direct zonlicht, overmatige warmte, vocht of stof. Sluit de machine niet aan op een stopcontact dat is voorzien van een wandschakelaar of een automatische timer; bij een stroomonderbreking kunnen de gegevens in het geheugen van de machine namelijk verloren gaan. Sluit de machine niet aan op een stopcontact dat op dezelfde stroomkring zit als grote apparaten of andere apparatuur die de stroomtoevoer kan verstoren. Vermijd bronnen die storingen kunnen veroorzaken, zoals luidsprekers of de basisstations van draadloze telefoons.

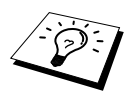

Zorg dat de machine niet wordt blootgesteld aan sterk licht zoals direct zonlicht.

## **Installeren van de inktcartridges**

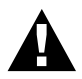

**Als u inkt in uw ogen krijgt, was ze dan onmiddellijk uit met water en roep zonodig de hulp van een arts in.**

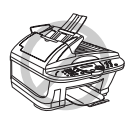

- **• Verwijder GEEN inktcartridges als ze niet vervangen hoeven te worden. Als u dit doet kan de hoeveelheid inkt verminderen en weet de machine niet hoeveel inkt er nog in de cartridge is.**
- **• Schud de inktcartridges NIET. Als u dit doet kan de inkt weglopen als u de afdichtingstape verwijdert. Als u inktvlekken op uw lichaam of kleding krijgt, was deze dan onmiddellijk af met zeep of een wasmiddel.**
- **• Vul de inktcartridges NIET. Als opnieuw gevulde cartridges en incompatibele inkt wordt gebruikt kan dit de printkop in deze machine beschadigen en een beschadiging van die aard wordt niet gedekt door de garantie. De garantie is niet geldig bij problemen die zijn veroorzaakt door gebruik van inkt of inktcartridges van andere merken. Wij raden u aan om alleen originele verbruiksgoederen van Brother te gebruiken.**

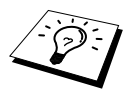

- Als u een inktcartridge op de verkeerde plaats installeert, dient u de printkoppen diverse keren te reinigen nadat u de cartridge op de juiste plaats hebt gezet en voordat u gaat afdrukken, anders worden de kleuren gemengd.
- Zodra een inktcartridge geopend is, moet hij in de machine geïnstalleerd worden en binnen zes maanden na de installatie worden opgebruikt. Gebruik ongeopende inktcartridges voor de vervaldatum die op de doos is vermeld.
- Als de melding **XXXX INKT LEEG** op het LCD-scherm verschijnt nadat u de inktcartridges heeft geïnstalleerd, controleer dan of de inktcartridges op de juiste wijze zijn geïnstalleerd.

### **Het netsnoer aansluiten**

- **• Deze machine moet worden voorzien van een geaarde stekker.**
- **• Aangezien de machine via het netsnoer wordt geaard, kunt u uzelf tegen mogelijke elektrische gevaren beschermen door tijdens het aansluiten op een telefoonlijn de stroom van het apparaat aan te laten staan. Wanneer het apparaat moet worden verplaatst, beschermt u uzelf door eerst de telefoonlijn af te sluiten en pas daarna de stekker uit het stopcontact te halen.**

## **Opslag in geheugen**

Alle instellingen in de menu's zijn permanent opgeslagen en blijven bij een eventuele stroomstoring bewaard, behalve de instellingen die alleen voor de volgende fax gelden (bijvoorbeeld contrast, internationaal).

## **Meerdere lijnen aansluiten (PABXs)**

De meeste kantoren maken gebruik van een eigen telefooncentrale (Private Automatic Branch Exchange = automatische telefooncentrale of PBX). Het is echter verstandig om voor uw faxmachine een afzonderlijke lijn te gebruiken. De machine kan dan continu in de ontvangststand (ALLEEN FAX) blijven staan, zodat zij dag en nacht faxberichten kan ontvangen.

#### **Aansluiting op een centrale**

- **1** Het wordt niet gegarandeerd dat het apparaat onder alle omstandigheden naar behoren met PBX's zal kunnen werken. Bij problemen dient u zich in eerste instantie te wenden tot het bedrijf dat uw PBX verzorgt.
- **2** Als alle inkomende telefoontjes door een telefonist(e) worden beantwoord, is het raadzaam de stand voor beantwoorden op **HANDMATIG** in te stellen. Alle inkomende telefoontjes worden dan in eerste instantie als telefoongesprekken beschouwd.

**3** Dit apparaat kan worden gebruikt op lijnen die gebruik maken van tonen of van pulsen.

#### **Volgorde van aansluiting**

Als u een **extern** antwoordapparaat aansluit op dezelfde lijn als de machine, worden alle gesprekken beantwoord door het antwoordapparaat. De machine "luistert" naar faxtonen. Als er faxtonen klinken, neemt de machine het gesprek over en wordt de fax ontvangen. Als er geen faxtonen klinken, laat de machine het gesprek over aan het antwoordapparaat en kan er op normale wijze een bericht worden ingesproken.

Het antwoordapparaat moet elk gesprek binnen vier keer bellen beantwoorden. U wordt echter aangeraden om het apparaat in te stellen op twee keer bellen. De machine kan de faxtonen pas opvangen als het antwoordapparaat het gesprek heeft beantwoord en met vier keer bellen blijven er slechts 8 - 10 seconden over voor de aansluitbevestiging. Volg de procedure voor het opnemen van een uitgaand bericht in deze handleiding nauwkeurig. Het wordt afgeraden om op uw externe antwoordapparaat de instelling voor "toll-saver" (bespaarstand voor telefoonkosten) te gebruiken wanneer het meer dan 4 keer overgaat.

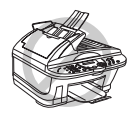

**Het is belangrijk dat het antwoordapparaat via de EXT-ingang op de machine of de lijnaansluiting (de witte bijgeleverde stekker) wordt aangesloten. Lijnverdubbelaars op de lijnaansluiting kunnen problemen veroorzaken met het beantwoorden en worden daarom afgeraden.**

#### **Aansluitingen**

**1** Een extern antwoordapparaat moet als volgt op uw faxmachine worden aangesloten.

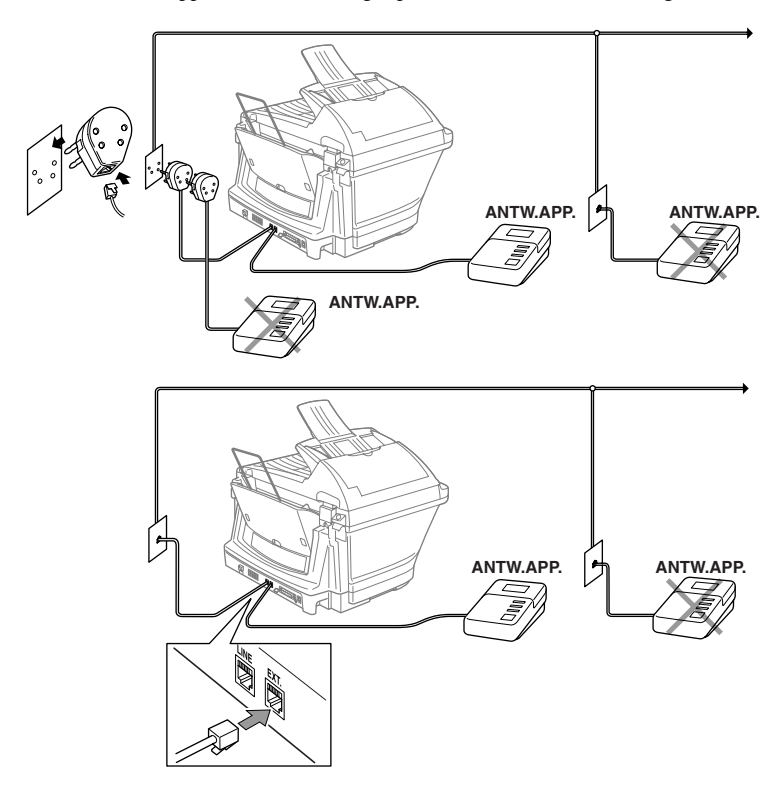

- **2** Stel uw antwoordapparaat zo in, dat na één of twee keer overgaan wordt opgenomen. (De machine's Ring Delay instelling is niet van toepassing).
- **3** Neem een uitgaand bericht op uw antwoordapparaat op (zie volgende pagina).
- **4** Activeer het antwoordapparaat.
- **5** Stel de ontvangststand in op **ANT:ANTWOORDAPP.**. (Zie *[De ontvangststand kiezen en](#page-39-0)  wijzigen*[, pagina 30.](#page-39-0))

#### **Uitgaand bericht van antwoordapparaat**

Timing is van essentieel belang wanneer u een uitgaand bericht opneemt. Het bericht bepaalt de wijze waarop de handmatige en automatische faxontvangst verloopt.

**1** U wordt aangeraden een bericht van niet meer dan 20 seconden te gebruiken.

**2** Neem eerst vijf seconden stilte op

(dit geeft uw faxmachine de gelegenheid om eerst de kiestoon te horen, zodat de ontvangst sneller verloopt).

**VOORBEREIDING EN INGEBRUIKNEMING OCRBEHEIDIN** 

**3** U wordt aangeraden om aan het einde van het uitgaande bericht de code voor activeren op afstand te vermelden, zodat men ook handmatig faxberichten kan sturen. Bijvoorbeeld:

"Na de toon kunt u een bericht inspreken of op **51** drukken en om een fax te sturen".

Houd er rekening mee dat sommige handmatig verzonden faxen niet automatisch kunnen worden ontvangen. Dit komt omdat de verzendende faxmachine dan geen faxtonen doorgeeft. Daarom is het raadzaam altijd uw code voor activeren op afstand te vermelden.

### **Een extern of tweede toestel aansluiten**

U kunt desgewenst een apart telefoontoestel op de machine aansluiten, zoals hieronder staat afgebeeld.

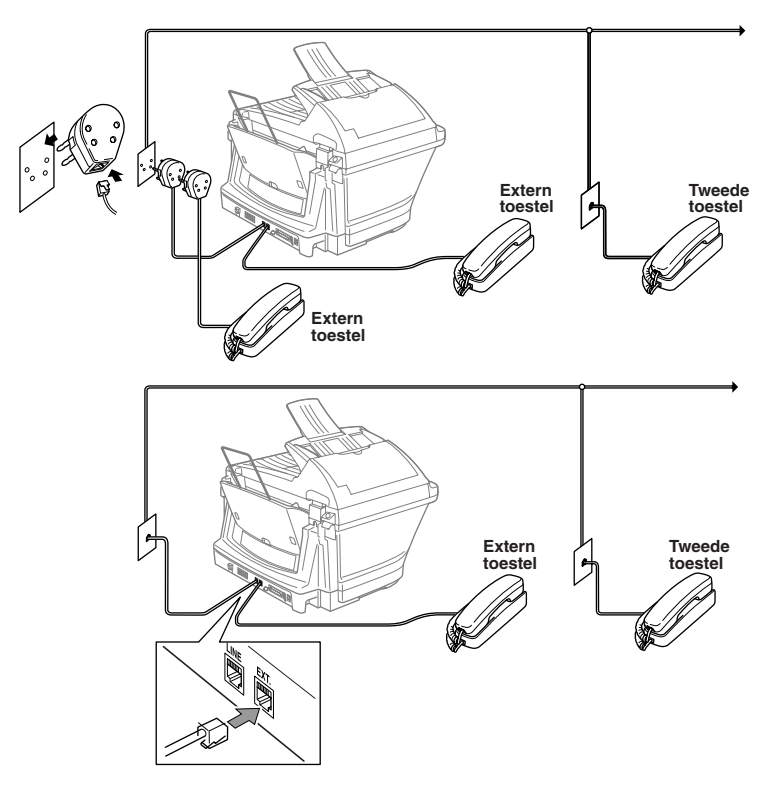

Wanneer dit externe toestel in gebruik is, staat op het LCD-scherm de melding **TELEFOON**.

## <span id="page-19-0"></span>*Overzicht van het bedieningspaneel*

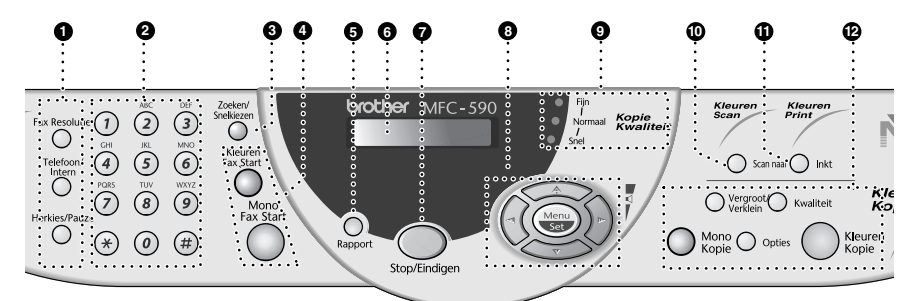

#### 1 **Fax- en telefoontoetsen: Fax Resolutie**

#### **(alleen voor de volgende fax)**

Met deze toets kunt u de resolutie van een te verzenden fax instellen.

#### **Telefoon/Intern**

Als u in de stand F/T het dubbele belsignaal hoort en u het telefoontje op een extern toestel hebt aangenomen, kunt u na een druk op deze toets met de persoon aan de andere kant van de lijn spreken. Deze toets wordt tevens gebruikt om toegang te krijgen tot een buitenlijn en/of om de telefoniste op te roepen of om een telefoontje over te zetten naar een ander toestel dat ook op de PBX is aangesloten.

#### **Herkies/Pauze**

Met een druk op deze toets wordt het laatst gekozen nummer opnieuw gekozen. Deze toets wordt tevens gebruikt voor het invoegen van een pauze in automatisch te kiezen nummers.

#### 2 **Kiestoetsen**

Met deze toetsen worden telefoon- en faxnummers gekozen. Deze toetsen worden tevens gebruikt om informatie in de machine in te voeren. Met de toets **#** kunt u tijdens een telefoongesprek schakelen tussen "**PULS**" en "**TOON**".

#### 3 **Zoeken/Snelkiezen**

Hiermee kunt u opgeslagen nummers kiezen door op de toets **#** te drukken en vervolgens met de kiestoetsen een tweecijferig nummer in te voeren. U kunt hiermee ook nummers opzoeken die in het kiesgeheugen zijn opgeslagen.

#### 4 **Starttoetsen:**

#### **Kleuren Fax Start**

**Mono Fax Start**

Begint met het sturen van kleuren fax.

## Begint met het sturen van zwart-wit fax.

#### 5 **Rapport**

Deze toets geeft u toegang tot het menu Rapporten, waar u kunt selecteren welk rapport wordt afgedrukt: Help, Kieslijst, Journaal, Verzendrapport, Systeeminstellingen en Bestelformulier.

6 **Liquid Crystal Display (LCD)**

Op het LCD-scherm verschijnen prompts die u helpen bij het instellen en gebruiken van de diverse functies.

#### Stop/Eindigen

Met een druk op deze toets wordt een faxtransmissie gestopt, een bewerking geannuleerd of de programmeerstand afgesloten.

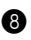

#### 8 **Navigatietoetsen:**

#### **Menu/Set**

Met deze toets krijgt u toegang tot de menu's en de programmeerstand en kunt u instellingen opslaan.

## of

Druk op deze toets om vooruit of achteruit door de menuopties te bladeren.

U kunt deze toets tevens gebruiken om op alfabetische volgorde te bladeren door de namen die bij de nummers in het geheugen zijn opgeslagen.

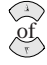

Druk op deze toets om door de menu's en opties te bladeren.

Druk op deze toets om het volume van de bel of de luidspreker af te stellen.

#### 9 **Indicatielampjes voor kwaliteit van kopieën**

Deze lampjes tonen de kwaliteit van de kopieën die u heeft gekozen.

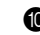

#### 0 **Scan naar**

Met deze toets kunt u het volgende origineel in uw computer scannen en selecteren in welke toepassing het wordt ingelezen: een tekstverwerker, een grafische toepassing of een e-mailtoepassing.

A **Inkt**

Gebruik deze toets om de printkoppen te reinigen en een inktcartridge te vervangen.

B **Kleurenkopieertoetsen:**

#### **(alleen voor de volgende kopie) Vergroot/Verklein**

Hiermee kunt u kopieën verkleinen of vergroten afhankelijk van het percentage dat u kiest.

#### **Kwaliteit**

Met deze toets kunt u de kwaliteit van het kopie veranderen.

**Mono Kopie** Maakt een zwart-wit kopie.

#### **Opties**

U kunt de instelling van Kopie veranderen.

**Kleuren Kopie** Maakt een volledige kleuren kopie.

## <span id="page-21-1"></span><span id="page-21-0"></span>*Menumodus & Menuselectietabel*

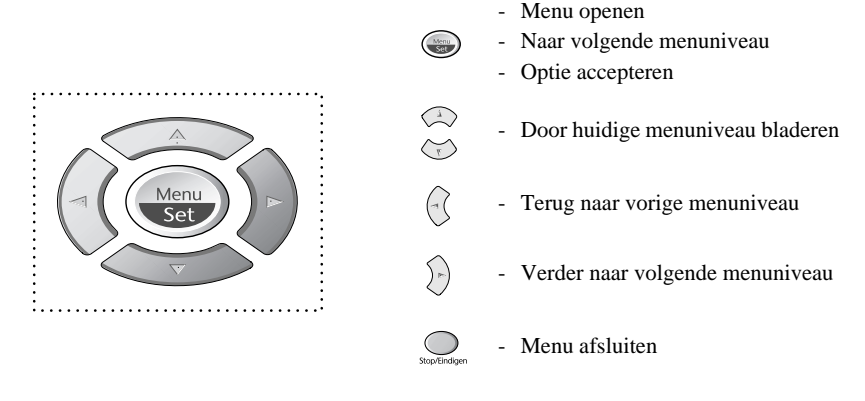

KIES & SET

STAND. INSTEL

4.TEST AFDRUK

3.KOPIE 2.FAX

U opent de programmeerstand door te drukken op **Menu/Set**.

Als u de programmeerstand hebt geopend, geeft het LCDscherm in eerste instantie het volgende weer:

Druk op **1** voor het algemene instelmenu

—**of**— Druk op **2** voor het faxmenu

—**of**— Druk op **3** voor het kopieermenu —**of**—

Druk op **4** voor Printer

—**of**—

Druk op  $\Diamond$  of  $\Diamond$  om sneller door de menuniveaus te bladeren en accepteer een optie door te drukken op **Menu/Set** zodra de gewenste optie op het LCD-scherm wordt weergegeven. Het LCDscherm geeft dan het volgende menuniveau weer. Druk op  $\oslash$  of  $\oslash$  om naar de volgende menuselectie te gaan en druk vervolgens op **Menu/Set**.

Nadat u een optie hebt geaccepteerd, wordt op het LCD-scherm de melding **GEACCEPTEERD** weergegeven.

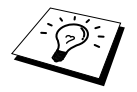

Gebruik  $\textcircled{2}$  om achteruit door de menu's te bladeren als u per ongeluk te ver bent gegaan of als dit toetsaanslagen bespaart.

U kunt de machine tevens programmeren door op **Menu/Set** te drukken en vervolgens de nummers van het gewenste menu in te drukken. Als u **FAX RESOLUTIE** bijvoorbeeld wilt instellen op **FIJN**, drukt u **Menu/Set**, 2, 2, 2 en  $\otimes$  of  $\otimes$  om de optie **FIJN** te selecteren, waarna u op **Menu/Set** drukt.

Om een menu te openen drukt u op **Menu/Set**.

Om een menu af te sluiten drukt u op **Stop/Eindigen**.

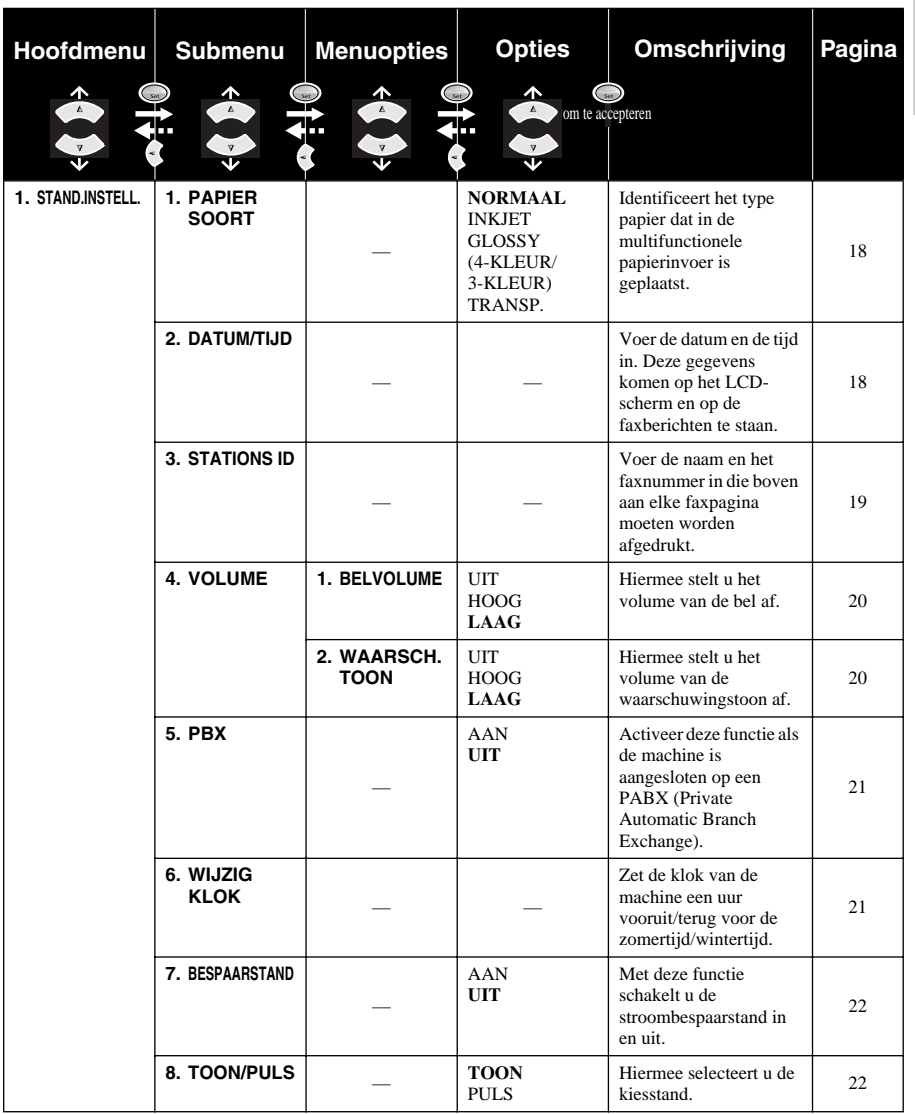

\* De fabrieksinstelling staat vetgedrukt.

**INGEBRUIKNEMING VOORBEREIDING EN**

**VOORBEREIDING EN<br>INGEBRUIKNEMING**<br>INGEBRUIKNEMING

Om een menu te openen drukt u op  $\textcircled{\blacksquare}$  Menu/Set.

Om een menu af te sluiten drukt u op **Stop/Eindigen**.

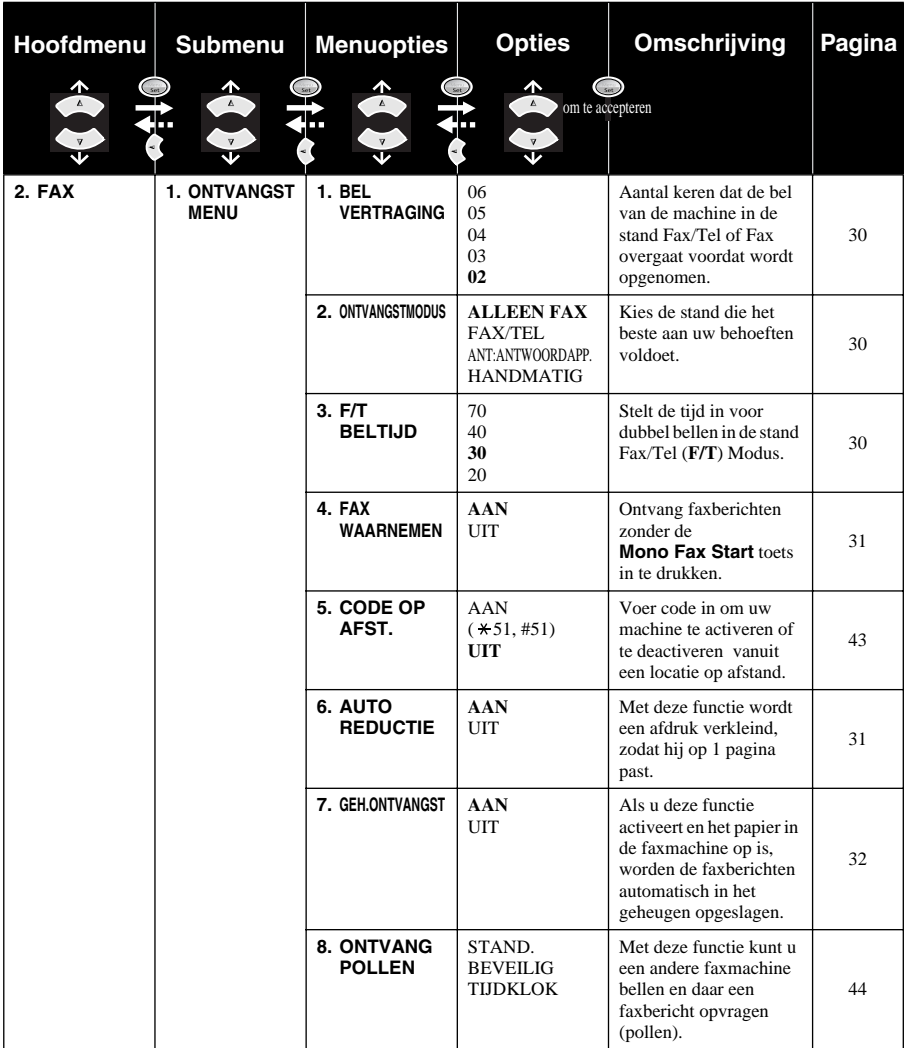

\* De fabrieksinstelling staat vetgedrukt.

Om een menu te openen drukt u op **Menu/Set**.

Om een menu af te sluiten drukt u op **Stop/Eindigen**.

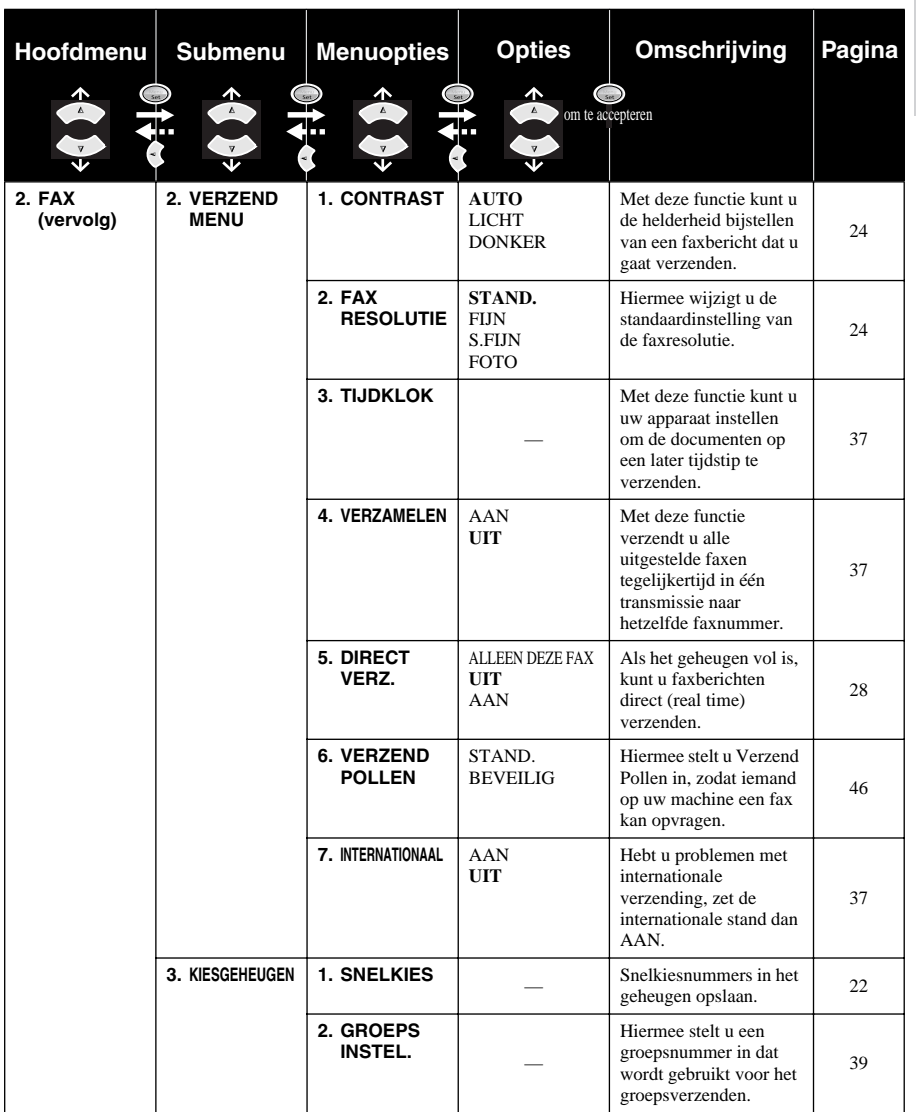

\* De fabrieksinstelling staat vetgedrukt.

**INGEBRUIKNEMING VOORBEREIDING EN**

VOORBEREIDING EN<br>INGEBRUIKNEMING

Om een menu te openen drukt u op  $\textcircled{\blacksquare}$  Menu/Set.

Om een menu af te sluiten drukt u op **Stop/Eindigen**.

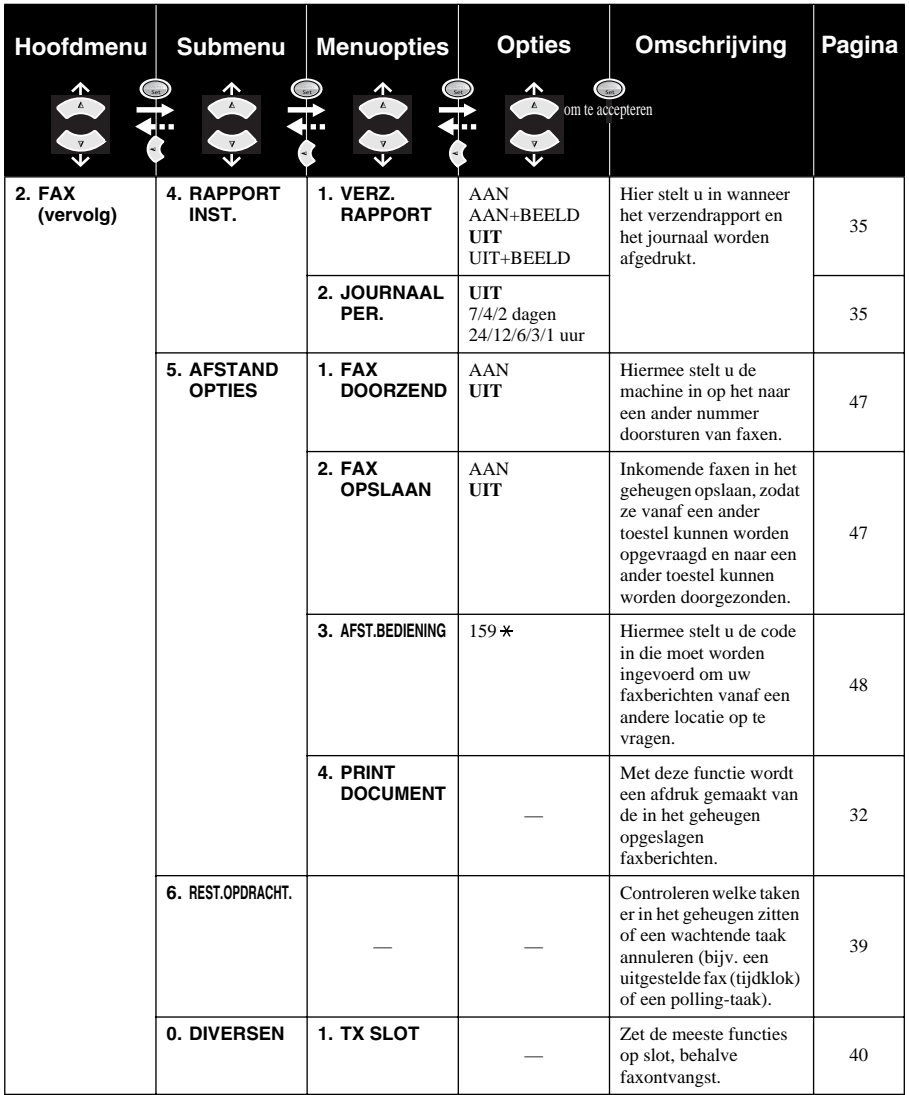

\* De fabrieksinstelling staat vetgedrukt.

Om een menu te openen drukt u op **Menu/Set**.

Om een menu af te sluiten drukt u op **Stop/Eindigen**.

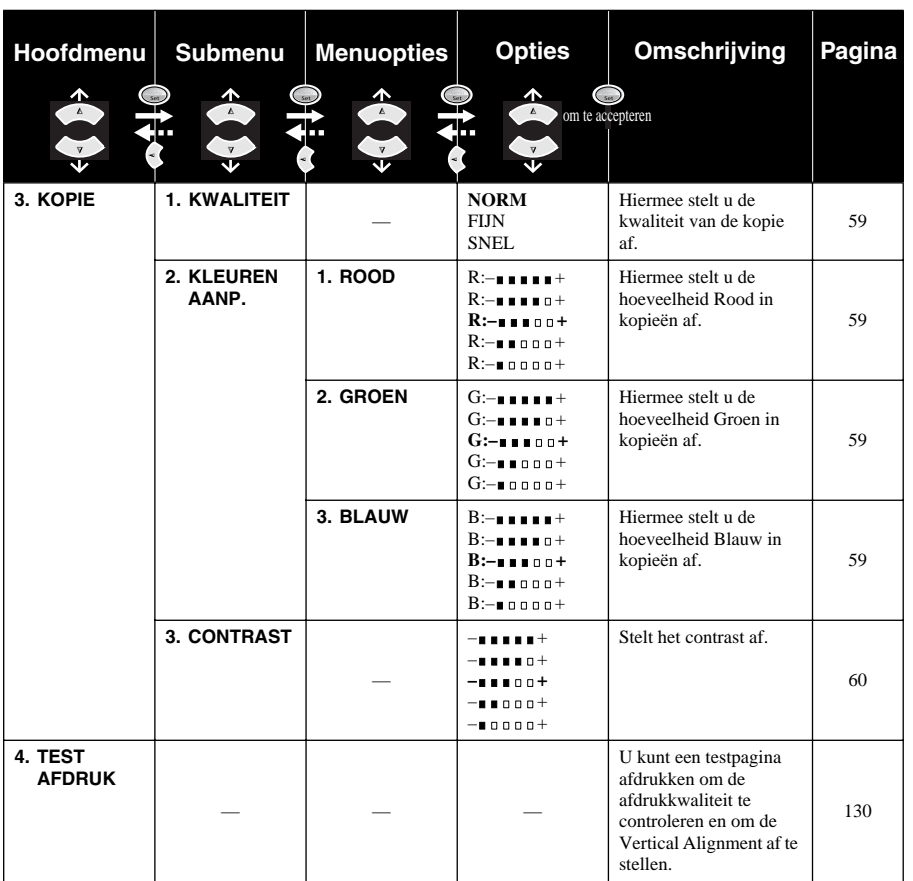

\* De fabrieksinstelling staat vetgedrukt.

# <span id="page-27-0"></span>*1* **Installatie**

## <span id="page-27-1"></span>*Eerste instellingen*

## <span id="page-27-2"></span>**Papiersoort instellen**

Voor de beste resultaten moet u dezelfde papiersoort selecteren als u gebruikt.

- **1** Druk op **Menu/Set**, **1**, **1**.
- **2** Druk op  $\oslash$  of  $\oslash$  om **NORMAAL**, **INKJET**, **GLOSSY** of **TRANSP.** (TRANSPARENTEN) te kiezen en en vervolgens op **Menu/Set**.
- **3** Wanneer u **GLOSSY**, druk op  $\oslash$  of  $\oslash$  om **GLANZEND:4-KLEUR** of **GLANZEND:3-KLEUR** en druk vervolgens op **Menu/Set**.

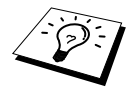

De afdrukkwaliteit van zwarte inkt varieert afhankelijk van het soort glanzend papier dat u gebruikt. Er wordt zwarte inkt gebruikt wanneer u **GLANZEND:4-KLEUR**. Wanneer het glanzend papier dat u gebruikt de zwarte inkt afstoot, kies dan **GLANZEND:3-KLEUR**, wat zwarte inkt simuleert door de drie inktkleuren te combineren.

#### **4** Druk op **Stop/Eindigen**.

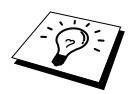

Het papier wordt met de bedrukte zijde naar boven op de uitvoerlade aan de voorkant van de machine uitgeworpen. Als u transparanten gebruikt, dient u elk vel onmiddellijk van de uitvoerlade te verwijderen; dit om te voorkomen dat de vellen aan elkaar plakken of omkrullen.

## <span id="page-27-3"></span>**Datum en tijd instellen**

De machine geeft de datum en de tijd weer en deze gegevens worden afgedrukt op elke fax die u verzendt.

Als de stroom uitvalt, zal de machine de datum en de tijd enkele uren lang bijhouden. Alle andere instellingen blijven bewaard.

#### **1** Druk op **Menu/Set**, **1**, **2**.

- **2** Toets de twee cijfers van het jaartal in en druk op **Menu/Set**. "02" wordt in deze machine geregistreerd als 2002.
- **3** Voer twee cijfers voor de maand in en druk op **Menu/Set**.
- **4** Voer twee cijfers voor de dag in en druk op **Menu/Set**.
- **5** Voer de tijd in 24-uurs formaat in en druk op **Menu/Set**.
- **6** Druk op **Stop/Eindigen**.

## <span id="page-28-0"></span>**De stations-ID instellen**

U kunt uw naam en faxnummer op alle faxpagina's die u verstuurt laten afdrukken.

Het is uiterst belangrijk dat de fax- en telefoonnummers in internationaal standaardformaat worden ingevoerd, m.a.w. precies in onderstaande volgorde:

- Het + (plus) teken (druk op het  $\star$  teken).
- Uw landnummer (bijv. 31 voor Nederland of 32 voor België).
- Uw netnummer zonder de eerste 0 (in Spanje is dit een "9").
- Een spatie.
- Uw abonneenummer, eventueel met spaties voor de duidelijkheid.

Als uw faxmachine bijvoorbeeld in Nederland is geïnstalleerd en uw nationale telefoonnummer 020 444 5555 is, dan moet uw stationsidentificatie als volgt worden ingesteld: +31 20 444 5555.

#### **1** Druk op **Menu/Set**, **1**, **3**.

**2** Voer uw faxnummer in (maximaal 20 cijfers) en druk op **Menu/Set**.

**3** Raadpleeg het schema voor het invoeren van tekst en voer met de kiestoetsen uw naam in (maximaal 20 tekens). Als u een spatie wilt invoeren, drukt u tweemaal op  $\left\{ \cdot \right\}$ .

#### **4** Druk op **Menu/Set**.

**5** Druk op **Stop/Eindigen**.

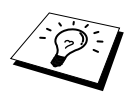

- Voor nadere informatie over het invoeren van uw naam, zie *[Tekst invoeren](#page-158-1)*, [pagina 149](#page-158-1).
- Als u geen faxnummer invoert, kan er ook geen verdere informatie worden ingevoerd.
- Druk eenmaal op  $\left\langle \cdot \right\rangle$  om een spatie tussen nummers in te voegen en druk tweemaal op deze toets om een spatie tussen letters in te voeren.
- Als uw stations-ID reeds was ingevoerd, wordt u gevraagd of u deze identificatie wilt wijzigen (1) of dat u wilt afsluiten zonder wijzigingen aan te brengen (2).

## <span id="page-29-0"></span>*Aangepaste instellingen*

## **Volume-instellingen**

#### <span id="page-29-1"></span>**Volume van bel**

U kunt selecteren hoe luid de bel van de machine overgaat. Het volume van de bel kan desgewenst zelfs worden uitgezet.

- **1** Druk op **Menu/Set**, **1**, **4**, **1**.
- **2** Druk op  $\textcircled{2}$  of  $\textcircled{2}$  om **UIT**, **LAAG** of **HOOG** te selecteren.

**3** Druk op **Menu/Set** zodra de gewenste optie op het LCD-scherm staat.

#### **4** Druk op **Stop/Eindigen**.

—**of**—

U kunt het volume van de bel van de faxmachine instellen wanneer de machine inactief is. De bel kan desgewenst zelfs worden uitgeschakeld (UIT).

Druk op  $\langle \cdot \rangle$  of  $\langle \cdot \rangle$  om het volume af te stellen. Telkens wanneer u op een van deze toetsen drukt, gaat de bel even over, zodat u hoort hoe luid de bel met de huidige instelling klinkt. Op het LCDscherm wordt de door u geselecteerde instelling getoond. Telkens wanneer u op een van deze toetsen drukt, wordt het volume van de bel verder afgesteld.

De nieuwe instelling blijft van kracht totdat u haar wijzigt.

#### <span id="page-29-2"></span>**Volume van waarschuwingstoon**

Het volume kan worden ingesteld op **LAAG**, **HOOG** of **UIT**. De fabrieksinstelling is **LAAG**. Als het volume is ingesteld op **LAAG** of **HOOG**, hoort u een geluidssignaal telkens wanneer u een toets indrukt, een vergissing maakt en aan het einde van faxtransmissies.

- **1** Druk op **Menu/Set**, **1**, **4**, **2**.
- **2** Druk op  $\odot$  of  $\oslash$  om de gewenste instelling te selecteren.
- **3** Druk op **Menu/Set** zodra de gewenste optie op het LCD-scherm staat.
- **4** Druk op **Stop/Eindigen**.

## **PBX en DOORVERBINDEN**

Uw faxmachine is in eerste instantie zo ingesteld, dat zij kan worden aangesloten op openbare telefoonlijnen (PSTN). De meeste kantoren gebruiken echter een centrale (PBX). Deze faxmachine kan op de meeste PBX-telefoonsystemen worden aangesloten. De Recall-functie van uw faxmachine ondersteunt alleen TBR (Timed Break Recall) en privécentrales gebruiken TBR doorgaans om toegang te geven tot een buitenlijn of om een telefoontje over te zetten naar een ander toestel. U activeert deze functie met de toets **Telefoon/Intern**.

#### <span id="page-30-0"></span>**PBX instellen**

Als uw faxmachine is aangesloten op een centrale, moet **PBX:AAN** worden geselecteerd. Is dit niet het geval, dan moet deze functie uitstaan (**UIT**).

#### **1** Druk op **Menu/Set**, **1**, **5**.

**2** Druk op  $\oslash$  of  $\oslash$  om **AAN** of **UIT** te selecteren en druk op **Menu/Set** zodra de gewenste optie op het LCD-scherm staat.

#### **3** Druk op **Stop/Eindigen**.

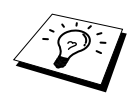

U kunt een druk op de toets **Telefoon/Intern** programmeren als onderdeel van een nummer dat is opgeslagen als een snelkiesnummer. Hiertoe drukt u tijdens het programmeren van een dergelijk nummer (functiemenu 2-3-1) eerst op **Telefoon/Intern** (op het scherm verschijnt een "!"), waarna u het telefoonnummer invoert. U hoeft dan niet meer op **Telefoon/Intern** te drukken als een snelkiesnummer gebruik maakt van een buitenlijn. (Zie *[Nummers opslaan om snel](#page-31-0)  te kiezen*[, pagina 22](#page-31-0).)

Als PBX echter is uitgeschakeld (**UIT**), kunt u geen snelkiesnummers gebruiken waarin een druk op **Telefoon/Intern** is geprogrammeerd.

## <span id="page-30-1"></span>**Zomertijd/wintertijd instellen**

Met deze functie zet u de klok snel een uur vooruit of een uur terug.

- **1** Druk op **Menu/Set**, **1**, **6**. Het LCD-scherm geeft het volgende weer.
- **2** Druk op  $\oslash$  of  $\oslash$  om zomertijd of wintertijd te selecteren en druk op **Menu/Set**.
- **3** Druk op **1** om over te schakelen van wintertijd naar zomertijd of andersom—**of**—druk op **2** om af te sluiten zonder wijzigingen aan te brengen.

## **De scannerlamp uitschakelen**

De scannerlamp blijft 16 uur branden voordat hij uitschakelt, om de levensduur van de lamp te sparen. U kunt desgewenst de scannerlamp met de hand uitschakelen door de toetsen  $\begin{pmatrix} \cdot \\ \cdot \end{pmatrix}$  of  $\begin{pmatrix} \cdot \\ \cdot \end{pmatrix}$ tegelijkertijd in te drukken. De scannerlamp zal uitgeschakeld blijven tot u de volgende keer de scanningfunctie gebruikt.

Het uitschakelen van de scannerlamp bespaart bovendien energie.

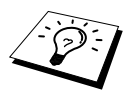

Denk eraan dat regelmatig uitschakelen van de lamp de levensduur van de lamp zal verminderen.

$$
\begin{array}{c}\n\begin{array}{c}\n\boxed{IN ZOMERTJD?} \\
\boxed{1.WJJZIG \quad 2.STOP}\n\end{array}\n\end{array}
$$

IN ZOMERTIJD?

## <span id="page-31-2"></span>**Stroombespaarstand**

Als u de stroombespaarstand activeert, wordt energie bespaard doordat de CPU binnen in de machine wordt uitgeschakeld. Als u deze stand activeert (**AAN**), schakelt de machine als zij een tijd lang niet gebruikt is en de scannerlamp is gedoofd, automatisch over naar de energiebesparende stroombespaarstand. In deze stand kunt u de functie Fax Waarnemen echter niet gebruiken en kan de machine evenmin vanaf een andere locatie worden geactiveerd.

Bovendien zal de machine ook geen datum en tijd meer weergeven.

**1** Druk op **Menu/Set**, **1**, **7**.

**2** Druk op  $\textcircled{2}$  of  $\textcircled{2}$  om **AAN** of **UIT** te selecteren.

- **3** Druk op **Menu/Set** zodra de gewenste optie op het LCD-scherm staat.
- **4** Druk op **Stop/Eindigen**.

## <span id="page-31-1"></span>**De kiesstand instellen (Toon/Puls)**

De machine is in de fabriek ingesteld op **TOON**. Als u echter een **PULS**-lijn gebruikt, volgt u onderstaande stappen om over te schakelen naar **PULS**.

- **1** Druk op **Menu/Set**, **1**, **8**. U wordt gevraagd om **TOON** of **PULS** te kiezen.
- **2** Gebruik  $\odot$  of  $\oslash$  om de gewenste kiesmethode te selecteren.
- **3** Druk op **Menu/Set** zodra de gewenste kiesmethode op het LCD-scherm staat.
- **4** Druk op **Stop/Eindigen**.

## <span id="page-31-0"></span>*Nummers opslaan om snel te kiezen*

U kunt de machine op verschillende manieren laten snelkiezen: met snelkiesnummers en met groepen voor het groepsverzenden van faxberichten. (Zie *[Groepsverzenden \(Niet beschikbaar voor](#page-47-0)  [kleurenfax\)](#page-47-0)*, pagina 38.)

De nummers die in het geheugen zijn opgeslagen raken niet verloren als de stroom uitvalt.

### <span id="page-31-3"></span>**Snelkiesnummers opslaan**

Regelmatig gebruikte nummers kunnen ook als snelkiesnummers worden opgeslagen, die met behulp van vijf toetsen worden gekozen. Er zijn 100 locaties voor snelkiesnummers. (Zie *[Snelkiezen](#page-34-1)*, [pagina 25.](#page-34-1))

- **1** Druk op **Menu/Set**, **2**, **3**, **1**. U wordt gevraagd een locatie in te voeren.
- **2** Voer met behulp van de kiestoetsen (00-99) een tweecijferige locatie in en druk vervolgens op **Menu/Set**. Op het scherm wordt het ingevoerde cijfer weergegeven en u wordt gevraagd om het nummer in te voeren dat u wilt opslaan.

**3** Voer het nummer in (maximaal 20 cijfers) en druk op **Menu/Set**. U wordt nu gevraagd een naam bij het nummer op te slaan.

**4** Gebruik de normale kiestoetsen om de naam in te voeren (maximaal 15 tekens). (Zie *[Tekst](#page-158-1)  invoeren*[, pagina 149](#page-158-1).)—**of**—Ga naar stap 5 om het nummer zonder een naam op te slaan.

#### **5** Druk op **Menu/Set**. Ga terug naar stap 2 om nog een snelkiesnummer op te slaan —**of**—druk op **Stop/Eindigen**.

Als u een snelkiesnummer kiest, wordt op het LCD-scherm de naam weergegeven die u bij dat nummer hebt opgeslagen. Als u geen naam hebt opgeslagen, wordt het nummer dat u hebt opgeslagen weergegeven.

### **Snelkiesnummers wijzigen**

Als u probeert een snelkiesnummer op te slaan op een locatie waar reeds een nummer staat, verschijnt de naam van het opgeslagen nummer op het LCD-scherm en wordt u gevraagd of u deze wilt wijzigen of de handeling wilt afsluiten.

**1** Druk op **Menu/Set**, **2**, **3**, **1**.

U wordt gevraagd een locatie in te voeren.

- **2** Voer met behulp van de kiestoetsen (00-99) een tweecijferige locatie in en druk vervolgens op **Menu/Set**.
- **3** Druk op **1** als u het opgeslagen nummer wilt wijzigen of of op **2** als u de handeling wilt afsluiten zonder een wijziging te maken.

**4** Voer het nieuwe nummer in.

- ◆ Als u het nummer wilt wissen, drukt u op **Stop/Eindigen** als de cursor helemaal links van de cijfers staat.
- Als u één van de cijfers wilt veranderen, gaat u met de navigatietoetsen  $\left(\begin{matrix} 1 & 0 \\ 0 & 0 \end{matrix}\right)$  naar het te wijzigen cijfer en voert u het nieuwe cijfer in —**of**—druk op **Stop/Eindigen** om alle tekens boven en rechts van de cursor te wissen.

**5** Volg de instructies onder "Snelkiesnummers opslaan".

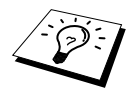

U kunt een lijst afdrukken van alle nummers die u hebt opgeslagen. (Zie *[De toets](#page-45-1)  Rapport*[, pagina 36](#page-45-1).)

# <span id="page-33-0"></span>*2* **Een fax verzenden**

## <span id="page-33-1"></span>*Het scannen afstellen*

## <span id="page-33-2"></span>**Contrast**

Als uw document erg licht of donker is, wilt u het contrast wellicht aanpassen. Gebruik **LICHT** voor het verzenden van een erg licht document. Gebruik **DONKER** voor een erg donker document. Dit is een tijdelijke instelling die alleen voor het huidige document geldt., nadat de fax is verzonden wordt het contrast automatisch teruggesteld op **AUTO** (geschikt voor de meeste documenten).

- **1** Plaats het document met de bedrukte zijde naar boven in de automatische documenteninvoer of met de bedrukte zijde naar beneden op de glasplaat. (Zie *[Het document plaatsen](#page-10-1)*, pagina 1.)
- **2** Druk op **Menu/Set**, **2**, **2**, **1**.
- **3** Gebruik  $\odot$  of  $\oslash$  om **AUTO**, **LICHT** of **DONKER** te selecteren.
- **4** Druk op **Menu/Set** zodra de gewenste optie op het LCD-scherm staat.
- **5** Druk op **2** als u klaar bent met instellen en ga naar stap 6—**of**—druk op **1** als u nog andere instellingen wilt maken. Het scherm toont opnieuw het menu STANDINST. VERZEND **MENU**
- **6** Voer een faxnummer in en druk op **Mono Fax Start** om een fax te versturen.

## <span id="page-33-3"></span>**Fax Resolutie**

Als er een document in de invoer zit of op de glasplaat ligt, kunt u de toets **Fax Resolutie** gebruiken om de instelling tijdelijk te wijzigen. Druk herhaaldelijk op **Fax Resolutie** totdat de gewenste instelling op het LCD-scherm wordt weergegeven.

—**of**—

Wijzig de standaardinstelling.

- **1** Druk op **Menu/Set**, **2**, **2**, **2**.
- **2** Druk op  $\odot$  of  $\oslash$  om de gewenste resolutie te selecteren en druk op **Menu/Set**.
- **3** Druk op **Stop/Eindigen**.

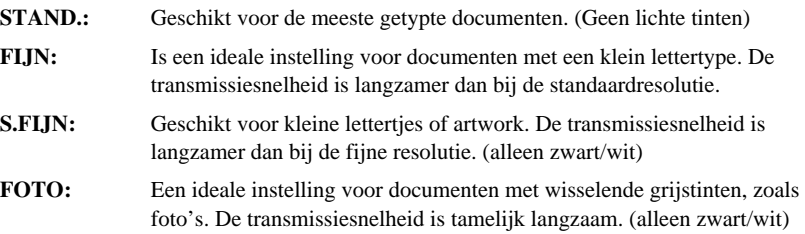

## <span id="page-34-0"></span>*Een nummer kiezen*

### <span id="page-34-1"></span>**Snelkiezen**

- **1** Plaats het document met de bedrukte zijde naar boven in de automatische documenteninvoer of met de bedrukte zijde naar beneden op de glasplaat.
- **2** Druk op **Zoeken/Snelkiezen** en vervolgens op **#** gevolgd door de tweecijferige code van het gewenste snelkiesnummer.

**3** Druk op **Mono Fax Start**.

## **Telefoonindex**

U kunt zoeken naar namen die zijn opgeslagen in het geheugen voor snelkiesnummers. ([Zie](#page-31-3)  *[Snelkiesnummers opslaan](#page-31-3)*, pagina 22.)

**1** Plaats het document met de bedrukte zijde naar boven in de automatische documenteninvoer of met de bedrukte zijde naar beneden op de glasplaat.

#### **2** Druk op **Zoeken/Snelkiezen**.

**3** Als u wilt zoeken naar de naam waaronder een nummer is opgeslagen (op alfabetische volgorde zoeken), dan voert u de eerste letter van de naam in en drukt u vervolgens op  $\left(\lambda \right)$  of  $\left(\lambda \right)$ .

—**of**—

Als u wilt zoeken naar snelkiesnummers (op numerieke volgorde zoeken), dan drukt u op  $\bigcirc$  of  $\bigcirc$ .

**4** Druk op **Mono Fax Start** zodra de gewenste gegevens op het LCD-scherm worden weergegeven.

### **Combinatienummers**

Lange nummers kunnen worden opgesplitst en in delen worden opgeslagen als snelkiesnummers. Vervolgens kunt u twee of meer van deze gedeeltelijke nummers combineren en aanvullen met nummers die met de hand worden ingevoerd. Deze nummers kunnen in elke gewenste combinatie worden gebruikt. Zodra u op **Mono Fax Start** drukt, worden de nummers in de door u bepaalde volgorde gekozen.

Bijvoorbeeld:

U kunt "555" opslaan onder snelkieslocatie #01 en "7000" onder snelkieslocatie #02. Als u nu op **Zoeken/Snelkiezen**, **#**, **0**, **1**, **Zoeken/Snelkiezen**, **#**, **0**, **2** en **Mono Fax Start** drukt, wordt het nummer "555-7000" gekozen. Als u dit nummer tijdelijk wilt wijzigen, kunt u een deel van het nummer vervangen door een met de hand ingevoerd nummer. Als u dus op **Zoeken/Snelkiezen**, **#**, **0**, **1** drukt en met de kiestoetsen **7001** invoert, wordt het nummer "555-7001"gekozen.

Het gebruik van toegangscodes is uiterst eenvoudig. Soms is het voordeliger om een ander telefoonbedrijf te gebruiken voor uw internationale gesprekken; ook kunnen de tarieven variëren naar gelang bestemming en tijd van de dag. Om de lagere tarieven te kunnen gebruiken, kunt u toegangscodes of nummers van internationale diensten opslaan als snelkiesnummers.

## **Faxnummers met de hand of automatisch opnieuw kiezen**

Als u handmatig een fax verzendt (met een extern toestel) en de lijn bezet is, kunt u op **Herkies/Pauze** en vervolgens op **Mono Fax Start** drukken om opnieuw te proberen. Telkens als u het laatst gekozen nummer opnieuw wilt kiezen, druk u op **Herkies/Pauze** en vervolgens op **Mono Fax Start**.

Als u een fax automatisch wilt verzenden en het nummer in gesprek is, zal de machine het nummer met tussenpozen van twee minuten automatisch maximaal drie keer opnieuw proberen.

### **Pauze**

Druk op **Herkies/Pauze** om een pauze in te voegen tussen de cijfers die worden gekozen.

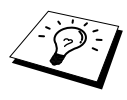

Als de machine is aangesloten op een centrale, moet u vóór de fax- en telefoonnummers wellicht een extra cijfer (bijv. "9") en een pauze invoegen om toegang te krijgen tot een buitenlijn. Als u op **Herkies/Pauze** drukt, verschijnt op het LCD-scherm een streepje "-". Als u in een nummer een pauze opslaat, wordt in het betreffende nummer een pauze van 3.5 seconde ingevoegd.

## <span id="page-35-0"></span>*Verzenden*

## **Automatisch verzenden**

Dit is de makkelijkste manier.

**BELANGRIJK:** bij het automatisch verzenden mag de hoorn van het externe toestel niet worden opgenomen.

- **1** Plaats het document met de bedrukte zijde naar boven in de automatische documenteninvoer of met de bedrukte zijde naar beneden op de glasplaat.
- **2** Voer het gewenste faxnummer in. U kunt hiervoor de snelkiestoetsen gebruiken of u kunt het nummer zoeken of met de hand invoeren.

#### **3** Druk op **Mono Fax Start**.

### **Handmatig verzenden (met een extern toestel)**

Als u handmatig documenten gaat verzenden, hoort u de kiestoon, de beltonen en de faxontvangsttonen. Pas wanneer u deze laatste tonen hoort, kunt u de fax verzenden.

- **1** Plaats het document met de bedrukte zijde naar boven in de automatische documenteninvoer of met de bedrukte zijde naar beneden op de glasplaat.
- **2** Neem de hoorn van de haak en wacht totdat u de kiestoon hoort.
- **3** Voer het gewenste faxnummer in. (Zie *[Een nummer kiezen](#page-34-0)*, pagina 25.)
- **4** Zodra u de faxtonen hoort, drukt u op **Mono Fax Start**.
- **5** Plaats de hoorn op de haak van het externe toestel om op te hangen.

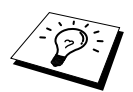

Als u handmatig een document verzendt, gebruikt u geen geheugen.
### **Kleurenfax verzenden**

Met uw Multi-Function Center kunt u een kleurenfax verzenden.

- **1** Plaats het document met de bedrukte zijde naar boven in de automatische documenteninvoer of met de bedrukte zijde naar beneden op de glasplaat.
- **2** Voer het faxnummer in met gebruik van de kiestoetsen, Snelkiezen of Zoeken.
- **3** Druk op **Kleuren Fax Start**.

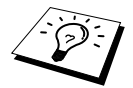

Als u een kleurenfax verstuurt, stuurt de machine de fax zonder het origineel in het geheugen te scannen.

### **Tweevoudige werking (niet beschikbaar voor kleurenfax)**

U kunt tot 50 berichten in het faxgeheugen scannen, zelfs terwijl de machine een andere fax ontvangt of vanuit het geheugen verzendt. Voor elke fax die u scant kunt u de instellingen tijdelijk wijzigen, behalve de instellingen voor de Tijdklok en voor het Pollen.

Als u een melding **GEHEUGEN VOL** krijgt tijdens het scannen van de eerste pagina van een fax, drukt u op **Stop/Eindigen** om de handeling te annuleren. Als u een melding **GEHEUGEN VOL** krijgt tijdens het scannen van een van de volgende pagina's van het document, dan kunt u op **Mono Fax Start** drukken om de reeds gescande pagina's te verzenden of om **Stop/Eindigen** in te drukken om de handeling te annuleren.

- **1** Plaats het document met de bedrukte zijde naar boven in de automatische documenteninvoer of met de bedrukte zijde naar beneden op de glasplaat.
- **2** Voer het gewenste faxnummer in.
- **3** Druk op **Mono Fax Start**. De machine begint het document te scannen. Het LCD-scherm toont het jobnummer (#XXX) van de fax en hoeveel geheugen nog beschikbaar is. Als de machine begint te kiezen, kunt u onmiddellijk stap 1 t/m 3 herhalen voor de volgende fax.

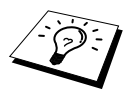

- Uw machine werkt gewoonlijk in Dubbele Toegang modus. Wanneer u echter een kleurenfax verstuurt, dan gaat de machine altijd de fax verzenden zonder het origineel in het geheugen te scannen (Real Time verzenden).
- Het aantal pagina's die u in het geheugen kunt scannen is afhankelijk van de gegevens die zij bevatten.

## **Direct (ofwel real-time) verzenden**

Wanneer u een fax verstuurt zal de machine de documenten in het geheugen scannen voordat ze verstuurd worden. De machine zal, zodra de telefoonlijn vrij is, het nummer kiezen en de fax verzenden. Wanneer het geheugen vol raakt, zal de machine het document direct (ofwel in real time) verzenden (zelfs wanneer **DIRECT VERZ.** op **UIT** is ingesteld).

Soms wilt u een belangrijk document onmiddellijk verzenden, zonder te wachten totdat het vanuit het geheugen wordt verzonden. U kunt **DIRECT VERZ.** dan op **AAN** instellen.

**1** Plaats het document met de bedrukte zijde naar boven in de automatische documenteninvoer of met de bedrukte zijde naar beneden op de glasplaat.

#### **2** Druk op **Menu/Set**, **2**, **2**, **5**.

**3** Om de standaardinstelling te wijzigen, drukt u op  $\oslash$  of  $\oslash$  om **AAN** (of **UIT**) te selecteren waarna u op **Menu/Set** drukt. Ga naar stap 6—of—druk op  $\oslash$  of  $\oslash$  om **ALLEEN DEZE FAX** te selecteren als de instelling alleen voor de volgende fax geldt.

#### **4** Druk op **Menu/Set**.

- **5** Als de instelling alleen geldt voor de volgende fax, drukt u op  $\Diamond$  of  $\Diamond$  om **AAN** te selecteren en drukt u op **Menu/Set**.
- **6** Druk op **1** als u nog andere instellingen wilt maken. Op het LCD-scherm wordt dan het **VERZEND MENU** weergegeven—**of**—druk op **2** als u verder geen instellingen meer wilt maken. U kunt dan doorgaan naar stap 7.
- **7** Als u alleen voor de volgende fax Real Time verzenden op AAN heeft gezet, voer dan het faxnummer in en druk op **Mono Fax Start**.

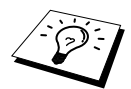

Deze instelling heeft geen effect op kleurenfaxen. Kleurenfaxen worden altijd verzonden met gebruik van Real Time verzenden.

# *3* **Faxen ontvangen**

# *Ontvangststand: instellingen*

### <span id="page-38-0"></span>**De ontvangststand selecteren**

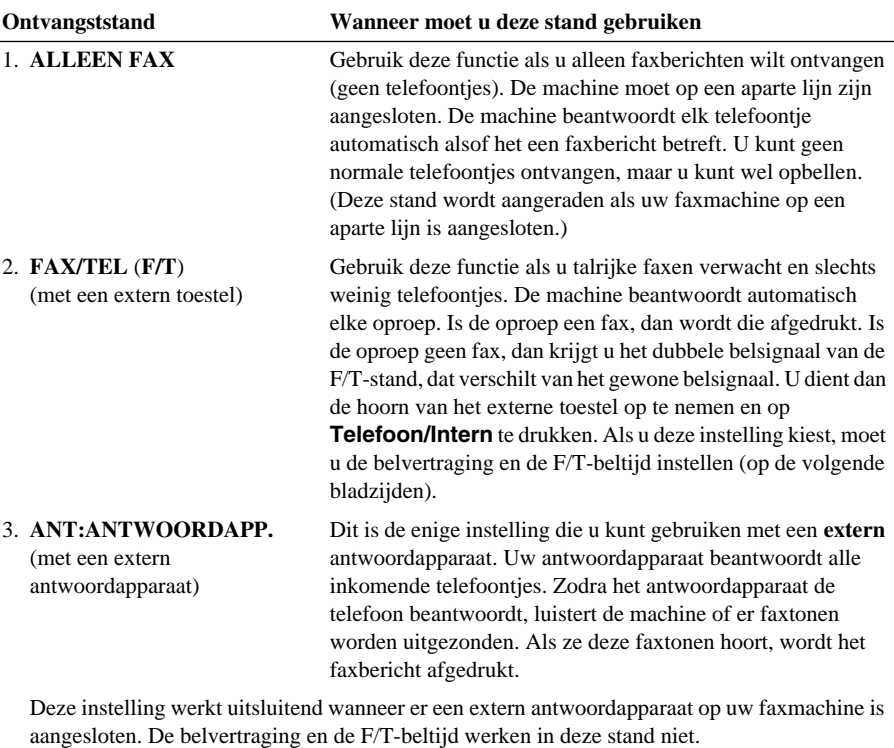

4. **HANDMATIG**

(met een extern toestel)

Gebruik deze functie als u veel telefoontjes ontvangt en slechts weinig faxen. U moet elk telefoontje zelf beantwoorden. Als u faxtonen hoort, moet u wachten totdat de machine het telefoontje automatisch overneemt, waarna u ophangt (zie Fax Waarnemen).

### **De ontvangststand kiezen en wijzigen**

- **1** Druk op **Menu/Set**, **2**, **1**, **2**.
- **2** Druk op  $\odot$  of  $\oslash$  om **ALLEEN FAX**, **FAX/TEL**, **ANT:ANTWOORDAPP.** of **HANDMATIG** te selecteren en druk vervolgens op **Menu/Set**.

#### **3** Druk op **Stop/Eindigen**.

Het LCD-scherm toont weer de datum en de tijd, samen met de nieuwe instelling voor de ontvangststand.

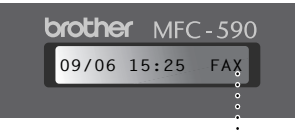

**Huidige ontvangststand**

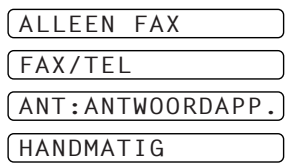

FAX **: ALLEEN FAX** F/T **: FAX/TEL** ANT **: EXTERN ANTWOORD APPARAAT** HND **: HANDMATIG**

## **De belvertraging instellen (het aantal keren dat de bel overgaat)**

De belvertraging bepaalt hoe vaak de telefoon in de stand **ALLEEN FAX** of **FAX/TEL** overgaat voordat de machine opneemt. (Zie *[Werken met een extern of een tweede toestel](#page-51-0)*, pagina 42.)

- **1** Druk op **Menu/Set**, **2**, **1**, **1**.
- **2** Druk op  $\odot$  of  $\oslash$  om te selecteren hoe vaak de bel overgaat voordat wordt opgenomen  $(02-06)$
- **3** Druk op **Menu/Set** zodra de gewenste optie op het LCD-scherm staat.

#### **4** Druk op **Stop/Eindigen**.

### **De F/T-beltijd (Fax/Tel) instellen (alleen voor de stand Fax/Tel)**

U kunt specificeren hoe lang de faxmachine met een dubbele bel moet overgaan om u te laten weten dat iemand u probeert te bellen. Deze dubbele bel hoort u pas na de belvertraging. U kunt het telefoontje echter wel aannemen op een tweede toestel dat op een afzonderlijk contact maar op dezelfde lijn is aangesloten. (Zie *[Werken met een extern of een tweede toestel](#page-51-0)*, pagina 42.)

- **1** Druk op **Menu/Set**, **2**, **1**, **3**.
- **2** Druk op  $\Diamond$  of  $\Diamond$  om te selecteren hoe lang de bel van de machine moet overgaan om u op een normaal telefoongesprek te attenderen en druk vervolgens op **Menu/Set**.

### **3** Druk op **Stop/Eindigen**.

Als de faxmachine in de stand Fax/Tel staat en de telefoon gaat, zullen alle toestellen op deze lijn het aantal keren overgaan dat u in de belvertraging hebt geselecteerd.

U kunt de machine laten opnemen en haar zelf laten bepalen of het een fax of een telefoongesprek is. Is de oproep een fax, dan wordt die afgedrukt. Is het een telefoongesprek, dan krijgt u het dubbele belsignaal van de F/T-stand dat net zo lang aanhoudt als u in de belvertraging hebt geselecteerd. Neem de hoorn van het externe toestel op en druk vervolgens op **Telefoon/Intern**.

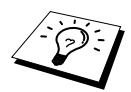

Zelfs als de beller tijdens het dubbele belsignaal ophangt, zal dit signaal het aantal seconden aanhouden dat u hebt geselecteerd.

## <span id="page-40-0"></span>**Fax Waarnemen (met een extern of een tweede toestel)**

Als u deze functie gebruikt, hoeft u niet op **Mono Fax Start** of **5 1** te drukken als u een faxoproep beantwoordt vanaf een extern of een tweede toestel. U houdt gewoon de hoorn in uw hand en wacht een paar seconden en legt de hoorn op de haak zodra op het LCD-scherm van uw faxmachine de melding **ONTVANGST** verschijnt of zodra u via de hoorn van een tweede toestel het tjirpende geluid hoort. Als u **AAN** selecteert, kan uw faxmachine faxen automatisch ontvangen, zelfs als u de hoorn van een tweede toestel of van een op de faxmachine aangesloten toestel van de haak neemt. Als u **UIT** selecteert, moet u de faxmachine zelf activeren door op **Mono Fax Start** te drukken of door op een extern of tweede toestel op **5 1** te drukken. (De code voor het op afstand activeren moet dan via **Menu/Set**, **2**, **1**, **4** zijn ingesteld op **AAN** zodat de code **5 1** kan worden gebruikt.) (Zie *[Werken met een extern of een tweede toestel](#page-51-0)*, pagina 42.)

Als Fax Waarnemen vanwege een slechte verbinding niet werkt, moet u op het externe of tweede toestel de code voor activeren **5 1** invoeren.

- **1** Druk op **Menu/Set**, **2**, **1**, **4**.
- **2** Druk op  $\oslash$  of  $\oslash$  om **AAN** (of **UIT**) te selecteren en druk op **Menu/Set**.
- **3** Druk op **Stop/Eindigen**.

# *Faxen ontvangen*

### **Een verkleinde afdruk van een inkomend document maken (Automatische verkleining)**

Als u **AAN** selecteert, zal de machine het inkomende document automatisch verkleinen tot het op een A4-vel past, ongeacht de grootte van het originele document.

**1** Druk op **Menu/Set**, **2**, **1**, **6**. Het LCD-scherm geeft het volgende weer.

6.AUTO REDUCTIE

- **2** Gebruik  $\text{or} \infty$  of  $\text{or} \infty$  om **AAN** (of **UIT**) te selecteren.
- **3** Druk op **Menu/Set** zodra de gewenste optie op het LCD-scherm staat.
- **4** Druk op **Stop/Eindigen**.

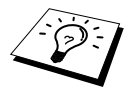

Als op inkomende faxen de informatie in de linker en rechter marges is niet zichtbaar is, zorg dan dat de functie Automatische verkleining is aangezet.

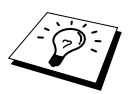

- Als u automatische verkleining gebruikt om het inkomende faxbericht op één pagina te kunnen afdrukken, mag het origineel niet langer zijn dan 35 cm. Is het origineel langer, dan worden de gegevens niet verkleind en wordt op een volgend vel verdergegaan.
- Als u **AUTO REDUCTION** hebt ingesteld op **AAN** instelt, zelfs wanneer de documentafmetingen gelijk zijn aan of kleiner dan het papier waarop wordt afgedrukt, dan worden de gegevens enigszins verkleind.

### **Ontvangen in het geheugen (Niet beschikbaar voor het ontvangen van kleurenfaxen)**

Als het papier in de multifunctionele papierinvoer op raakt tijdens het ontvangen van een faxbericht, dan wordt op het LCD-scherm de melding "**KIJK PAPIER NA**" weergegeven en moet u meer papier in de multifunctionele papierinvoer plaatsen. (Zie INSTALLATIEHANDLEIDING.)

### **Als de GEH.ONTVANGST op AAN staat…**

dan gaat de faxmachine gewoon door met het ontvangen van de fax en worden de overige pagina's in het geheugen opgeslagen (als er genoeg geheugen beschikbaar is). Faxen die daarna worden ontvangen, worden tevens in het geheugen opgeslagen totdat het geheugen vol is, waarna verdere inkomende faxoproepen niet automatisch worden beantwoord. Als er nieuw papier in de multifunctionele papierinvoer is geplaatst en u op **Mono Fax Start** drukt, worden alle gegevens afgedrukt.

#### **Als de GEH.ONTVANGST op UIT staat…**

dan wordt verdergegaan met de ontvangst van het inkomende faxbericht en worden de overige pagina's in het geheugen opgeslagen (als er genoeg geheugen beschikbaar is). Verdere faxoproepen worden pas weer automatisch beantwoord nadat er nieuw papier in de multifunctionele papierinvoer is geplaatst. De laatste fax wordt afgedrukt als er nieuw papier is geplaatst en u op **Mono Fax Start** drukt.

**1** Druk op **Menu/Set**, **2**, **1**, **7**.

**2** Gebruik  $\textcircled{?}$  of  $\textcircled{?}$  om **AAN** (of **UIT**) te selecteren en druk op **Menu/Set** zodra de gewenste optie op het LCD-scherm staat.

**3** Druk op **Stop/Eindigen**.

### <span id="page-41-0"></span>**Een fax uit het geheugen afdrukken**

Als de optie Fax Opslaan is geactiveerd, zodat u uw faxberichten vanaf een andere locatie kunt opvragen, kunnen de faxberichten die in het geheugen zijn opgeslagen toch nog op deze faxmachine worden afgedrukt. U moet dan echter wel bij de machine staan: (Zie *[Fax Opslaan instellen](#page-56-0)*, [pagina 47.](#page-56-0))

**1** Druk op **Menu/Set**, **2**, **5**, **4**.

**2** Druk op **Mono Fax Start**.

**3** Nadat alle in het geheugen opgeslagen gegevens zijn afgedrukt, drukt u op **Stop/Eindigen**.

# *4* **Gebruik als telefoon**

# *Telefoongesprekken voeren via een externe telefoon*

Als u een extern toestel op de machine aansluit, kunt u de normale kiestoetsen en de snelkiestoetsen van de machine gebruiken om een telefoonnummer te kiezen.

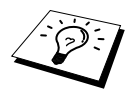

U kunt ook combinatienummers of de pauzefunctie gebruiken. ([Zie](#page-34-0)  *[Combinatienummers](#page-34-0)*, pagina 25 en *Pauze*[, pagina 26.](#page-35-0))

### **Met de hand kiezen**

Om een nummer met de hand te kiezen, toetst u gewoon het telefoonnummer in.

- **1** Neem de hoorn van de externe telefoon op.
- **2** Wacht totdat u de kiestoon hoort en gebruik vervolgens de normale kiestoetsen om het nummer te kiezen.
- **3** Als u wilt ophangen legt u de hoorn weer neer.

## **Telefoonindex**

U kunt zoeken naar namen die zijn opgeslagen in het geheugen voor snelkiesnummers. ([Zie](#page-31-0)  *[Snelkiesnummers opslaan](#page-31-0)*, pagina 22.)

**1** Neem de hoorn van de externe telefoon op.

#### **2** Druk op **Zoeken/Snelkiezen**.

**3** Als u wilt zoeken naar de naam waaronder een nummer is opgeslagen (op alfabetische volgorde zoeken), dan voert u met de kiestoetsen de eerste letter van de naam in en drukt u vervolgens op  $\left(\begin{matrix} \overline{a} & \overline{b} & \overline{c} \\ \overline{c} & \overline{c} & \overline{d} \end{matrix}\right)$ .

—**of**—

Als u wilt zoeken naar snelkiesnummers (op numerieke volgorde zoeken), dan drukt u op  $\mathbb{Q}$  of  $\mathbb{Q}$ .

- **4** Wanneer het LCD-scherm de naam die u wilt bellen vertoont, dan drukt u op **Mono Fax Start** om het nummer te kiezen.
- **5** Hang weer op als het gesprek is beëindigd.

### **Snelkiezen**

- **1** Neem de hoorn van de externe telefoon op.
- **2** Als u de kiestoon hoort, drukt u op **Zoeken/Snelkiezen**, gevolgd door **#** en de twee cijfers van het snelkiesnummer. (Zie *[Snelkiesnummers opslaan](#page-31-0)*, pagina 22.)
- **3** Als u wilt ophangen legt u de hoorn weer neer.

# **Toon/Puls**

Als u uw faxmachine hebt ingesteld op het kiezen m.b.v. pulsen maar u toonsignalen moet uitzenden (bijv. voor telefonisch bankieren), volgt u onderstaande procedure. Als u de normale toetswerking gebruikt, worden er altijd toonsignalen uitgezonden en kunt u deze instructies negeren.

- **1** Neem de hoorn van het externe toestel van de haak en kies het nummer.
- **2** Druk op het bedieningspaneel van de machine op **#** als u wordt gevraagd een nummer in te voeren. Elke kiestoets die u nu indrukt, zendt toonsignalen uit.
- **3** Zodra u ophangt, wordt weer overgeschakeld naar kiezen m.b.v. pulsen.

### **De stand Fax/Telefoon**

Wanneer u één lijn gebruikt voor uw telefoongesprekken en uw faxtransmissies, zal de faxmachine in de stand Fax/Tel (**F/T**) zelf kunnen waarnemen of het inkomende telefoontje een gesprek of een faxbericht is. (Zie *[De ontvangststand selecteren](#page-38-0)*, pagina 29.)

#### **De toets Telefoon/Intern**

Met deze toets kunt u een telefoongesprek overnemen wanneer u de hoorn van een extern toestel opneemt als u de dubbele bel van de stand Fax/Tel hoort.

# <span id="page-44-0"></span>*5* **Rapporten afdrukken**

# *Het verzendrapport en het journaal instellen*

Voor twee rapporten moeten in de programmeerstand eerst een paar instellingen worden gemaakt: dit zijn het verzendrapport en het journaal. U opent de betreffende menu's als volgt:

Druk op **Menu/Set**, **2**, **4**, **1**. —**of**—

Druk op **Menu/Set**, **2**, **4**, **2**.

### **Het verzendrapport aanpassen**

Het verzendrapport bewijst dat een faxbericht verzonden is. In dit rapport staan de naam en het nummer van de ontvangende partij, de datum en de tijd waarop het faxbericht was verzonden en of de transmissie foutloos is verlopen.

Als deze functie **UIT** staat, wordt het rapport alleen automatisch afgedrukt als er een fout is opgetreden tijdens de transmissie. Als het rapport een foutmelding vermeldt, verzendt u het document opnieuw. Als het rapport vermeldt dat u de leesbaarheid van sommige pagina's moet controleren, verzendt u deze opnieuw.

Als u meerdere faxen naar dezelfde bestemming stuurt, hebt u in het rapport wellicht een herinnering nodig om deze faxtransmissies te kunnen identificeren. U kunt **UIT+BEELD** of **AAN+BEELD** selecteren om op het rapport een deel van de eerste pagina van het faxbericht af te drukken.

- **1** Druk op **Menu/Set**, **2**, **4**, **1**.
- **2** Druk op  $\otimes$  of  $\otimes$  om **UIT**, **UIT+BEELD**, **AAN** of **AAN+BEELD** te selecteren.
- **3** Druk op **Menu/Set**.
- **4** Druk op **Stop/Eindigen**.

### **De regelmaat van het journaal instellen**

U kunt de machine zodanig instellen, dat er op vaste tijden een journaal wordt afgedrukt (elke 1, 3, 6, 12, 24 uur of elke 2, 4 of 7 dagen). Als u het journaal uitzet (**UIT**), kunt u het via de hieronder beschreven procedure afdrukken.

- **1** Druk op **Menu/Set**, **2**, **4**, **2**.
- **2** Druk op  $\otimes$  of  $\otimes$  om uw instelling te selecteren en druk op **Menu/Set**.
- **3** Als u 7 dagen kiest, wordt u gevraagd aan te geven welke de eerste dag van de 7-daagse periode moet zijn. Druk op  $\langle \rangle$  of  $\langle \rangle$  om een instelling te kiezen en druk vervolgens op **Menu/Set**.
- **4** Voer het tijdstip in waarop u het journaal wilt afdrukken, in 24-uurs formaat (dus 19:45 als u het's avonds om kwart voor acht wilt verzenden) en druk op **Menu/Set**.
- **5** Druk op **Stop/Eindigen**.

1.VERZ. RAPPORT

2.JOURNAAL PER.

# *De toets Rapport*

Er zijn zes rapporten beschikbaar.

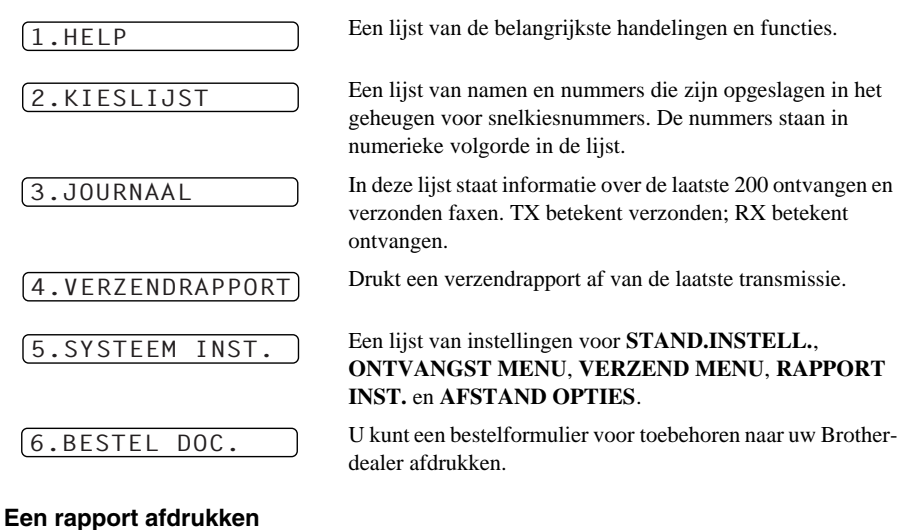

**1** Druk op **Rapport**.

**2** Druk op  $\Diamond$  of  $\Diamond$  om het gewenste rapport te selecteren en druk op **Menu/Set**. —**of**—

Voer het nummer in van het rapport dat u wilt afdrukken. Als u de helplijst wilt afdrukken, drukt u bijvoorbeeld op **1**.

# *6* **Geavanceerd verzenden**

# *Geavanceerd gebruik*

### **Internationale gesprekken**

Soms kunnen er problemen optreden bij het verzenden van faxberichten naar het buitenland. Deze functie levert een oplossing voor dit probleem.

De functie wordt automatisch afgesloten nadat het faxbericht is verzonden.

- **1** Plaats het document met de bedrukte zijde naar boven in de automatische documenteninvoer, of met de bedrukte zijde naar beneden op de glasplaat.
- **2** Druk op **Menu/Set**, **2**, **2**, **7**.
- **3** Druk op  $\Diamond$  of  $\Diamond$  om **AAN** of **UIT** te selecteren en druk op **Menu/Set** zodra de gewenste optie op het LCD-scherm staat.
- **4** Druk op **1** als u nog andere instellingen wilt maken (het LCD-scherm toont dan weer het **VERZEND MENU**), of druk op **2** als u klaar bent en verder geen instellingen meer wilt selecteren en ga door naar stap 5.
- **5** Voer het faxnummer in en druk op **Mono Fax Start**.

### **Uitgestelde verzendingen (Timer) (Niet beschikbaar voor kleurenfax)**

Met deze functie kunnen faxberichten maximaal 24 uur later worden verzonden.

- **1** Plaats het document met de bedrukte zijde naar boven in de automatische documenteninvoer, of met de bedrukte zijde naar beneden op de glasplaat.
- **2** Druk op **Menu/Set**, **2**, **2**, **3**.
- **3** Voer in 24-uurs formaat in om hoe laat de fax moet worden verzonden (voor kwart voor acht 's avonds voert u bijvoorbeeld 19:45 in) en druk vervolgens op **Menu/Set**.
- **4** Druk op **1** als u nog andere instellingen wilt maken (het LCD-scherm toont dan weer het **VERZEND MENU**), of druk op **2** als u klaar bent en verder geen instellingen meer wilt selecteren en ga door naar stap 5. U wordt gevraagd een faxnummer in te voeren.
- **5** Voer het faxnummer in en druk op **Mono Fax Start**. De machine zal wachten tot de tijd die u heeft ingevoerd om een fax te verzenden.

### **Verzamelen (van uitgestelde batch-transmissies)**

Alvorens uitgestelde faxen te verzenden, zal de Brother-faxmachine alle documenten in het geheugen eerst sorteren op bestemming waarnaar en tijdstip waarop ze verzonden moeten worden. Als u Verzamelen **AAN** zet, worden alle faxen die op hetzelfde tijdstip naar dezelfde bestemming verzonden moeten worden, als een enkele transmissie verzonden.

- **1** Druk op **Menu/Set**, **2**, **2**, **4**.
- **2** Druk op  $\otimes$  of  $\otimes$  om **AAN** (of **UIT**) te selecteren en druk op **Menu/Set**.
- **3** Druk op **Stop/Eindigen**.

## **Groepsverzenden (Niet beschikbaar voor kleurenfax)**

Een groepsverzending is het automatisch verzenden van één faxbericht naar meerdere faxnummers. Met gebruik van de toets **Menu/Set** kan een faxbericht worden gestuurd aan maximaal 100 snelkiesnummers en aan maximaal 50 handmatig ingevoerde nummers (dus maximaal 150 locaties, mits er geen locaties zijn gebruikt voor groepsnummers, toegangscodes of creditcard nummers).

Hoeveel geheugen er beschikbaar is, is echter afhankelijk van de opdrachten die in het geheugen zijn opgeslagen en van het aantal nummers waar u de fax naar stuurt. Als u de fax naar te veel nummers probeert te sturen, kunt u de tweevoudige werking en de tijdklok niet gebruiken.

De gemakkelijkste manier om een groepsverzending te verzenden, is door eerst een groep samen te stellen van veel gebruikte snelkiesnummers en deze onder één snelkieslocatie op te slaan. (U kunt maximaal zes groepen opstellen en snelkiesnummers kunnen in meerdere groepen voorkomen.) Door tussen elke locatie op **Menu/Set** te drukken, kunt u snelkiesnummers, groepen en handmatige nummers (met gebruik van de kiesnummers) in dezelfde groepsverzending opnemen. Met gebruik van de toets **Zoeken/Snelkiezen** kunnen de gewenste nummers gemakkelijk worden gekozen. Als de groepsverzending is voltooid, wordt automatisch een groepsverzendingsrapport afgedrukt om u de resultaten te laten weten.

- **1** Plaats het document met de bedrukte zijde naar boven in de automatische documenteninvoer, of met de bedrukte zijde naar beneden op de glasplaat.
- **2** Voer het gewenste nummer in. U kunt hiervoor de snelkiestoetsen gebruiken, of u kunt het nummer zoeken of met de hand invoeren. (Zie *[Nummergroepen voor het groepsverzenden](#page-48-0)  instellen*[, pagina 39](#page-48-0).)

Voorbeeld: groepsnummer

- **3** Druk op **Menu/Set**. U wordt gevraagd het volgende nummer in te voeren.
- **4** Voer het volgende nummer in. Voorbeeld: snelkiesnummer
- **5** Druk op **Menu/Set**.
- **6** Voer het volgende nummer in.

Voorbeeld: handmatig nummer, met gebruik van de kiestoetsen.

### **7** Druk op **Mono Fax Start**.

Nadat het hele bericht is ingelezen, wordt het faxbericht automatisch naar de door u opgegeven faxnummers verzonden.

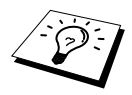

- Voer de lange kiesnummers in op dezelfde manier als u dat normaal zou doen, maar denk eraan dat elke snelkiestoets telt als één locatie, zodat het aantal locaties dat u kunt bellen beperkt wordt.
- Als één van de nummers bezet is of er door een andere reden geen contact wordt gekregen, wordt het nummer automatisch opnieuw gekozen.
- Als het geheugen vol is, kunt u op **Stop/Eindigen** drukken om de opdracht af te breken of op **Mono Fax Start** om het gedeelte te verzenden dat reeds in het geheugen is gescand (als er meer dan één pagina is gescand).

### *Geavanceerd verzenden 39*

#### <span id="page-48-1"></span><span id="page-48-0"></span>**Nummergroepen voor het groepsverzenden instellen**

Met nummergroepen kunt u een en hetzelfde faxbericht naar een groot aantal nummers sturen door op vijf toetsen te drukken (**Zoeken/Snelkiezen**, **#**, plus de tweecijferige locatie van het snelkiesnummer gevolgd door **Mono Fax Start**). **Eerst**, moet elk faxnummer als een snelkiesnummer worden opgeslagen. (Zie *[Snelkiesnummers opslaan](#page-31-0)*, pagina 22.) **Daarna**, combineert u deze nummers in groepen. Elke nummergroep gebruikt een snelkieslocatie. U kunt maximaal 6 kleine nummergroepen hebben, of maximaal 99 nummers voor een grote groep.

- **1** Druk op **Menu/Set**, **2**, **3**, **2**. **2** Druk op **Zoeken/Snelkiezen**, voer het tweecijferige nummer in van de locatie waar u het groepsnummer wilt opslaan en druk vervolgens op **Menu/Set**. (Bijvoorbeeld: druk op **Zoeken/Snelkiezen**, **07**.)
- **3** Voer het groepsnummer in met behulp van de kiestoetsen (druk bijvoorbeeld op **1** voor groep 1).
- **4** Druk op **Menu/Set**. Om snelkiesnummers in de groep op te nemen dient u een voor een de snelkieslocaties in te voeren door op **Zoeken/Snelkiezen** te drukken en vervolgens het tweecijferige snelkiesnummer (bijvoorbeeld 05) met behulp van de kiestoetsen in te drukken. Bijvoorbeeld voor snelkieslocatie 05 en 09, drukt u met gebruik van de kiestoetsen op **Zoeken/Snelkiezen**, **0**, **5** en **Zoeken/Snelkiezen**, **0**, **9**.
- **5** Druk op **Menu/Set**. U wordt gevraagd een naam in te voeren.
- **6** Gebruik de kiestoetsen om een naam voor de groep in te voeren (maximaal 15 tekens) (bijvoorbeeld NIEUWE KLANTEN) en druk op **Menu/Set**. (Zie *[Tekst invoeren](#page-158-0)*, pagina 149.)
- **7** Druk op **Stop/Eindigen**.

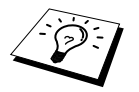

U kunt een lijst afdrukken van alle ingevoerde snelkiesnummers. De groepsnummers staan in de kolom "**GROEP**". (Zie *[Rapporten afdrukken](#page-44-0)*, [pagina 35.](#page-44-0))

### **Een opdracht annuleren terwijl het document wordt gescand**

Als een taak wilt annuleren terwijl u hem nog in het geheugen scant, moet u op **Stop/Eindigen** drukken.

### <span id="page-48-2"></span>**Een taak in de wachtrij controleren en annuleren**

Taken die u in de wachtlijst hebt geplaatst, kunnen desgewenst gecontroleerd of geannuleerd worden.

**1** Druk op **Menu/Set**, **2**, **6**.

Op het LCD-scherm verschijnen alle taken die in de wachtlijst staan. Als er niets in de wachtlijst staat, verschijnt de melding **GEEN OPDRACHTEN**.

- **2** Als er meer dan een taak in de wachtlijst staat, gebruikt u  $\oslash$  of om de te annuleren taak te selecteren. Druk op **Menu/Set** zodra de gewenste taak op het LCD-scherm staat—**of**—als er slechts één taak in de wachtrij staat, gaat u door naar stap 3.
- **3** Druk op **1** om de taak te annuleren, of druk op **2** om af te sluiten zonder een taak te annuleren. Herhaal stap 2 als u nog een taak wilt annuleren.
- **4** Druk op **Stop/Eindigen**.

 $601: #05#09$ 

DRUK SNELKIEZEN

# **Beveiligd Geheugen**

Met deze functie kunt u voorkomen dat onbevoegden toegang krijgen tot uw faxmachine. Als deze functie is geactiveerd, zijn de meeste functies geblokkeerd. De volgende functies blijven echter wel beschikbaar.

- Ontvangen van faxen
- Beantwoorden & telefoongesprekken maken met een externe telefoon
- Uitgestelde verzendingen die reeds zijn geprogrammeerd<sup>\*</sup>
- Pollen<sup>\*</sup>
- Fax Doorzenden\*
- Opvragen Op Afstand

\* Mits ingesteld voordat Beveiligd Geheugen werd geactiveerd.

# **Beveiligd Geheugen gebruiken**

Voor het activeren en uitschakelen van Beveiligd Geheugen is een wachtwoord nodig.

### **Het wachtwoord voor Beveiligd Geheugen voor de eerste keer instellen**

- **1** Druk op **Menu/Set**, **2**, **0**, **1**.
- **2** Voer een nieuw wachtwoord van vier cijfers in.
- **3** Druk op **Menu/Set**.

U wordt gevraagd het wachtwoord in te voeren.

- **4** Voer het wachtwoord opnieuw in en druk op **Menu/Set**.
- **5** Druk op  $\Diamond$  of  $\Diamond$  om **STEL IN TX SLOT** te selecteren.
- **6** Druk op **Menu/Set**. U wordt gevraagd het wachtwoord in te voeren.
- **7** Voer het viercijferige wachtwoord in en druk vervolgens op **Menu/Set**.

Dit is hetzelfde als het wachtwoord dat reeds in de machine is opgeslagen.

Op het LCD-scherm verschijnt twee seconden lang de melding **GEACCEPTEERD** gevolgd door **TX SLOT MODE**. De geheugenbeveiliging is nu geactiveerd.

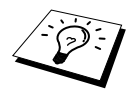

Als u in stap 7 een verkeerd wachtwoord invoert, verschijnt op het LCD-scherm de melding **FOUT WACHTW.**. Na twee seconden verschijnt op het LCD-scherm weer de normale weergave (datum & tijd). U moet de geheugenbeveiliging dan opnieuw activeren. (Zie *[Beveiligd Geheugen activeren](#page-50-0)*, pagina 41.)

NIEUW W.W.:XXXX

NOGMAALS:XXXX

WACHTWOORD:XXXX

#### **Het wachtwoord voor Beveiligd Geheugen wijzigen**

- **1** Druk op **Menu/Set**, **2**, **0**, **1**.
- **2** Druk op  $\odot$  of  $\oslash$  om **WACHTWOORD** te selecteren.
- **3** Druk op **Menu/Set**.

U wordt gevraagd het oude wachtwoord in te voeren.

- **4** Voer het huidige wachtwoord in.
- **5** Druk op **Menu/Set**.
- **6** Voer een nieuw wachtwoord van vier cijfers in.
- **7** Druk op **Menu/Set**.

U wordt gevraagd het nieuwe wachtwoord nogmaals in te voeren.

**8** Voer het wachtwoord opnieuw in en druk op **Menu/Set**.

**9** Druk op **Stop/Eindigen**.

### <span id="page-50-0"></span>**Beveiligd Geheugen activeren**

**1** Druk op **Menu/Set**, **2**, **0**, **1**.

**2** Druk op  $\odot$  of  $\oslash$  om **STEL IN TX SLOT** te selecteren.

**3** Druk op **Menu/Set**. U wordt gevraagd het wachtwoord in te voeren.

**4** Voer het viercijferige wachtwoord in en druk vervolgens op **Menu/Set**. Dit is hetzelfde als het wachtwoord dat reeds in de machine is opgeslagen.

Op het LCD-scherm verschijnt twee seconden lang de melding **GEACCEPTEERD** gevolgd door **TX SLOT MODE** De geheugenbeveiliging is nu geactiveerd.

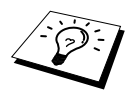

Als u in stap 4 een verkeerd wachtwoord invoert, verschijnt op het LCD-scherm de melding **FOUT WACHTW.**. Na twee seconden verschijnt op het LCD-scherm weer de normale weergave (datum & tijd). Begin opnieuw vanaf stap 1 om de geheugenbeveiliging te activeren.

### **Beveiligd Geheugen uitschakelen**

**1** Als de geheugenbeveiliging is geactiveerd, drukt u op **Menu/Set**.

WACHTWOORD:XXXX

**2** Voer het viercijferige wachtwoord in en druk op **Menu/Set**.

Op het LCD-scherm verschijnt twee seconden lang de melding **GEACCEPTEERD**. Na twee seconden verschijnt op het LCD-scherm weer de normale weergave. De geheugenbeveiliging is nu uitgeschakeld.

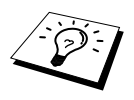

Als u in stap 2 een verkeerd wachtwoord invoert, verschijnt op het LCD-scherm de melding **FOUT WACHTW.**. Na twee seconden verschijnt op het LCD-scherm weer de melding **TX SLOT MODE**. Begin opnieuw vanaf stap 1 om de geheugenbeveiliging uit te schakelen.

Als u het wachtwoord waarmee u het verzenden hebt geblokkeerd bent vergeten, dient u contact op te nemen met uw Brother-dealer of met Brother.

HUIDIG W.W.:XXXX

NIEUW W.W.:XXXX

NOGMAALS:XXXX

WACHTWOORD:XXXX

# *7* **Geavanceerd ontvangen**

# <span id="page-51-0"></span>*Werken met een extern of een tweede toestel*

Een extern toestel is een telefoon die op uw faxmachine is aangesloten (op de EXT-ingang van de faxmachine of op de stekker in het telefoonstopcontact).

Een tweede toestel is een telefoon die op hetzelfde nummer is aangesloten als uw faxmachine, maar de stekker ervan is in een ander telefoonstopcontact gestoken. Uw faxmachine is bijvoorbeeld aangesloten in uw studeerkamer, maar u hebt in de keuken ook een toestel op uw telefoonlijn aangesloten (met hetzelfde telefoonnummer als uw fax). Zo kunt u de telefoon dan in de keuken opnemen en het telefoontje overzetten naar uw faxmachine als het een faxbericht betreft.

Als u een faxoproep beantwoordt vanaf een extern of een tweede toestel, kunt u deze oproep doorverbinden naar uw faxmachine. Hiervoor gebruikt u de code voor activeren. Als u de code voor activeren **5 1** intoetst, zal het faxbericht op uw faxmachine worden ontvangen. Als u **FAX WAARNEMEN** hebt ingesteld op **AAN**, hoeft u niet op **5 1** te drukken; u houdt gewoon de hoorn in uw hand en wacht een paar seconden. (Zie *[Fax Waarnemen \(met een extern of een tweede toestel\)](#page-40-0)*, [pagina 31.](#page-40-0))

Als de faxmachine een normaal telefoontje aanneemt en het dubbele belsignaal geeft, voert u de code voor uitschakelen (**# 5 1**) in om het telefoontje op een tweede toestel aan te nemen. De code voor uitschakelen wordt uitsluitend in de stand Fax/Tel gebruikt. (Als u activeren(Code) op afstand wilt gebruiken, drukt u op **Menu/Set** , **2**, **1**, **5**, **5 1**, **# 5 1** en zet u de functie voor het op afstand activeren **AAN**.)

Als u een telefoontje aanneemt en u niets hoort, betreft het hoogstwaarschijnlijk een inkomend faxbericht. Als u het telefoontje op een tweede toestel aannam, drukt u op **5 1** en wacht u totdat u het tjirpende geluid hoort, pas dan mag u ophangen. Op een extern toestel drukt u op **5 1** en wacht u totdat de verbinding is verbroken (op het LCD-scherm van de faxmachine staat **ONTVANGST**). (Degene die de fax verstuurt, moet op zijn/haar faxmachine op start drukken om de fax te verzenden.)

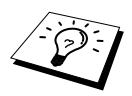

Als u per ongeluk de hoorn van een tweede toestel opneemt terwijl er een faxbericht binnenkomt, wordt de transmissie onderbroken of zullen sommige delen onleesbaar zijn.

- ◆ **5 1**—Vanaf een extern of een tweede toestel, **5 1** zet de machine in de ontvangststand.
- ◆ **# 5 1**—Vanaf een tweede toestel, **# 5 1** kan de ontvangst op de machine onderbreken. Dit komt bijvoorbeeld van pas in de F/T-stand en als de functie Fax Waarnemen is geactiveerd.

De code voor activeren op afstand kan ook door bellers worden gebruikt. Als u een extern antwoordapparaat gebruikt, moet uw uitgaande bericht eindigen met de mededeling "Druk op **5 1** om een fax te sturen". (Zie *[Uitgaand bericht van antwoordapparaat](#page-17-0)*, pagina 8.)

# **Uitsluitend voor de stand Fax/Telefoon**

Als de faxmachine in de stand Fax/Tel staat, wordt de dubbele bel gebruikt om aan te geven dat het een normaal telefoontje betreft. Als u bij de machine bent, neemt u de hoorn van de externe telefoon van de haak en drukt u op **Telefoon/Intern** om de telefoon aan te nemen.

Als u zich bij een tweede toestel bevindt, moet u de hoorn tijdens het overgaan van de dubbele bel opnemen en tussen twee dubbele belsignalen in op **# 5 1** drukken. Als u niets hoort of als iemand probeert een fax te sturen, drukt u op **5 1** om het telefoontje naar de faxmachine over te zetten.

### **De code voor het op afstand activeren inschakelen en de codes voor afstandsbediening wijzingen**

Het is mogelijk dat de codes voor het op afstand activeren en/of uitschakelen op bepaalde telefoonsystemen niet werken. De code voor het activeren is in de fabriek ingesteld op **5 1** en die voor het op afstand uitschakelen op **# 5 1**.

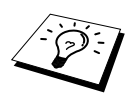

Als de verbinding telkens wordt verbroken wanneer u probeert om op afstand toegang te krijgen tot uw antwoordapparaat, is het raadzaam om andere codes voor activeren en uitschakelen te kiezen. Verander bijvoorbeeld **5 1** in **# # #** en **# 5 1** in **1 1 1**. Voor de code voor activeren en die voor uitschakelen moeten verschillende combinaties worden gekozen.

#### **De code voor activeren op afstand inschakelen en de codes voor afstandsbediening wijzigen**

- **1** Druk op **Menu/Set**, **2**, **1**, **5**.
- **2** Druk op  $\odot$  of  $\oslash$  om **AAN** (of **UIT**) te selecteren en druk op **Menu/Set** zodra de gewenste optie op het LCD-scherm staat.
- **3** Indien gewenst, kunt u een nieuwe code voor activeren op afstand invoeren. Druk vervolgens op **Menu/Set**.
- **4** Indien gewenst, kunt u een nieuwe code voor uitschakelen op afstand invoeren. Druk vervolgens op **Menu/Set**.
- **5** Druk op **Stop/Eindigen**.

# *8* **Pollen**

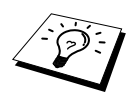

Pollen is het opvragen van faxberichten van een andere faxmachine. U kunt uw faxmachine gebruiken om andere machines te pollen of u kunt de andere partij vragen uw faxmachine te pollen.

Allereerst moeten beide partijen hun faxmachines zo instellen, dat er gepolld kan worden. De partij die uw faxmachine belt om documenten op te vragen, betaalt voor het telefoontje. Als u de faxmachine van derden belt om daar documenten op te vragen, betaalt u het telefoontje. (Zie *[Verzend](#page-55-0)  [Pollen \(Niet beschikbaar voor kleurenfax\)](#page-55-0)*, pagina 46.)

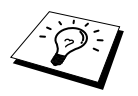

Sommige faxmachines reageren niet op de polling-functie.

# **Beveiligd pollen**

Met Beveiligd Pollen kunt u voorkomen dat uw documenten in verkeerde handen terechtkomen wanneer de faxmachine in de polling-wachtstand staat. U kunt Beveiligd Pollen uitsluitend met een andere Brother-faxmachine gebruiken. Op de machine die uw documenten opvraagt, moet uw viercijferige beveiligingscode worden ingevoerd.

# *Ontvang Pollen*

Ontvang Pollen betekent dat u een andere faxmachine belt om daar documenten op te vragen.

### **Ontvang Pollen instellen (Standaard)**

- **1** Druk op **Menu/Set**, **2**, **1**, **8**.
- **2** Druk op  $\textcircled{x}$  of  $\textcircled{x}$  om **STAND.** te selecteren en druk op **Menu/Set**.
- **3** Voer het te pollen faxnummer in en druk op **Mono Fax Start**.

GEEF FAX NUMMER

### **Ontvang Pollen met beveiligingscode instellen**

Het is belangrijk dat u dezelfde beveiligingscode gebruikt als de andere partij.

- **1** Druk op **Menu/Set**, **2**, **1**, **8**.
- **2** Druk op  $\textcircled{r}$  of  $\textcircled{r}$  om **BEVEILIG** te selecteren en druk op **Menu/Set**.

**3** Voer een viercijferige beveiligingscode in. Dit nummer moet hetzelfde zijn als de beveiligingscode van de faxmachine die u gaat pollen.

**4** Druk op **Menu/Set**.

GEEF FAX NUMMER

- **5** Voer het te pollen faxnummer in.
- **6** Druk op **Mono Fax Start**.

### **Uitgesteld Ontvang Pollen instellen**

U kunt uw machine zo instellen, dat zij op een later tijdstip gaat pollen.

**1** Druk op **Menu/Set**, **2**, **1**, **8**.

- **2** Druk op  $\textcircled{x}$  of  $\textcircled{x}$  om **TIJDKLOK** te selecteren en druk op **Menu/Set**.
- **3** U wordt gevraagd in te voeren om hoe laat de polling moet worden uitgevoerd.

**4** Voer in 24-uurs formaat in om hoe laat u het pollen wilt starten. Om het pollen's avonds om kwart voor tien te starten, voert u bijvoorbeeld 21:45 in.

**5** Druk op **Menu/Set**. U wordt gevraagd het faxnummer dat u wilt pollen in te voeren en dan om **Mono Fax Start** in te drukken.

GEEF FAX NUMMER

**6** Voer het gewenste faxnummer in en druk op **Mono Fax Start**. De faxmachine begint op het door u gespecificeerde tijdstip met het pollen.

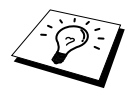

U kunt deze functie voor slechts één nummer instellen.

### **Opeenvolgend pollen**

Bij Opeenvolgend Pollen vraagt uw machine in één bewerking documenten van diverse andere locaties op. In stap 4 specificeert u van welke nummers er documenten opgevraagd moeten worden. Nadat alle nummers gepolld zijn, wordt een rapport afgedrukt.

**1** Druk op **Menu/Set**, **2**, **1**, **8**.

**2** Druk op  $\odot$  of  $\oslash$  om **STAND.**, **BEVEILIG** of **TIJDKLOK** te selecteren en druk op **Menu/Set** zodra de gewenste optie op het LCD-scherm staat.

**3** Als u **STAND.** hebt geselecteerd, gaat u naar stap 4.

- Als u **BEVEILIG** hebt geselecteerd, voert u een viercijferig nummer in en drukt u op **Menu/Set**, waarna u doorgaat naar stap 4.
- Als u **TIJDKLOK** hebt geselecteerd, voert u in 24-uurs formaat in om hoe laat met pollen moet worden begonnen, waarna u op **Menu/Set** drukt en doorgaat naar stap 4.

**4** Specificeer de te pollen faxnummers (maximaal 150). U kunt hiervoor de snelkiestoetsen gebruiken, een groep gebruiken of u kunt de nummers zoeken (zie *[Nummergroepen voor het](#page-48-1)  [groepsverzenden instellen](#page-48-1)*, pagina 39) of met de hand invoeren. Druk tussen elke locatie op **Menu/Set**.

#### **5** Druk op **Mono Fax Start**.

Elk nummer of elk groepsnummer wordt op volgorde gekozen en de documenten worden op de betreffende faxmachines opgevraagd.

# <span id="page-55-0"></span>*Verzend Pollen (Niet beschikbaar voor kleurenfax)*

Verzend Pollen betekent dat uw faxmachine met een document in de invoer wacht totdat ze door een ander faxapparaat wordt gebeld om dit document op te vragen.

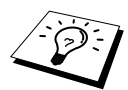

Het document wordt opgeslagen en kan vanaf een andere faxmachine worden opgevraagd totdat u het met de functie voor het annuleren van een taak uit het geheugen wist. (Zie *[Een taak in de wachtrij controleren en annuleren](#page-48-2)*, pagina 39.)

## **Verzend Pollen instellen (Standaard)**

- **1** Plaats het document met de bedrukte zijde naar boven in de automatische documenteninvoer of met de bedrukte zijde naar beneden op de glasplaat.
- **2** Druk op **Menu/Set**, **2**, **2**, **6**.
- **3** Druk op  $\otimes$  of  $\otimes$  om **STAND**. te selecteren en druk op **Menu/Set**.
- **4** Druk op **1** als u nog andere instellingen wilt maken. Het LCD-scherm toont dan weer het **VERZEND MENU** menu—**of**—Druk op **2** als u klaar bent en verder geen instellingen meer wilt selecteren. U kunt nu doorgaan naar stap 5.

**5** Druk op **Mono Fax Start** en wacht totdat uw documenten worden opgevraagd.

### **Verzend Pollen instellen met een beveiligingscode**

Als u **POLLING:BEVEILIG**, activeert, moet eenieder die uw faxmachine pollt de beveiligingscode invoeren om documenten te kunnen opvragen.

- **1** Plaats het document met de bedrukte zijde naar boven in de automatische documenteninvoer of met de bedrukte zijde naar beneden op de glasplaat.
- **2** Druk op **Menu/Set**, **2**, **2**, **6**.
- **3** Druk op  $\textcircled{2}$  of  $\textcircled{2}$  om **BEVEILIG** te selecteren en druk op **Menu/Set**.
- **4** Voer een viercijferig nummer in en druk op **Menu/Set**.
- **5** Druk op **1** als u nog andere instellingen wilt maken (het LCD-scherm toont dan weer het **VERZEND MENU**) of druk op **2** als u klaar bent en verder geen instellingen meer wilt selecteren en ga door naar stap 6.
- **6** Druk op **Mono Fax Start** en wacht totdat uw documenten worden opgevraagd.

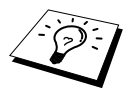

U kunt Beveiligd Pollen uitsluitend met andere Brother-faxmachines gebruiken.

# *Opties voor afstandsbediening* (Niet beschikbaar voor kleurenfax)

# <span id="page-56-0"></span>*Fax Opslaan instellen*

Zet deze functie **AAN**, als u wilt dat inkomende faxberichten in het geheugen worden opgeslagen. U kunt dan functies als Fax Doorzenden en Op Afstand Opvragen gebruiken. Het LCD-scherm zal aangegeven wanneer een fax in het geheugen is opgeslagen. Fax opslaan werkt uitsluitend met een faxbericht in zwart-wit. U kunt geen kleurenfaxen ontvangen met de functie Fax Opslaan **AAN**.

**1** Druk op **Menu/Set**, **2**, **5**, **2**.

**2** Druk op  $\textcircled{2}$  of  $\textcircled{2}$  om **AAN** of **UIT** te selecteren en druk op **Menu/Set** zodra de gewenste optie op het LCD-scherm staat.

### **3** Druk op **Stop/Eindigen**.

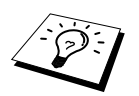

Als er faxberichten in het geheugen zitten en u de functie Fax Opslaan uitschakelt, wordt u gevraagd of u alle opgeslagen faxberichten wilt wissen. Als u op **1** drukt, worden alle faxberichten gewist en wordt de functie Fax Opslaan uitgeschakeld. Als de gegevens in het geheugen nog niet zijn afgedrukt, worden deze eerst afgedrukt en vervolgens gewist. Als u op **2** drukt, worden de faxberichten niet gewist en blijft Fax Opslaan geactiveerd.

### **Back-up print**

Als u **FAX OPSLAAN** hebt ingesteld op **AAN**, zal de machine alle faxberichten die in het geheugen worden ontvangen automatisch afdrukken. Dit is voor alle zekerheid, zodat u geen berichten verliest als de stroom zou uitvallen.

# *Fax Doorzenden*

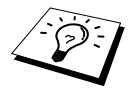

Om Fax Doorzenden te kunnen gebruiken, moet de functie Fax Opslaan zijn geactiveerd.

### **Een nummer programmeren waarnaar faxberichten worden doorgestuurd**

Wanneer de functies Fax Doorzenden en Fax Opslaan zijn ingesteld op **AAN**, worden inkomende faxberichten eerst in het geheugen opgeslagen. Vervolgens kiest de faxmachine het door u geprogrammeerde faxnummer en wordt het bericht naar dat nummer doorgestuurd.

- **1** Druk op **Menu/Set**, **2**, **5**, **1**.
- **2** Druk op  $\textcircled{x}$  of  $\textcircled{x}$  om **AAN** te selecteren en druk op **Menu/Set**. U wordt gevraagd om het nummer in te voeren waarnaar de faxberichten moet worden doorgestuurd.
- **3** Voer het nummer in (maximaal 20 tekens) en druk op **Menu/Set**.
- **4** Druk op **Stop/Eindigen**.

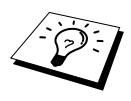

U kunt uw machine ook vanaf een externe locatie bellen om deze functie te activeren of om het nummer te wijzigen waarnaar faxen worden doorgestuurd. (Zie *[Het nummer wijzigen waarnaar faxberichten worden doorgestuurd](#page-59-0)*, [pagina 50](#page-59-0).)

### **De code voor toegang op afstand wijzigen**

Zodra de faxmachine opneemt, voert u uw code voor toegang op afstand in. U kunt uw machine dan op afstand bedienen. Deze code voor toegang op afstand is in de fabriek ingesteld op **1 5 9** , maar indien gewenst kunt u deze code wijzigen.

- **1** Druk op **Menu/Set**, **2**, **5**, **3**.
- **2** Voer een driecijferig nummer in (000-998) en druk op **Menu/Set**. Het sterretje (\*) kan niet worden gewijzigd. Zorg ervoor dat u een andere code kiest dan de code voor het op afstand activeren of uitschakelen.
- **3** Druk op **Stop/Eindigen**.

# *Opvragen Op Afstand*

## **Uw code voor toegang op afstand gebruiken**

Om op afstand uw faxberichten op te vragen, moet u uw machine vanaf een toetstelefoon bellen. U kunt uw faxberichten dan tevens naar een andere faxmachine laten sturen. Als u bijvoorbeeld in een hotel verblijft waar geen faxmachine op de kamer staat, kunt u het nummer invoeren van de faxmachine van de receptie van het hotel.

- **1** Kies op een toetstelefoon het nummer van uw faxmachine.
- **2** Zodra u de toon van uw faxmachine hoort, toetst u uw code voor toegang op afstand in (deze code is in de fabriek ingesteld op **1 5 9** ).
- **3** De faxmachine geeft aan of er faxberichten zijn ontvangen:

#### **1 lange toon = faxbericht(en) ontvangen geen toon = geen faxberichten ontvangen**

**4** Uw faxmachine geeft twee korte piepjes om aan te geven dat u een opdracht moet invoeren. Als u na 30 seconden nog geen opdracht invoert, wordt de verbinding verbroken. Als u een ongeldige opdracht invoert, hoort u drie piepjes.

**5** Nadat u klaar bent, drukt u op **9 0** om de MFC terug te stellen.

**6** Hang op.

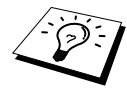

Als uw faxmachine op Handmatig is ingesteld, kunt u uw machine op afstand bedienen door haar op te bellen en ongeveer 100 seconden te laten overgaan. Uw faxmachine zal de telefoon beantwoorden nadat hij ongeveer 100 seconden is overgegaan, waarna u 30 seconden de tijd heeft om uw code voor toegang op afstand in te voeren.

### **Afstandsbedieningsopdrachten**

U kunt uw faxmachine bedienen met behulp van onderstaande opdrachten voor afstandsbediening. Wanneer u uw faxmachine opbelt en de code voor toegang op afstand  $(1 5 9 \star)$  invoert, hoort u twee korte piepjes om aan te geven dat u een opdracht moet invoeren.

#### **De instellingen voor Fax Doorzenden wijzigen**

Druk op **9 5**

*Druk op een van de volgende nummers*

op **1**—**om Fax Doorzenden uit te zetten**

op **2**—**om Fax Doorzenden aan te zetten**

**Programmeren van nummer voor Fax Doorzenden** —Als u op **4**. (Zie *[Het nummer wijzigen](#page-59-0)  [waarnaar faxberichten worden doorgestuurd](#page-59-0)*, pagina 50.) Druk wordt de functie Fax Doorzenden automatisch aangezet.

op **6**—**om Fax Opslaan aan te zetten**

**Fax Opslaan uitschakelen**—Druk op **7**. (Dit is alleen mogelijk als er op dit ogenblik geen faxen zijn opgeslagen in het geheugen of als alle faxen uit het geheugen zijn gewist via de opdrachten voor afstandsbediening **9 6 3**.)

#### **Een fax opvragen of wissen**

Druk op **9 6**

*Druk op een van de volgende nummers*

**Alle faxen ontvangen**—Druk op **2** en voer vervolgens het faxnummer van het toestel op afstand in en druk op **# #**. Na de piep legt u de hoorn op de haak en wacht u een ogenblik.

**Alle faxberichten wissen**—Druk op **3**. Als de gegevens die in het geheugen zijn opgeslagen nog niet zijn afgedrukt, worden deze eerst afgedrukt en vervolgens gewist.

#### **Controleren of er faxberichten zijn ontvangen**

Druk op **9 7** *druk vervolgens op 1.* **1 lange toon**—Faxberichten ontvangen. **3 korte piepjes**—Geen faxberichten ontvangen

#### **Ontvangststand wijzigen**

Druk op **9 8** *Druk dan* op **1**—voor **ANT** op **2**—voor **F/T** op **3**—voor **FAX**

#### **Afstandsbediening afsluiten**

Druk op **9 0**

### **Faxberichten opvragen**

- **1** Kies het nummer van uw faxmachine.
- **2** Voer na het piepje onmiddellijk uw code voor toegang op afstand in (de fabrieksinstelling is **159**  $\star$ ).
- **3** Zodra u twee korte piepjes hoort, toetst u met de kiestoetsen **9 6 2** in.
- **4** Toets met de kiestoetsen het nummer in van de externe faxmachine waarnaar de faxberichten moeten worden afgedrukt (maximaal 20 tekens) en druk op **# #**.

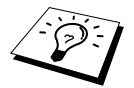

U kunt  $*$  en # niet als kiesnummers gebruiken, maar u kunt # wel gebruiken om een pauze in een nummer in te lassen.

**5** Wacht totdat u het piepje hoort, hang op en wacht op uw faxbericht(en).

De machine belt het andere apparaat en stuurt de ontvangen documenten. Het externe apparaat drukt uw faxberichten af.

### <span id="page-59-0"></span>**Het nummer wijzigen waarnaar faxberichten worden doorgestuurd**

U kunt vanaf een externe toetstelefoon/faxmachine het nummer wijzigen waarnaar uw faxberichten moeten worden doorgestuurd.

- **1** Kies het nummer van uw faxmachine.
- **2** Voer na het piepje onmiddellijk uw code voor toegang op afstand in (de fabrieksinstelling is **159**  $\star$ ).
- **3** Zodra u twee korte piepjes hoort, toetst u met de kiestoetsen **9 5 4** in.
- **4** Toets met de kiestoetsen het nieuwe nummer in waarnaar de faxberichten moeten worden doorgestuurd en druk op **# #**.

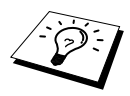

U kunt  $*$  en **#** niet als kiesnummers gebruiken, maar u kunt **#** wel gebruiken om een pauze in een nummer in te voegen. Als uw faxmachine is aangesloten op een centrale (PBX), drukt u eerst op **#**, pas dan kiest u het nummer van uw faxmachine. De toets **#** werkt op dezelfde wijze als de toets **Telefoon/Intern**.

**5** Zodra u het piepje van uw faxmachine hoort, hangt u op.

# *10* **Kopiëren**

# *Basisbewerkingen*

Met het Multi-Function Center kunt u kopieën en transparanten van hoge kwaliteit maken. Kopieën kunnen in zwart-wit of in full colour worden geproduceerd. Controleer voordat u gaat kopiëren dat er papier in de multifunctionele papierinvoer zit.

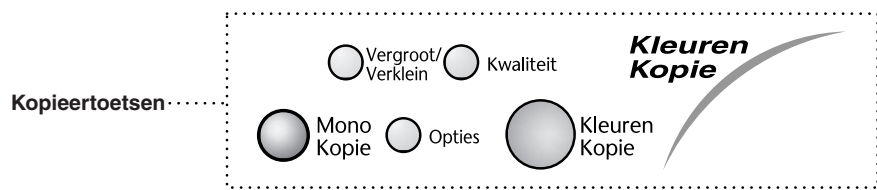

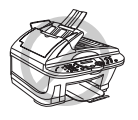

**Het papier mag tijdens het kopiëren nooit uit de machine worden getrokken.**

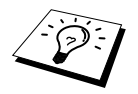

Als de machine bezig is met kopiëren kunnen er geen inkomende faxen op papier of in het geheugen worden ontvangen.

### **Een kopie maken**

- **1** Plaats het document met de bedrukte zijde naar boven in de automatische documenteninvoer of met de bedrukte zijde naar beneden op de glasplaat.
- **2** Druk op **Mono Kopie** of **Kleuren Kopie**.

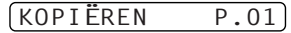

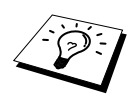

Als u wilt stoppen en het origineel wilt uitwerpen, drukt u op **Stop/Eindigen**.

### **Meerdere kopieën maken (via de automatische documenteninvoer)**

**1** Plaats het document met de bedrukte zijde naar boven in de automatische documenteninvoer.

**2** Voer met de kiestoetsen in hoeveel kopieën u wilt maken (maximaal 99). Druk bijvoorbeeld op **3**, **8** voor 38 kopieën.

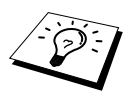

Druk op de toets **Opties** als u de kopieën wilt sorteren. (Zie *[De toets Opties](#page-64-0)  gebruiken*[, pagina 55](#page-64-0).) Het sorteren van kleurenkopieën neemt meer geheugen in beslag en is afhankelijk van de gegevens.

**3** Druk op **Mono Kopie** of **Kleuren Kopie**.

### **Meerdere kopieën maken (via de glasplaat)**

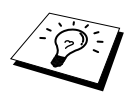

Als u meerdere kopieën wilt sorteren, gebruik dan de automatische documenteninvoer.

**1** Til het documentdeksel op.

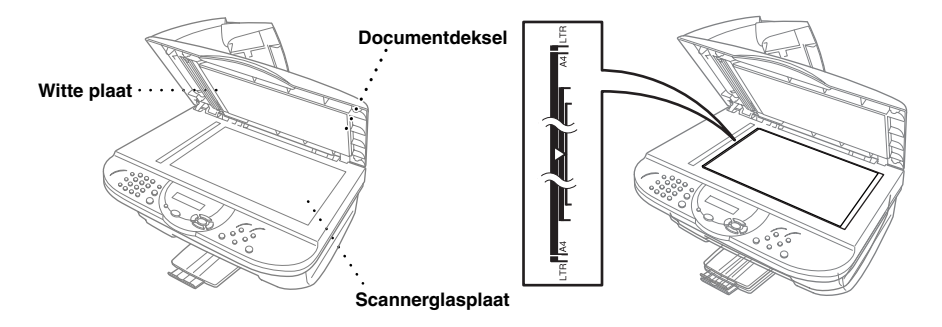

- **2** Gebruik de documentgeleiders links op de glasplaat om het document gecentreerd en met de bedrukte zijde naar beneden op de glasplaat te plaatsen.
- **3** Sluit het documentdeksel.
- **4** Voer met de kiestoetsen in hoeveel kopieën u wilt maken (maximaal 99). Druk *bijvoorbeeld* op **3** en op **8** als u 38 kopieën wenst.
- **5** Druk op **Mono Kopie** of **Kleuren Kopie**. De machine begint nu het document te scannen.

**6** Plaats de volgende pagina die moet worden gekopieerd op de glasplaat en druk dan op **Mono Kopie** of **Kleuren Kopie**.

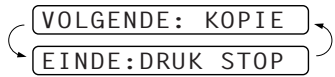

**7** Druk op **Stop/Eindigen** als u klaar bent met kopiëren.

### **Geheugen vol**

Als het geheugen tijdens het kopiëren vol raakt, verschijnt op het LCD-scherm de volgende melding:

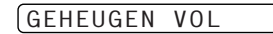

Als het geheugen vol raakt tijdens het scannen van de eerste pagina die u wilt kopiëren, drukt u op **Stop/Eindigen** om de handeling te annuleren. Als het geheugen vol raakt tijdens het scannen van een van de volgende pagina's van het document, kunt u op **Mono Kopie** of **Kleuren Kopie** drukken om de reeds gescande pagina's te kopiëren—**of**—drukt u op **Stop/Eindigen** om de handeling te annuleren.

Voordat u verdergaat, moet u geheugen vrijmaken. Hiertoe dient u een aantal in het geheugen opgeslagen faxberichten te wissen.

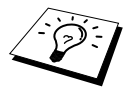

Als u meer geheugen wilt vrijmaken, kunt u Fax Opslaan uitschakelen (Zie *[Fax](#page-56-0)  [Opslaan instellen](#page-56-0)*, pagina 47.)—**of**—in het geheugen opgeslagen faxberichten afdrukken. (Zie *[Een fax uit het geheugen afdrukken](#page-41-0)*, pagina 32.)

# *Tijdelijke kopieerinstellingen*

*U kunt de kopieertoetsen gebruiken om de kwaliteit van de kopieën te optimaliseren* : **Vergroot/Verklein**, **Kwaliteit** en **Opties**. Dit zijn *tijdelijke* instellingen en de machine schakelt 30 seconden na het kopiëren weer over naar de standaardinstellingen. Als u dezelfde instellingen nogmaals wilt gebruiken, moet u binnen 30 seconden nog een document in de automatische documenteninvoer of glasplaat plaatsen.

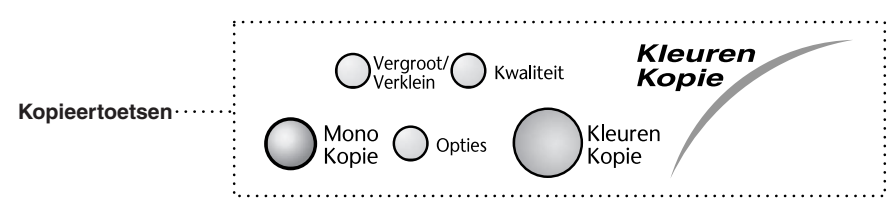

### **Kopiëren met verschillende instellingen**

Voor de beste resultaten kunt u experimenteren met combinaties van verschillende instellingen. Maak met de toetsen **Vergroot/Verklein**, **Kwaliteit** en **Opties** de benodigde instellingen.

Op het LCD-scherm verschijnt de volgende melding:

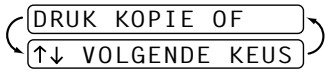

■ Druk op  $\textcircled{2}$  of  $\textcircled{3}$  als u nog andere instellingen wilt maken. —**of**— Druk op **Mono Kopie** of **Kleuren Kopie** als u verder geen instellingen meer wilt maken.

### **Gebruik van de Kwaliteits-toets**

De **Kwaliteit** toets verandert de instellingen voor de kopiekwaliteit (**NORM**, **FIJN** of **SNEL**).

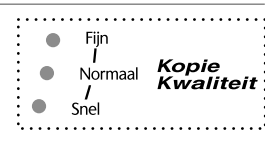

Druk continu op **Kwaliteit** of druk op  $\Diamond$  of  $\Diamond$  nadat **Kwaliteit** is ingedrukt tot u de lampjes ziet veranderen.

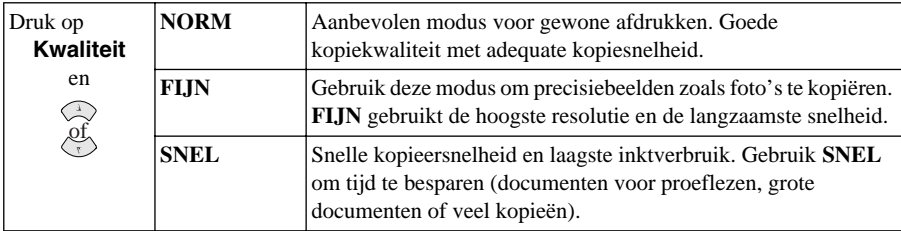

**1** Plaats het document met de bedrukte zijde naar boven in de automatische documenteninvoer of met de bedrukte zijde naar beneden op de glasplaat.

#### **2** Druk op **Kwaliteit**.

- **3** Druk op  $\textcircled{2}$  of  $\textcircled{3}$  om de resolutie van de kopieer kwaliteit te selecteren, en druk op **Menu/Set**.
- **4** Druk op **Mono Kopie** or **Kleuren Kopie**—of—Druk op  $\oslash$  of  $\oslash$  voor extra instellingen.

### **Vergrote of verkleinde kopieën maken**

**HANDMATIG** kunt u een percentage invoeren van 25% t/m 400% in stappen van 1%.

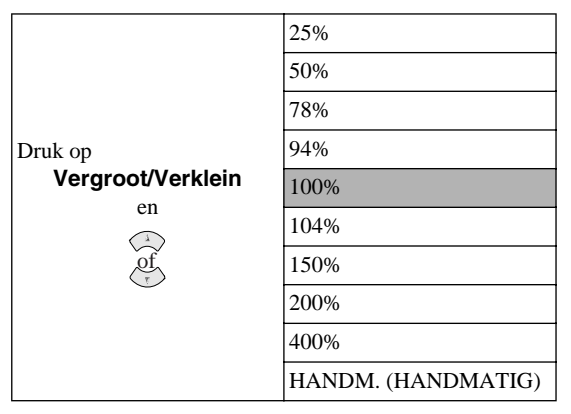

- **1** Plaats het document met de bedrukte zijde naar boven in de automatische documenteninvoer of met de bedrukte zijde naar beneden op de glasplaat.
- **2** Voer met de kiestoetsen in hoeveel kopieën u wilt maken (maximaal 99)—**of**—Gebruik de standaardinstelling (01).
- **3** Druk op **Vergroot/Verklein**. Het vergrotings- of verkleiningspercentage verschijnt.

**4** Druk op  $\Diamond$  of  $\Diamond$  om een vergrotings- of verkleiningsprecentage te kiezen. U kunt verkleinen tot **94%**, **78%**, **50%** of **25%** van de originele afmeting.

—**of**—

U kunt vergroten tot **104%**, **150%**, **200%** of **400%**.

—**of**—

U kunt **HANDM.** selecteren en op **Menu/Set**, waarna u met de kiestoetsen een vergrotings- of verkleiningspercentage invoert tussen 25% en 400%. Druk bijvoorbeeld op **5**, **3** om 53% in te voeren.

**5** Druk op **Menu/Set**.

**6** Druk op **Mono Kopie** of **Kleuren Kopie**—of—Druk op  $\odot$  of  $\oslash$  als u nog andere instellingen wilt maken.

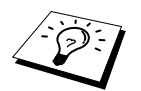

Speciale kopieeropties (2 in 1, 4 in 1 of Poster) zijn niet beschikbaar als u **Vergroot/Verklein** gebruikt.

## <span id="page-64-0"></span>**De toets Opties gebruiken**

Met de toets **Opties** kunt u de instellingen voor het aantal kopieën, de papiersoort, helderheid, stapelen/sorteren en de speciale kopieeropties **voor alleen de volgende kopie** wijzigen. Raadpleeg onderstaande tabel.

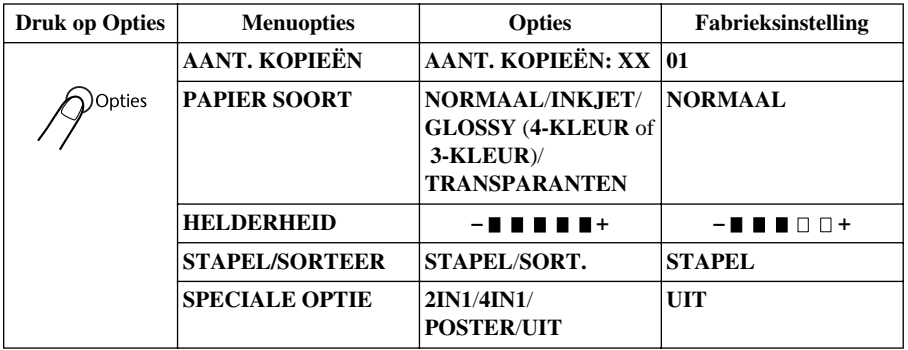

### **Papiersoort**

U kunt de instelling van de papiersoort uitsluitend voor het volgende kopie, veranderen.

- **1** Plaats het document met de bedrukte zijde naar boven in de automatische documenteninvoer of met de bedrukte zijde naar beneden op de glasplaat.
- **2** Druk op **Opties**.
- **3** Druk op  $\textcircled{x}$  of  $\textcircled{x}$  om **PAPIER SOORT** te selecteren en druk op **Menu/Set**.
- **4** Druk op  $\Diamond$  of  $\Diamond$  om de papiersoort die u gebruikt te selecteren (**NORMAAL, INKJET**, **GLOSSY** of **TRANSPARANTEN**) en druk op **Menu/Set**.

#### **5** Wanneer u **GLOSSY**, druk op  $\Diamond$  of  $\Diamond$  om **4-KLEUR** of **3-KLEUR** en druk vervolgens op **Menu/Set**.

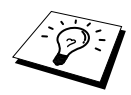

De afdrukkwaliteit van zwarte inkt varieert afhankelijk van het soort glanzend papier dat u gebruikt. Er wordt zwarte inkt gebruikt wanneer u **4-KLEUR**. Wanneer het glanzend papier dat u gebruikt de zwarte inkt afstoot, kies dan **3-KLEUR**, wat zwarte inkt simuleert door de drie inktkleuren te combineren.

**6** Druk op **Mono Kopie** of **Kleuren Kopie**—of—Druk op  $\otimes$  of  $\otimes$  als u nog andere instellingen wilt maken.

#### **Helderheid van kopieën**

- **1** Plaats het document met de bedrukte zijde naar boven in de automatische documenteninvoer of met de bedrukte zijde naar beneden op de glasplaat.
- **2** Druk op **Opties** en Press  $\oslash$  of  $\oslash$  om **HELDERHEID** te selecteren en druk vervolgens op **Menu/Set**.

**HIL**DO+

- **3** Druk op  $\Diamond$  om een kopie lichter te maken—of—Druk op  $\Diamond$  om een kopie donkerder te maken en druk dan op **Menu/Set**.
- **4** Druk op **Mono Kopie** of **Kleuren Kopie**—of—Druk op  $\otimes$  of  $\otimes$  als u nog andere instellingen wilt maken.

#### **Meerdere kopieën sorteren (Via de automatische documenteninvoer)**

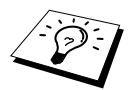

Als u meerdere kopieën wilt sorteren, gebruik dan de automatische documenteninvoer.

- **1** Plaats het document met de bedrukte zijde naar boven in de automatische documenteninvoer of met de bedrukte zijde naar beneden op de glasplaat.
- **2** Druk op **Opties** en press  $\textcircled{x}$  of  $\textcircled{x}$  om **STAPEL/SORTEER** te selecteren en druk vervolgens op **Menu/Set**.
- **3** Druk op  $\otimes$  of  $\otimes$  om **SORT.** of **STAPEL** te selecteren en druk op **Menu/Set**.
- **4** Druk op **Mono Kopie** of **Kleuren Kopie**—of—Druk op  $\otimes$  of  $\otimes$  als u nog andere instellingen wilt maken.

#### **Speciale kopieeropties (Via de automatische documenteninvoer)**

U kunt papier besparen door twee of vier pagina's op één vel te kopiëren.

- **1** Plaats het document met de bedrukte zijde naar boven in de automatische documenteninvoer.
- **2** Druk op **Opties** en  $\otimes$  of  $\otimes$  om **SPECIALE OPTIE** te selecteren en druk vervolgens op **Menu/Set**.
- **3** Druk op  $\oslash$  of  $\oslash$  om **2IN1**, **4IN1** of **UIT** te selecteren, te selecteren en druk vervolgens op **Menu/Set**.
- **4** Druk op **Mono Kopie** of **Kleuren Kopie**—of—Druk op  $\otimes$  of  $\otimes$  andere instellingen.

### **Speciale kopieeropties (via de glasplaat)**

U kunt papier besparen door twee of vier pagina's op één vel te kopiëren. Het is ook mogelijk om een kopie van posterformaat te maken.

**1** Plaats het document met de bedrukte zijde naar beneden op de glasplaat.

**2** Druk op **Opties** en  $\odot$  of  $\oslash$  om **SPECIALE OPTIE** te selecteren en druk vervolgens op **Menu/Set**.

**3** Druk op  $\textcircled{x}$  of  $\textcircled{x}$  om **2IN1**, **4IN1**, **POSTER** of **UIT** te selecteren en druk op **Menu/Set**.

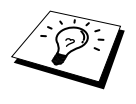

Als u **2IN1** of **4IN1** in Stap 3 heeft geselecteerd, plaats dan het volgende document op de glasplaat en druk dan op **Menu/Set**. Ga nadat alle document zijn gescand naar Stap 4.

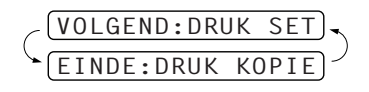

**4** Druk op **Mono Kopie** of **Kleuren Kopie**.

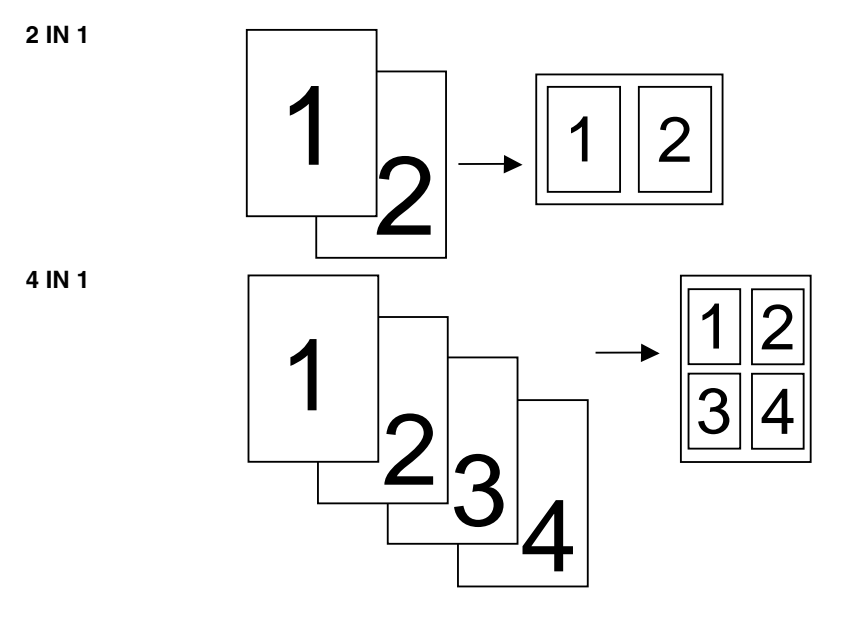

### **Poster**

U kunt van een foto een kopie op posterformaat maken.

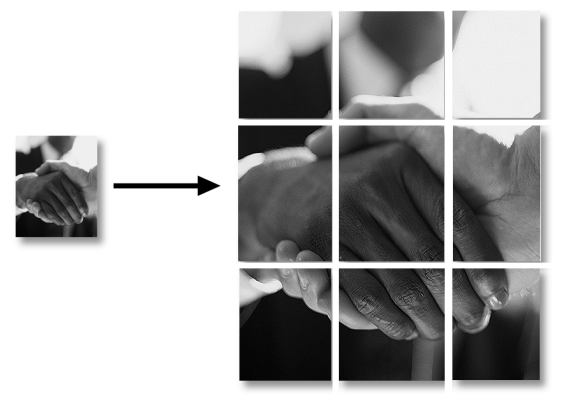

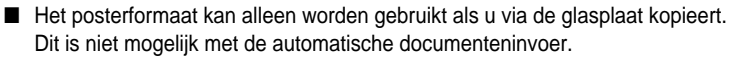

- Poster is niet beschikbaar voor meerdere kopieën.
- Speciale kopieeropties (2in1, 4in1 of Poster) zijn niet beschikbaar voor **Vergroot/Verklein**.
- 2in1 of 4in1 kopieën in kleur zijn niet beschikbaar voor meerdere kopieën.
- Als u GLOSSY heeft geselecteerd in de instelling voor papiersoort, dan zijn 2in1 of 4in1 kopieën niet beschikbaar.

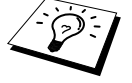

# *Veranderen van standaardinstelling van kopieën*

Druk op **Menu/Set 3** om de standaardinstellingen voor de Kopiemodus te veranderen. Deze instellingen zullen ingesteld blijven tot u ze weer verandert door op **Menu/Set**. Stel de kleuren af met gebruik van de instellingen Kwaliteit, Kleurenaanpassing en Helderheid.

In onderstaand schema wordt geïllustreerd hoe u op een cijfer kunt drukken om kopieerinstellingen te wijzigen. Druk op  $\textcircled{r}$  of  $\textcircled{r}$  om door de opties voor de verschillende instellingen te bladeren. Druk op **Menu/Set** om een gekozen optie vast te leggen. Druk op **Stop/Eindigen** of druk op om de volgende instelling die u wilt wijzigen te selecteren.

Druk op **Menu/Set** en druk op **3**.

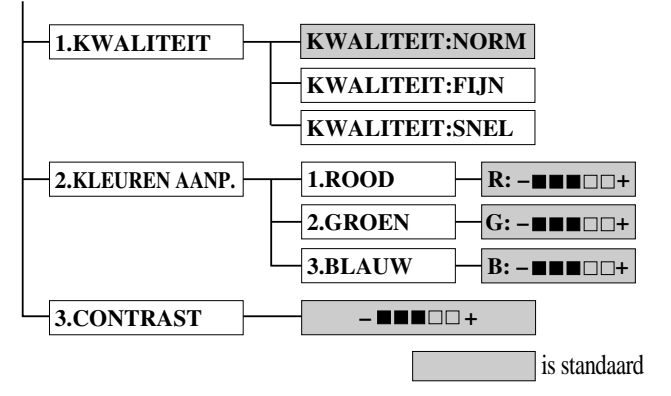

### **Selecteer Kopiekwaliteit**

- **1** Druk op **Menu/Set**, **3**, **1**.
- **2** Druk op  $\otimes$  of  $\otimes$  om kopiekwaliteit (**NORM**, **FIJN** of **SNEL**) te selecteren en druk op **Menu/Set** wanneer het LCD-scherm uw keuze toont.
- **3** Druk op **Stop/Eindigen**.

### **Kleurenaanpassing**

- **1** Druk op **Menu/Set**, **3**, **2**.
- **2** Druk op  $\otimes$  of  $\otimes$  om **ROOD**, **GROEN** of **BLAUW** te selecteren, te selecteren en druk vervolgens op **Menu/Set**.
- **3** Druk op  $\Diamond$  of  $\Diamond$  om de hoeveelheid kleur aan te passen en druk op **Menu/Set**.
- **4** Ga terug naar Stap 2 om de volgende kleur te selecteren—**of**—Druk op **Stop/Eindigen**.

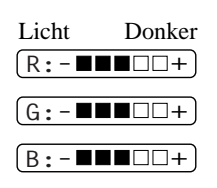

### **De helderheid van de kopie instellen**

U kunt het contrast van een kopie instellen. Met meer contrast kan een beeld er scherper en levendiger uitzien. Deze functie als uitsluitend beschikbaar voor kleurkopiëren.

- **1** Druk op **Menu/Set**, **3**, **3**.
- **2** Druk op  $\textcircled{2}$  om de kopie lichter te maken—of—Druk op  $\textcircled{2}$  om de kopie donkerder te maken.

Druk op **Menu/Set** zodra op het LCD-scherm de optie your setting staat.

**3** Druk op **Stop/Eindigen**.

# *Wettelijke beperkingen*

De kleurenreproductie van bepaalde documenten is verboden en kan ofwel strafrechtelijke of civielrechtelijke aansprakelijkheid als gevolg hebben. Deze opmerking is meer bedoeld als richtlijn dan als een volledige opsomming van elk mogelijk verbod. Daar waar twijfel bestaat raden wij aan dat u de juridische instanties in uw eigen land raadpleegt met betrekking tot de wettigheid van documenten waar twijfel over bestaat.

Hieronder staan een paar voorbeelden van documenten die niet gekopieerd mogen worden:

Papier geld.

Obligaties of andere schuldbewijzen.

Deposito-bewijzen.

Strijdmacht- of dienstpapieren.

Paspoorten.

Postzegels (al dan niet afgestempeld).

Immigratiepapieren.

Sociale-voorzieningsdocumenten.

Cheques of wissels getrokken door overheidsinstanties.

Identificatiedocumenten, badges of insignes.

Rijbewijzen en certificaten van eigendomstitel voor motorvoertuigen.

Werk waar auteursrecht op zit mag niet worden gekopieerd: delen van werk waar auteursrecht op zit mogen echter wel voor "eigen gebruik" worden gekopieerd. Meervoudige kopieën zou ongepast gebruik kunnen betekenen.

Kunstwerken dienen te worden beschouwd als werk waar auteursrecht op zit.

# *11* **De machine als een printer gebruiken**

# *Functies*

Het Multi-Function Center biedt u functies gelijk aan die van een hoogwaardige inkjetprinter.

**Snelle printfuncties**—Met de Bespaarstand kunt u tot 8 pagina's per minuut in kleur afdrukken en tot 10 pagina's per minuut in zwart.

**Briljante hoogwaardige afdrukken**—Afdrukken met een 2400 x 1200 dpi resolutie op glanzend papier garandeert afdrukken met de hoogste resolutie.

**Speciale uitvoer**—U kunt 2 op 1, watermerk, kleurverbetering en andere functies gebruiken, waarmee u kopieën van uitmuntende kwaliteit kunt maken.

**Lage kosten**—Wanneer een bepaalde inktkleur aangevuld moet worden, dan vervangt u uitsluitend de cartridge die leeg is.

**Bi-directionele Parallele Interface**—De parallele interface verzorgt bi-directionele (IEEE 1284 compatibel) communicatie met uw computer.

**De USB**—Universal Serial Bus Interface verzorgt snelle communicatie met uw computer.

**Rechte papierinvoer**—De machine gebruikt diverse soorten papier: normaal papier, inkjetpapier, glanzend papier, transparanten en enveloppen. Als het juiste papier wordt gebruikt, wordt de kans op vastlopen voorkomen.

# *Printerdrivers*

U kunt de volgende printerinstellingen veranderen wanneer u vanuit uw computer print:

- Kwaliteit (Snelheid) /Papier
- Kleurafstemming
- Halftint
- Kleurbetering
- Snelle bespaarstand
- Watermerk
- Datum & tijd afdrukken

# *Het juiste soort papier kiezen*

Om hoogwaardige afdrukken te krijgen bij het gebruik van de machine, is het uiterst belangrijk dat u het juiste soort papier kiest. Zie *Papier*[, pagina 146](#page-155-0) voordat u papier voor de machine kiest en koopt.

# *Multifunctionele papierinvoer*

De machine heeft een multifunctionele sheetfeeder (papierinvoer) waarmee normaal papier, inkjetpapier, glanzend papier, transparanten en enveloppen kan worden ingevoerd. Zodra de machine gegevens ontvangt van uw computer, wordt het afdrukken gestart door papier vanuit de multifunctionele papierinvoer in te voeren.

- **1** Selecteer de afdrukopdracht op uw pc.
- **2** Uw computer zal nu een afdrukopdracht en gegevens naar de machine sturen. Op het LCDscherm wordt **ONTVANGST** weergegeven.
- **3** Als het document meerdere pagina's bevat, wordt automatisch de volgende pagina afgedrukt.
- **4** Als alle gegevens zijn afgedrukt, keert het LCD-scherm weer terug naar datum en tijd.

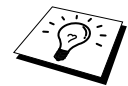

In de door u gebruikte software kunt u de gewenste papierbron, papierafmetingen en afdrukstand instellen. Als uw software het door u gekozen papierformaat niet ondersteunt, dan selecteert u een afmeting die net even iets groter is en past u de breedte van de afdruk aan door in uw software de rechter- en de linkerkantlijn opnieuw in te stellen.

# *Gelijktijdig afdrukken en faxen*

De machine kan gegevens van de computer afdrukken terwijl er een fax wordt verzonden of ontvangen of terwijl er gegevens in de computer worden gescand. Als de machine echter kopieert of een fax op papier ontvangt, onderbreekt ze het pc-afdrukken en gaat ze daar pas weer mee verder nadat het kopiëren is voltooid of de gehele fax is ontvangen. Het verzenden van faxen kan tijdens het pc-afdrukken gewoon doorgaan.

# *Functies in het printermenu*

### **Stop/Eindigen**

Als op het LCD-scherm de melding **MEER GEGEVENS** wordt weergegeven, kunt u de gegevens die in het geheugen zijn opgeslagen wissen door op **Stop/Eindigen**.

### **Inkt-toets**

Wanneer u op **Inkt** drukt, dan geeft het LCD-scherm het volgende weer:

1.REINIGEN

Als u problemen hebt met een van de inktkleuren, moeten de printkoppen waarschijnlijk worden gereinigd. ([Zie](#page-128-0)  *[Problemen oplossen en Onderhoud](#page-128-0)*, pagina 119.)

2.VERVANG INKT

Als u de foutmelding **BIJNA OP** of **INKT LEEG** krijgt, dan dient de inktcartridge voor de van toepassing zijnde kleur te worden vervangen. (Zie *[Problemen oplossen en Onderhoud](#page-128-0)*, pagina 119.)

# *Controleren van de Printkwaliteit*

Als u de printkwaliteit wilt controleren en wilt weten hoe deze verbeterd kan worden, zie *[Hoe de](#page-139-0)  [Afdrukkwaliteit kan worden verbeterd](#page-139-0)*, pagina 130.
# *12* **Instellingen van de printerdriver (alleen bij gebruik van Windows®)**

# *Brother's printerdriver voor de MFC-590 gebruiken*

De printerdriver is een stuurprogramma dat gegevens in het door de computer gebruikte formaat, omzet in een formaat dat door een bepaalde printer kan worden gebruikt; dit gebeurt met behulp van een printeropdrachttaal of een page description language (PDL).

De printerdrivers staan op de meegeleverde cd-rom. U kunt de meest recente printerdriver echter ook downloaden vanaf het Brother Solutions Center op **http://solutions.brother.com**.

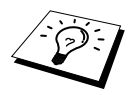

De schermen die hier staan afgebeeld, zijn afkomstig uit Windows® 98. De schermen op uw pc kunnen er iets anders uitzien, afhankelijk van uw Windows<sup>®</sup>besturingssysteem.

Voor gedetailleerde informatie verwijzen wij u naar de online Help in de printerdriver.

# *Het tabblad Papier*

Met het tabblad Papier kunt u **Papierformaat**, **Papierinvoer**, **Papier dikte**, **Afdrukstand**, **Scaling** en **Kopiëren/Paginavolgorde**.

Als u de printerdriver van Brother wilt openen, selecteert u in het menu **Bestand** de optie **Afdrukken**. Selecteer in de keuzelijst Naam van het dialoogvenster **Afdrukken** de optie **Brother MFC-590**. Klik op de knop **Eigenschappen**. Het dialoogvenster **Brother MFC590 on BRMFC:Eigenschappen** wordt geopend:

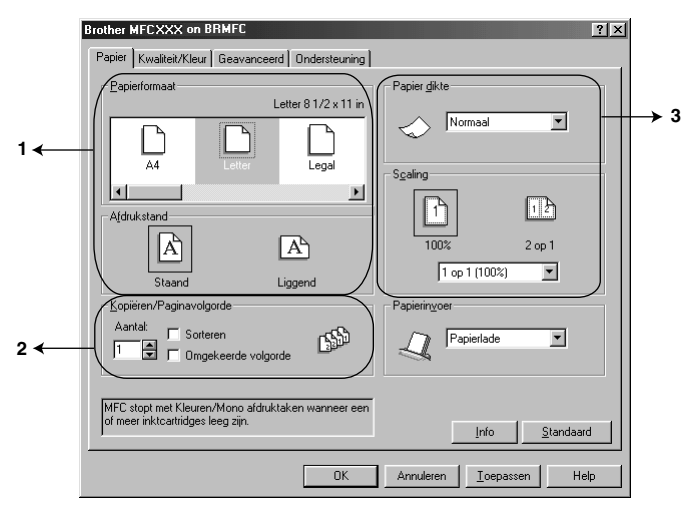

Selecteer de toets **Toepassen** om uw gekozen instellingen toe te passen. Om terug te gaan naar de standaardinstellingen, klikt u op de toets **Standaard** en vervolgens op de toets **Toepassen**.

- 1. Selecteer de **Papierformaat** en **Afdrukstand**.
- 2. Selecteer het **Aantal** exemplaren en de **Paginavolgorde**.
- 3. Selecteer het **Papier dikte**, **Scaling** en de **Papierinvoer**.

**PRINTER/SCANNER** 

**PRINTER/SCANNEF** 

# **Papierformaat**

U kunt een groot aantal papierformaten selecteren en zelfs afwijkende formaten opgeven, variërend van 3,5 x 5 inch tot 8,5 x 14 inch. Klik op het pictogram om het gewenste papierformaat te selecteren.

### **Afdrukstand**

De optie **Afdrukstand** bepaalt in welke stand uw document wordt afgedrukt (**Staand** of **Liggend**).

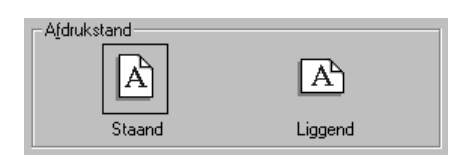

# **Kopiëren/Paginavolgorde**

### **Aantal**

**Aantal** geeft aan hoeveel kopieën zullen worden afgedrukt.

### **Sorteren**

De optie Sorteren (stapelen) kan worden gebruikt als er meerdere exemplaren van een document worden afgedrukt. Als dit vakje is geselecteerd, wordt er telkens een compleet exemplaar van uw document afgedrukt, totdat het opgegeven aantal exemplaren is afgedrukt. Als deze optie niet is geselecteerd, wordt eerst het opgegeven aantal exemplaren van de eerste pagina afgedrukt, gevolgd door het opgegeven aantal exemplaren van de tweede pagina enz.

### **Omgekeerde volgorde**

Omgekeerde volgorde drukt de pagina's van uw document in omgekeerde volgorde af.

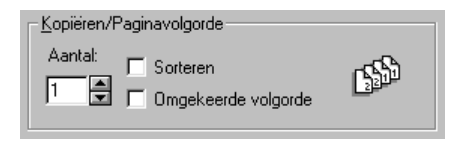

# **Papier dikte**

Afhankelijk van de dikte van het papier dat u gebruikt kunt u de kwaliteit van uw afdrukken verbeteren door de juiste dikte te kiezen. Deze instelling geeft de best mogelijke positionering van het papier voor afdrukken. Wanneer u bijvoorbeeld op dun papier aan het afdrukken was, dan zou u **Dun** selecteren in de optie **Papier dikte** om de beste papierverwerking en betere afdrukken voor dat soort papier te bereiken.

#### **Normaal Dun**

**Dik**

**Dikker**

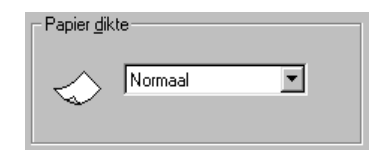

# **Scaling**

Met de functie Scaling kunt u uw document van 50% tot 200% verkleinen of vergroten. Uit het rolmenu heeft u een keus uit de vooraf ingestelde instellingen of een vrije instelling. U kunt tevens 2 in 1 printen kiezen voor het afdrukken van twee pagina's op een vel papier.

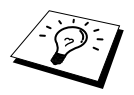

In Windows NT® Workstation 4.0 en Windows® 2000 Professional, kunt u ook 4 in 1 printen kiezen.

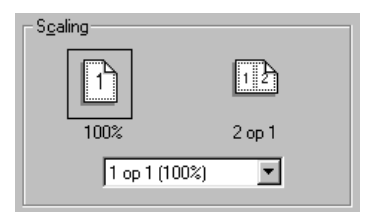

# **Papierinvoer**

Met het rolmenu voor de Papierbron kunt u de bron van het papier dat u gebruikt kiezen.

### **Papierlade**

**Handmatige papierinvoer**

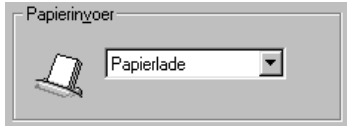

# *Het tabblad Kwaliteit/Kleur*

Het tabblad **Kwaliteit/Kleur** geeft de instellingen **Kwaliteit**, **Papiersoorten** type, **Document** type, **Kleur/Mono**, **Printkop heen en weer** en de stand **Snelle concept mode**. Al deze opties geven afdrukken van de beste kwaliteit voor uw documenttoepassingen.

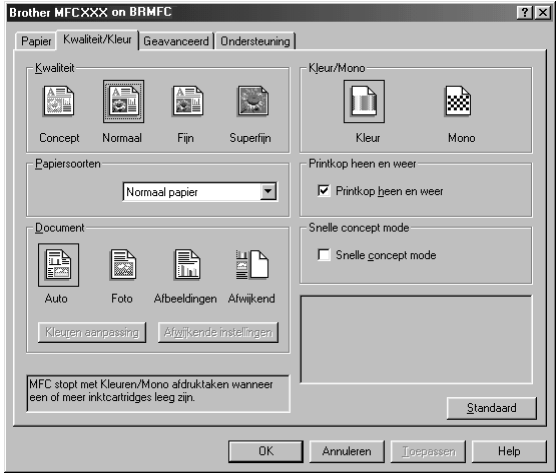

Selecteer de toets **Toepassen** om uw gekozen instellingen toe te passen. Om terug te gaan naar de standaardinstellingen, klikt u op de toets **Standaard** en vervolgens op de toets **Toepassen**.

# **Kwaliteit**

U kunt selecteren met welke resolutie uw document moet worden afgedrukt. De afdruksnelheid en -kwaliteit variëren, afhankelijk van de geselecteerde resolutie. Hoe hoger de kwaliteit, hoe langer het duurt om het document af te drukken. Welke kwaliteiten u kunt selecteren, is afhankelijk van het geselecteerde mediatype.

■ **Concept** 

De snelste afdrukstand en heeft een lager inktverbruik. Gebruik deze modus voor grote hoeveelheden documenten of om een document voor proeflezen af te drukken.

■ **Normaal** 

Aanbevolen modus voor gewone afdrukken.

■ **Fijn**

Betere afdrukkwaliteit dan normaal en sneller dan Super Fijn.

### ■ **Superfijn**

Gebruik deze modus om precisiebeelden zoals foto's af te drukken. Aangezien er aanzienlijk meer afdrukgegevens zijn dan in de normaalstand, zal de tijd voor het verwerken, de gegevensoverdracht en het afdrukken langer zijn.

# **Papiersoorten**

Om de beste afdrukresultaten te bereiken, dient het papier waarop wordt afgedrukt in de driver te worden geselecteerd. Afhankelijk van het gekozen papiersoort verandert de machine de manier waarop zij stippen plaatst.

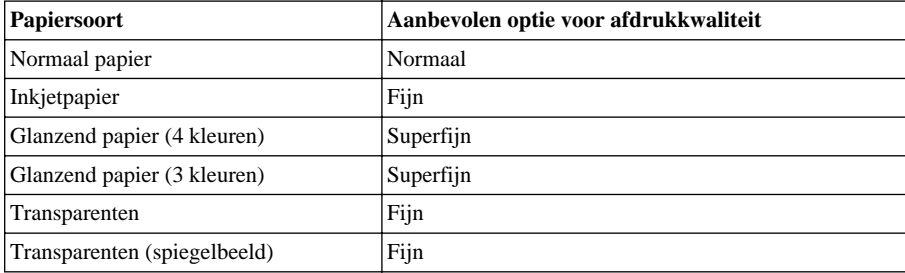

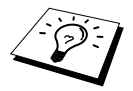

De afdrukkwaliteit van zwarte inkt varieert afhankelijk van het soort glanzend papier dat u gebruikt. Er wordt zwarte inkt gebruikt wanneer u **Glanzend papier (4 kleuren)**. Wanneer het glanzend papier dat u gebruikt de zwarte inkt afstoot, kies dan **Glanzend papier (3 kleuren)**, wat zwarte inkt simuleert door de drie inktkleuren te combineren.

### **Document**

Afhankelijk van het documenttype dat u gebruikt zal de printerdriver de geschiktste kleuraanpassingsmethode gebruiken. In het algemeen worden tekst en zakelijke grafieken levendig en fotografische beelden zacht afgedrukt.

■ **Auto**

De printerdriver kiest automatisch het documenttype.

■ **Foto**

Selecteer deze modus voor fotografische beelden.

### ■ **Afbeeldingen**

Selecteer deze modus voor documenten die tekst of zakelijke grafieken (diagrammen of clip-art) bevatten.

■ **Afwiikend** 

Wanneer u de kleuraanspassingsmethode en de halftoonmethode wilt kiezen, kies deze modus dan handmatig.

### **Kleuren aanpassen**

U kunt de kleuraanpassingsmethode handmatig kiezen. Selecteer de beste voor uw document.

#### ■ **Op beeldscherm afstemmen**

Geschikt voor fotografische beelden. De kleur wordt aangepast, zodat u de kleur die het beste bij het PC-scherm past krijgt.

### ■ **Heldere kleuren**

Geschikt voor zakelijke grafieken zoals diagrammen, grafieken en tekst. De kleur wordt aangepast zodat u een levendigere kleur krijgt.

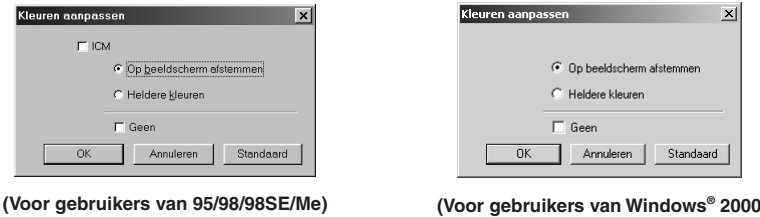

**Professional/Windows NT® 4.0)**

# **Afwijkende instellingen**

U kunt uw instellingen aanpassen door te selecteren welk type halftoon en kleurverbetering gebruikt moet worden.

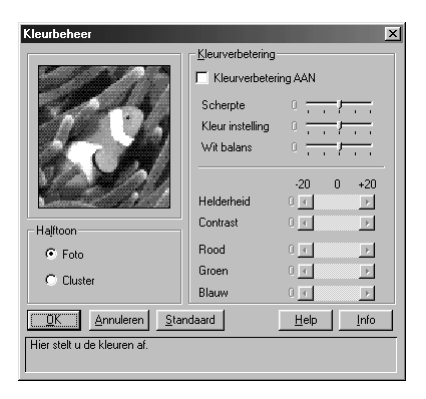

### **Halftoon**

De machine kan diverse methoden gebruiken om vast te stellen waar de stippen moeten worden geplaatst om halftoon te geven. Er worden een aantal vooraf bepaalde patronen gebruikt voor het plaatsen van stippen en u kunt kiezen welk patroon voor uw document moeten worden gebruikt. Kies de van toepassing zijnde methode.

### ■ **Foto**

Deze methode creëert gladde halftonen wat geschikt is voor fotografische beelden. Het duurt langer om gegevens te verwerken, maar dit kan meer haltoonniveaus geven en natuurlijkere beelden creëren.

#### ■ **Cluster**

Dit is geschikt voor zakelijke grafieken zoals diagrammen, grafieken en tekeningen, omdat dit scherpere afdrukken creëert. Bovendien is de verwerkingstijd korter.

### **Kleurverbetering**

Als u bij de kleurverbetering AAN selecteert, wordt de kleurverbeteringsfunctie geactiveerd. Deze functie analyseert uw beeld en verbetert de scherpte, wit-balans en kleurdichtheid. Dit kan enkele minuten duren, afhankelijk van de grootte van het beeld en de snelheid en hoeveelheid RAMgeheugen in uw computer.

### ■ **Kleurverbetering AAN**

Past de kleur in het beeld aan, zodat een beter afdrukkwaliteit wordt verkregen. Het afdrukken duurt langer als de functie voor kleurverbetering is geactiveerd.

### ■ **Scherpte**

Deze instelling verbetert het detail van een beeld. Het lijkt op het scherp stellen van een camera. Als een camera niet scherp is afgesteld, zijn de fijne details van het beeld niet duidelijk zichtbaar.

### ■ **Kleur** instelling

Dit stelt de totale hoeveelheid kleur van het beeld af. U kunt de hoeveelheid kleur in een beeld verhogen of verlagen om een beeld dat er vaal of zwak uitziet te verbeteren.

#### ■ **Wit balans**

Dit stelt de kleurscharkering van de witte delen van een beeld af. De belichting, camerainstellingen en andere invloeden hebben een effect op het uiterlijk van het wit. De witte delen in een foto kunnen soms enigszins roze, geel of een andere kleur lijken. Wanneer deze afstelling wordt gebruikt kunt u dit effect corrigeren en de witte delen weer terugbrengen tot puur wit.

### ■ **Helderheid**

U kunt de helderheid van het gehele beeld lichter of donkerder maken. Wanneer u de schuifbalk naar links beweegt dan wordt uw beeld donkerder en wanneer u de schuifbalk naar rechts beweegt dan wordt uw beeld lichter.

#### ■ **Contrast**

Het contrast van een beeld veranderen. De donkere delen worden donkerder en de lichte delen lichter als u het contrast verhoogt. Wanneer u een duidelijker beeld wilt hebben dan moet u het contrast verhogen. Wanneer u een zachter beeld wilt hebben dan moet u het contrast verlagen.

#### ■ **Rood**

Verhoog de intensiteit van de rode kleur om rood aan het gehele beeld toe te voegen.

■ **Groen** 

Verhoog de intensiteit van de groene kleur om groen aan het gehele beeld toe te voegen.

#### ■ **Blauw**

Verhoog de intensiteit van de blauwe kleur om blauw aan het gehele beeld toe te voegen.

### **Kleur/Mono**

Met deze optie kunt u een kleurendocument in mono afdrukken.

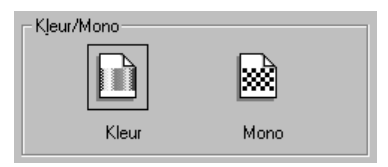

# **Printkop heen en weer**

Als u aangeeft dat de printkop tijdens het afdrukken heen en weer moet bewegen, wordt er sneller afgedrukt. Als deze optie niet is geselecteerd, beweegt de printkop tijdens het printen in slechts één richting en krijgt u een betere afdrukkwaliteit.

### **Snelle concept mode**

Als u veel sneller wilt afdrukken dan in de conceptstand met één kleur, moet u alleen zwarte en cyaan inkt te gebruiken.

# *Het tabblad Geavanceerd*

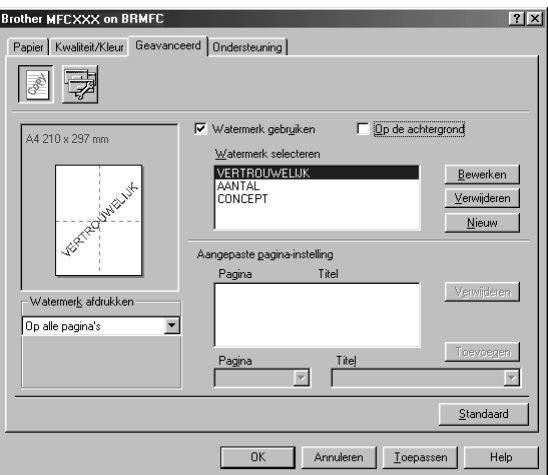

Selecteer de toets **Toepassen** om uw gekozen instellingen toe te passen. Om terug te gaan naar de standaardinstellingen, klikt u op de toets **Standaard** en vervolgens op de toets **Toepassen**.

U kunt de instellingen in dit tabblad wijzigen door een van de volgende pictogrammen te selecteren:

- **• Watermerk**
- **• Opties apparaat**

### **Watermerk**

Als u een logo of tekst als een watermerk in uw document wilt afdrukken, gebruikt u een bitmapbestand of tekst die u in uw bronbestand hebt opgesteld of selecteert u een van de voorgeprogrammeerde watermerken.

### **Watermerk afdrukken**

De optie **Watermerk afdrukken** heeft diverse opties:

*Op alle pagina's Alleen op eerste pagina Vanaf tweede pagina Aangepast*

### **Op de achtergrond**

Als **Op de achtergrond** is geselecteerd, wordt het watermerk achter de tekst of het beeld op uw document afgedrukt. Als deze optie niet is geselecteerd, wordt het watermerk over de tekst of het beeld op uw document afgedrukt.

### **Stijl van watermerk**

U kunt de grootte van het watermerk en de **Positie** op de pagina wijzigen door het watermerk te selecteren en te klikken op de knop **Bewerken**. Als u een nieuw watermerk wilt toevoegen, klikt u op de knop **Nieuw** en selecteert u bij **Tekst** de optie **Bitmap** of **Stijl van watermerk**.

### **Tekst van watermerk**

Voer de **Tekst van watermerk** in het vak Tekst in en selecteer **Lettertype**, **Grootte**, **Kleur** en **Stijl**.

### **Watermerk bitmap**

Voer de bestandsnaam en de locatie van de bitmap in het vak **Bestand** in. U kunt echter ook **Bladeren** om de locatie te zoeken. U kunt ook de schaal van het beeld opgeven.

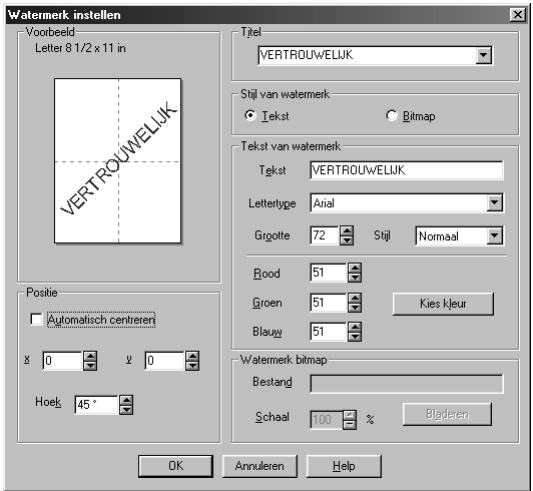

### **Positie**

De instellingen voor de positie bepalen op welke plaats het watermerk op de pagina komt te staan.

# **Opties apparaat**

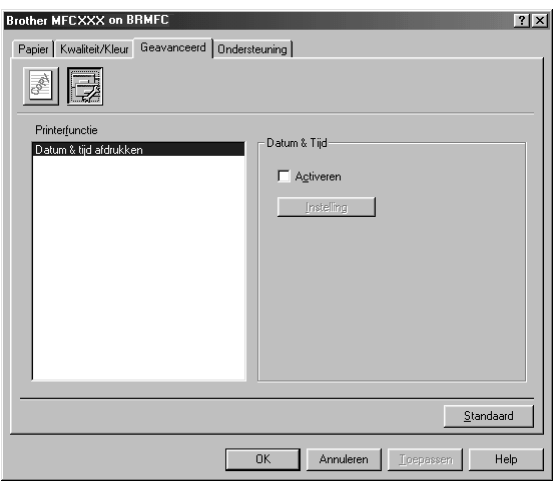

Stel de Datum & Tijd van het afdrukken in als de Printer Functie:

### **Datum & tijd afdrukken**

Als u de optie **Datum & tijd afdrukken** hebt ingeschakeld, worden de datum en de tijd die uw computerklok aangeeft, automatisch op uw document afgedrukt.

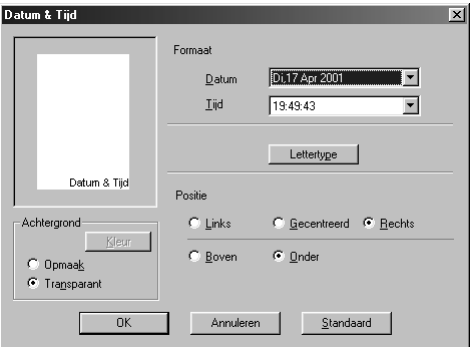

Klik op de knop **Instelling** om de **Datum** van de **Tijd**, de **Formaat** en het **Lettertype** te wijzigen. Als u voor de datum en tijd ook een achtergrond wilt gebruiken, selecteert u **Opaak**. Als **Opaak** is geselecteerd, kunt u op de knop **Kleur** klikken en de kleur van de achtergrond voor datum en tijd wijzigen.

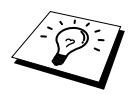

De datum en tijd die in het selectievakje worden weergegeven, staan in de notatie waarin deze gegevens worden afgedrukt. De datum en tijd die op uw document worden afgedrukt, zijn afkomstig van de klok op uw computer.

# *Het tabblad Ondersteuning*

Het tabblad Ondersteuning geeft informatie over de versie en instellingen van de driver. Verder staan hier ook links naar de website Brother Solution Center en driver-updates.

Klik op het tabblad Ondersteuning om het volgende scherm weer te geven:

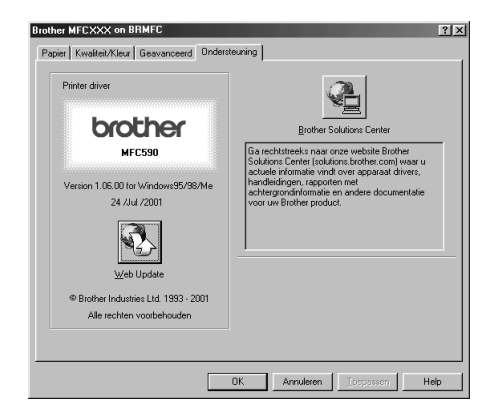

Kies de toets **Toepassen** om uw gekozen instelingen toe te passen.

### **Web-Update**

**Web Update** controleert Brother's website op nieuwe drivers, downloadt deze en zal de driver op uw computer automatisch updaten.

### **Brother Solutions Center**

Het Brother Solutions Center is een website waar u informatie vindt over Brother-producten, plus antwoorden op veelgestelde vragen, gebruikershandleidingen, driver-updates en tips voor het gebruik van de machine.

# *13* **Het Brother Control Center voor Windows® gebruiken (alleen bij gebruik van Windows®)**

# *Brother Control Center*

Het Brother Control Center is een softwaretoepassing die op het scherm van uw pc verschijnt wanneer u papier in de automatische documenteninvoer plaatst. Deze software geeft u met een paar muisklikken toegang tot de meest frequent gebruikte scantoepassingen. Als u het Control Center gebruikt, hoeft u bepaalde toepassingen niet handmatig te starten.

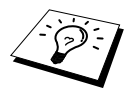

Als u het document via de glasplaat wilt scannen, moet u de toets **Scan naar** op het bedieningspaneel (zie *[De scantoets gebruiken met een Windows-pc](#page-84-0)*, [pagina 75\)](#page-84-0) of de TWAIN-driver (zie *[Een document scannen](#page-99-0)*, pagina 90) gebruiken.

Het Brother Control Center heeft drie verschillende functies:

- 1. Rechtstreeks scannen naar een bestand, e-mail, tekstverwerker of grafische toepassing van uw keuze
- 2. Kopieerfuncties.
- 3. Faxen via de pc, met gebruikmaking van de Brother PC Fax Software.

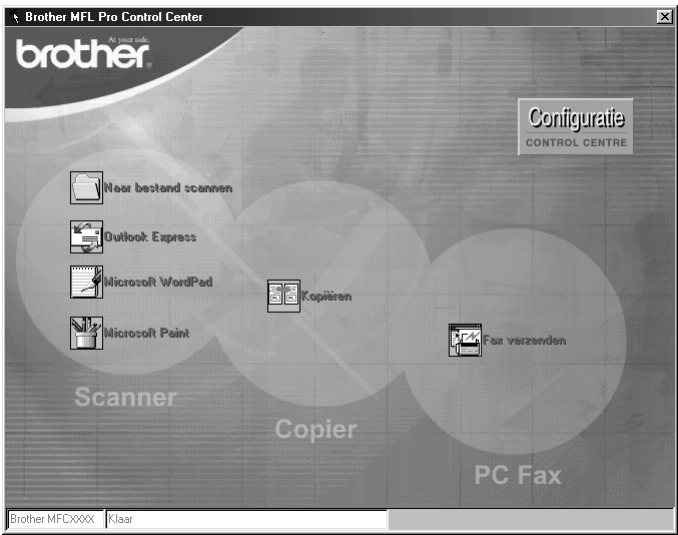

# **Brother Control Center automatisch laden**

Brother Control Center is in eerste instantie zo geconfigureerd dat deze software automatisch wordt geladen telkens wanneer Windows® wordt gestart. Wanneer het Control Center is geladen, wordt op

de taakbalk het pictogram Control Center Weergegeven. Als u niet wilt dat Control Center automatisch wordt geladen, kunt u het automatisch laden uitschakelen.

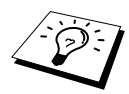

Als het pictogram van het Control Center  $\mathbf{T}_n$  niet op de taakbalk staat, moet u deze software zelf starten. Selecteer in het **Start** menu de optie **Programs**, **PaperPort** en dubbelklik op **Brother SmartUI PopUp**.

- **1** Klik met de linkermuisknop op het pictogram Control Center  $\mathbf{R}$  en klik op **Tonen**.
- **2** Als het hoofdscherm van het Control Center wordt weergegeven, klikt u met de linkermuisknop op de knop **Configuratie Control Center**. Er wordt dan een dialoogvenster geopend met het selectievakje "**Popup automatisch laden**":

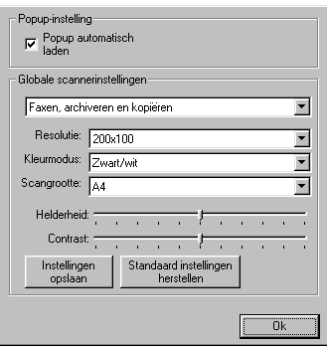

**3** Klik op het selectievakje **Popup automatisch laden** om het vinkje weg te halen.

# <span id="page-84-0"></span>*De scantoets gebruiken met een Windows-pc*

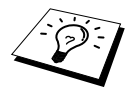

Als u een Macintosh hebt aangesloten, werkt de toets **Scan naar** niet met uw computer. (Zie *[De Brother MFC gebruiken met een New Power Macintosh](#page-116-0)® G3, G4 of iMac™/iBook™*[, pagina 107.](#page-116-0))

> **Kleuren** Scan

> > Scan naar

Gebruik de toets **Scan naar** op het bedieningspaneel om documenten van de glasplaat of automatische documenteninvoer in uw tekstverwerker, grafische toepassing of e-mailtoepassing te scannen. Het voordeel van de toets **Scan naar** is dat u zonder te klikken kunt scannen vanaf de pc en dat u van de glasplaat kunt scannen.

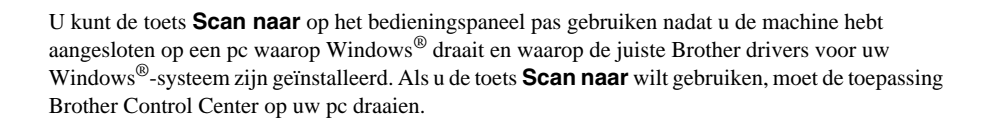

# **Scan naar Beeld**

U kunt een plaatje in zwart-wit of in kleur in een grafische toepassing scannen en dit vervolgens bekijken en bewerken.

- **1** Plaats het document met de bedrukte zijde naar boven in de automatische documenteninvoer of met de bedrukte zijde naar beneden op de glasplaat.
- **2** Druk op **Scan naar**.
- **3** Druk op  $\textcircled{r}$  of  $\textcircled{r}$  om **SCAN NAAR BEELD** te selecteren en druk op **Menu/Set**.

De machine zal het document nu scannen en het beeld in kleur naar uw grafische toepassing sturen.

# **Scan naar OCR**

Als u tekst wilt scannen, kunt u deze automatisch door ScanSoft™ TextBridge® in een bewerkbaar formaat laten omzetten en de tekst vervolgens in een tekstverwerker bewerken.

- **1** Plaats het document met de bedrukte zijde naar boven in de automatische documenteninvoer of met de bedrukte zijde naar beneden op de glasplaat.
- **2** Druk op **Scan naar**.
- **3** Druk op  $\odot$  of  $\oslash$  om **SCAN NAAR OCR** te selecteren en druk op **Menu/Set**. De machine zal het document nu scannen en ScanSoft™ TextBridge® converteert de tekst met gebruikmaking van optische tekenherkenning, waarna het resultaat in uw tekstverwerker wordt weergegeven. U kunt de tekst nu lezen en bewerken.

# **Scan naar E-mail**

U kunt een document in zwart-wit of in kleur als een bijlage naar uw e-mail scannen. Hoewel het Brother Control Center kan worden geconfigureerd om alleen zwart-wit of kleurbestanden als een bijlage te verzenden, kunt u deze instelling makkelijk wijzigen. (Zie *[Naar E-mail scannen](#page-90-0)*, [pagina 81.](#page-90-0))

- **1** Plaats het document met de bedrukte zijde naar boven in de automatische documenteninvoer of met de bedrukte zijde naar beneden op de glasplaat.
- **2** Druk op **Scan naar**.
- **3** Druk op  $\oslash$  of  $\oslash$  om **SCAN NAAR E-MAIL** te selecteren en druk op **Menu/Set**. De machine zal het origineel nu scannen, een bestand maken en uw e-mailtoepassing opstarten met een nieuw, leeg e-mailbericht met dit bestand als bijlage.

# *Kenmerken van Brother Control Center*

### **Automatische configuratie**

Tijdens de installatie controleert het Control Center welke e-mailtoepassingen, tekstverwerkers en grafische toepassingen voor het bekijken en bewerken van beelden op uw systeem worden gebruikt. Als u normaal gesproken bijvoorbeeld Outlook gebruikt voor uw e-mail, zal het Control Center automatisch een koppeling en een scanknop voor Outlook creëren.

Als u een andere e-mailtoepassing wilt gebruiken, klikt u met de rechtermuisknop op een van de scanknoppen in het Control Center en selecteert u de gewenste toepassing. U kunt bijvoorbeeld

een scanknop van *MS Word* **W** Nicrosoft Model 2000 veranderen in *MS Word PAD* **W** Nicrosoft Music door in de lijst een andere **Tekstverwerker** te selecteren.

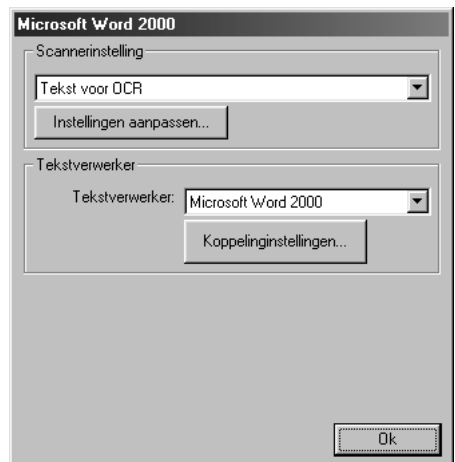

# **Scanfuncties**

*Naar bestand scannen*—Deze functie laat u met twee muisklikken direct naar een bestand scannen. U kunt het bestandstype, de doelmap en de bestandsnaam desgewenst wijzigen.

*Naar email scannen*—Deze functie laat u met twee muisklikken direct naar uw e-mailtoepassing scannen. De pagina of het document wordt dan in de vorm van een bestand als een normale bijlage aan uw e-mailbericht gekoppeld. U kunt het bestandstype en de resolutie selecteren.

*Naar tekstverwerker scannen*—Hiermee kunt u een pagina of een document met slechts twee muisklikken scannen, ScanSoft TextBridge OCR uitvoeren en de tekst (geen grafische afbeeldingen) in een tekstverwerkerbestand invoegen. U kunt zelf selecteren welke tekstverwerker wordt gebruikt, bijvoorbeeld Word Pad, MS Word, Word Perfect enz.

*De knop persoonlijke instellingen*—Hiermee kunt u een pagina of document direct scannen naar de grafische toepassing die u gebruikt voor het bekijken en bewerken van afbeeldingen. U kunt zelf selecteren welke toepassing wordt gebruikt, bijvoorbeeld MS Paint of Corel PhotoPaint.

# **Kopiëren**

*Kopiëren*—Met deze functie kunt u via uw pc en een willekeurige Windows®-printerdriver geavanceerde kopieerfuncties gebruiken. U kunt een pagina op een Brother MFC scannen en de kopieën afdrukken met gebruikmaking van een van de functies van de Brother MFC-printerdriver. Het is echter ook mogelijk om de kopie rechtstreeks naar een op de pc geïnstalleerde Windows® printerdriver te sturen.

# **Faxen via de pc**

*Fax verzenden*—Met deze functie kunt u een plaatje of tekst scannen en het beeld met de Brother PC Fax software automatisch vanaf de pc als een fax verzenden.

# **Scannerinstelling**

Als het venster Pop-Up wordt weergegeven, kunt u het venster met **Scannerinstelling** openen.

Klik op het pictogram **Configuratie** <sup>Configuratie</sup> rechtsboven aan het scherm Brother Control Center—**of**—Klik op de knop the **Instellingen aanpassen…** in een van de configuratieschermen.

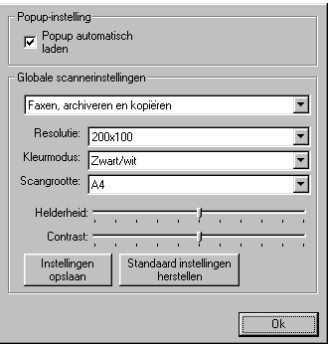

# **Algemene instellingen**

**Popup automatisch laden**—Klik op dit selectievakje als u wilt dat het Brother Control Center wordt geladen wanneer u uw computer opstart.

# **De scanner configureren**

In de toepassing Pop-Up zijn acht verschillende scanmodi opgeslagen. Telkens wanneer u een document scant, moet u de beste scanmodus selecteren. U kunt kiezen uit:

*Faxen, archiveren en kopiëren Tekst voor OCR Foto's Foto's (hoge kwaliteit) Foto's (snel scannen) Afwijkend Kladexemplaar Kwaliteitsexemplaar*

Elke modus heeft een eigen set opgeslagen instellingen. U kunt deze fabrieksinstellingen gebruiken of uw eigen instellingen maken:

**Resolutie**—Selecteer de resolutie waarmee u meestal scant. **Kleurmodus**—Selecteer een kleurenmodus in de lijst. **Scangrootte**—Selecteer een kleurenmodus in de lijst. **Helderheid**—Stel de helderheid af van 0% tot 100%. **Contrast**—Stel de helderheid af van 0% tot 100%.

Klik op **OK** om uw wijzigingen op te slaan. Als u een vergissing maakt en later weer de oorspronkelijke instelling wilt gebruiken, klikt u op de knop **Standaard instellingen herstellen** wanneer de scanmodus wordt weergegeven.

# **Het scherm met de scannerconfiguratie openen**

- **1** Plaats het document met de bedrukte zijde naar boven in de automatische documenteninvoer.
- **2** Klik met de rechtermuisknop op de knop van het **Control Center** waarvan u de **configuratie** wilt wijzigen. Klik op de configuratie die wordt weergegeven. Het configuratiescherm voor de knop in kwestie wordt geopend.
- **3** Klik op **OK** om uw instellingen op te slaan—**of**—klik op Standaard instellingen herstellen als u de fabrieksinstellingen weer wilt gebruiken.

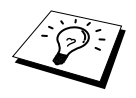

U krijgt geen toegang tot het scherm met de scannerconfiguratie door het document op de glasplaat te plaatsen.

# **In het scherm Brother Control Center een bewerking uitvoeren**

Als dit scherm wordt geopend, hebt u met de linkermuisknop op een knop in het scherm van het **Control Center** geklikt zonder dat u een document in de automatische documenteninvoer had geplaatst.

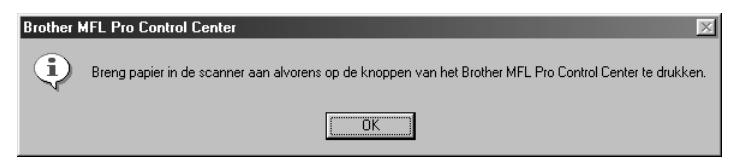

Plaats het document met de bedrukte zijde naar beneden in de automatische documenteninvoer van de Brother-machine en klik op **OK** om terug te keren naar het **Control Center** sherm.

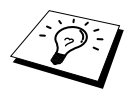

Als u het document via de glasplaat wilt scannen, moet u de toets **Scan naar** op het bedieningspaneel gebruiken. (Zie *[De scantoets gebruiken met een Windows](#page-84-0)pc*[, pagina](#page-84-0) 75.)

# *Naar bestand scannen*

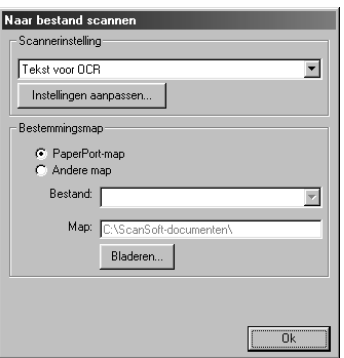

# **Scannerinstelling**

Selecteer in de lijst de scanmodus die het meest geschikt is voor het bestandstype. U kunt kiezen uit: *Faxen, archiveren en kopiëren*; *Tekst voor OCR*; *Foto's*; *Foto's (hoge kwaliteit)*; *Foto's (snel scannen)*; *Afwijkend*; *Kladexemplaar* of *Kwaliteitsexemplaar*.

Klik op de knop **Instellingen aanpassen…** als u een instelling wilt wijzigen.

### **Bestemmingsmap**

**PaperPort-map**—Selecteer dit vakje als u het document in de map PaperPort wilt scannen.

**Andere map**—Selecteer dit vakje als u het document als een ander bestandstype en/of in een andere directory/map wilt scannen.

**Bestand**—Als u hebt geselecteerd dat u het document in een **Andere map** wilt scannen, dient u het bestandstype te selecteren:

```
PaperPort-bestanden (*.MAX)
Self Viewing-bestanden (*.EXE)
PaperPort 5.0-bestanden (*.MAX)
PaperPort 4.0-bestanden (*.MAX)
PaperPort 3.0-bestanden (*.MAX)
Windows Bitmap (*.BMP)
PC Paintbrush (*.PCX)
Uit meerdere pagina's bestaande PCX (*.DCX)
JPEG-beeldbestanden (*.JPG)
TIFF – niet gecomprimeerd (*.TIF)
TIFF – groep 4 (*.TIF)
TIFF – klasse F (*.TIF)
Uit meerdere pagina's bestaande TIFF – niet gecomprimeerd (*.TIF)
Uit meerdere pagina's bestaande TIFF – groep 4 (*.TIF)
Uit meerdere pagina's bestaande TIFF – klasse F (*.TIF)
PDF-bestanden (*.PDF)
Portable Network Graphics (*.PNG)
FlashPix (*.FPX)
HFX-faxbestanden (*.HFX)
```
Klik op **Bladeren…** als u op uw systeem wilt zoeken naar een directory of map. Klik op **OK** om uw instellingen op te slaan.

# <span id="page-90-0"></span>*Naar E-mail scannen*

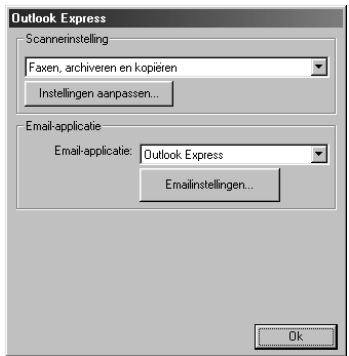

# **Scannerinstelling**

Selecteer in de lijst de scanmodus die het meest geschikt is voor het bestandstype. U kunt kiezen uit: *Faxen, archiveren en kopiëren*; *Tekst voor OCR*; *Foto's*; *Foto's (hoge kwaliteit)*; *Foto's (snel scannen)*; *Afwijkend*; *Kladexemplaar* of *Kwaliteitsexemplaar*.

Klik op de knop **Instellingen aanpassen…** als u een instelling wilt wijzigen.

# **E-mail applicatie**

*Email-applicatie*—Selecteer uw e-mailtoepassing in de lijst.

**Emailinstellingen**—Klik op de knop **Emailinstellingen…** om koppelingen te maken.

Het venster **Koppelingsvoorkeuren** wordt weergegeven:

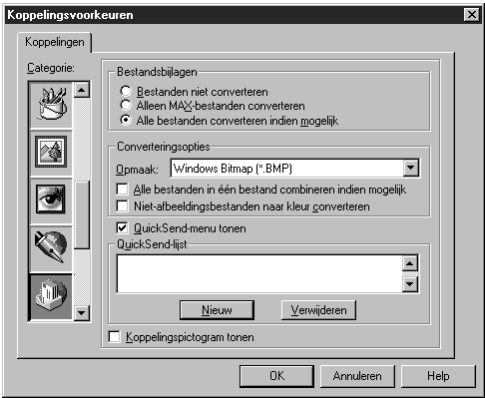

# **Bestandsbijlagen**

**Bestanden niet converteren**—Klik op dit selectievakje als u het bestandstype van bijlagen niet wilt wijzigen. De opties voor het converteren van bestanden zijn dan niet beschikbaar (in grijs weergegeven).

**Alleen MAX-bestanden converteren**—Klik op dit selectievakje als u bijlagen alleen wilt converteren als het PaperPort-bestanden zijn.

**Alle bestanden converteren indien mogelijk**—Klik op dit selectievakje als u het bestandstype van alle bijlagen wilt wijzigen.

### **Converteringsopties**

### **Opmaak**

**Alle bestanden in één bestand combineren indien mogelijk**—Klik op dit selectievakje als u alle bestanden van hetzelfde bestandstype in één bestand wilt opnemen.

**Niet-afbeeldingsbestanden naar kleur converteren**—Klik op dit selectievakje als u alle bestanden die via OCR zijn verwerkt, in kleur wilt omzetten.

### **QuickSend-menu tonen**

Klik op dit vakje als u het venster **Snelkiezen** wilt weergeven wanneer u Naar E-mail scannen selecteert. Deze functie werkt alleen met e-mailtoepassingen van het type MAPI, zoals Microsoft Exchange, Microsoft Outlook en Eudora.

### **QuickSend-lijst**

U kunt een lijst opstellen van namen en adressen die u e-mailt, zodat u deze snel en gemakkelijk kunt selecteren.

Klik op de knop **Nieuw** om een naam toe te voegen aan uw **QuickSend-lijst**. Uw e-mailadresboek wordt weergegeven, zodat u reeds opgeslagen namen kunt selecteren of nieuwe namen kunt toevoegen.

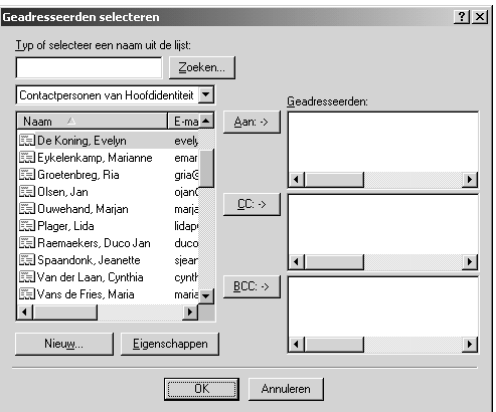

Markeer de naam of de namen die u aan de lijst wilt toevoegen en klik op de knop **Aan:**. Klik vervolgens op **OK** om terug te keren naar het venster Koppelingsvoorkeuren.

In het venster **Koppelingsvoorkeuren** kunt u een naam uit de QuickSend lijst verwijderen door de naam in kwestie te selecteren en vervolgens op de knop **Verwijderen** te klikken.

# *Naar een tekstverwerker scannen*

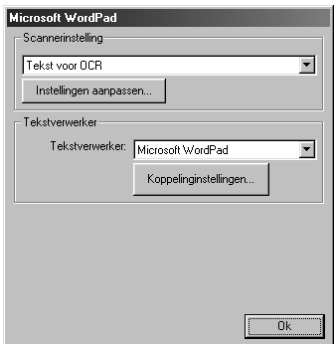

# **Scannerinstelling**

Selecteer in de lijst de scanmodus die het meest geschikt is voor het bestandstype. U kunt kiezen uit: *Faxen, archiveren en kopiëren*; *Tekst voor OCR*; *Foto's*; *Foto's (hoge kwaliteit)*; *Foto's (snel scannen)*; *Afwijkend*; *Kladexemplaar* of *Kwaliteitsexemplaar*.

Klik op de knop **Instellingen aanpassen…** als u een instelling wilt wijzigen.

### **Tekstverwerker**

*Tekstverwerker*—Selecteer in de lijst de tekstverwerker die u wilt gebruiken.

Klik op de knop **Koppelinginstellingen…** om een scherm te openen waarin u een koppeling kunt maken tussen de versie van uw OCR-toepassing en het documentformaat dat u wilt gebruiken.

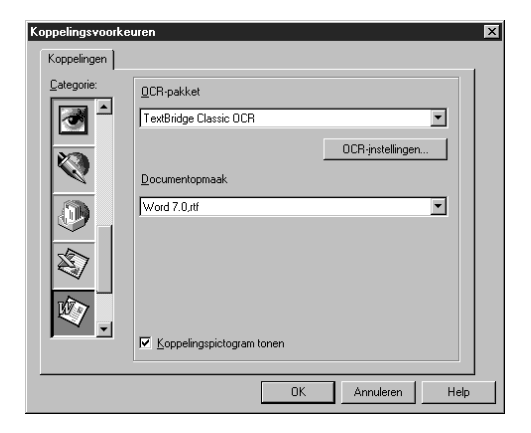

**OCR-pakket**—Selecteer in de keuzelijst *TextBridge Classic OCR* als u de OCR-toepassing wilt gebruiken die met de Brother MFC Software Suite werd geïnstalleerd.

Klik op de knop **OCR-instellingen…** om te kiezen op welke wijze de OCR-toepassing de pagina's leest die u in uw tekstverwerker scant.

Het venster Voorkeuren wordt weergegeven:

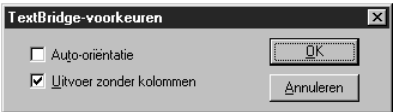

Selecteer een instelling en klik op **OK**.

- ◆ **Auto-oriëntatie—Selecteer** dit selectievakje als u wilt dat uw tekstverwerker de pagina leest zoals deze was opgesteld.
- ◆ **Uitvoer zonder kolommen—Selecteer dit selectievakje als u wilt dat uw tekstverwerker de** hele pagina leest, van links naar rechts.

**Documentopmaak**—Selecteer in de lijst het bestandsformaat dat u wilt gebruiken voor uw tekstverwerker- of tekstdocumenten.

# *De knop Gebruikers Instellingen*

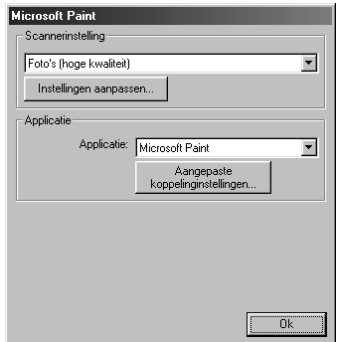

# **Scannerinstelling**

Selecteer in de lijst de scanmodus die het meest geschikt is voor het bestandstype. U kunt kiezen uit: *Faxen, archiveren en kopiëren*; *Tekst voor OCR*; *Foto's*; *Foto's (hoge kwaliteit)*; *Foto's (snel scannen)*; *Afwijkend*; *Kladexemplaar* of *Kwaliteitsexemplaar*.

Klik op de knop **Instellingen aanpassen…** als u een instelling wilt wijzigen.

# **Applicatie**

**Applicatie**—Selecteer in de lijst de toepassing die u aan het scherm Pop-Up wilt toevoegen.

Klik op de knop **Aangepaste koppelinginstellingen…** om koppelingen naar de door u gespecificeerde toepassing te maken.

# *Kopiëren*

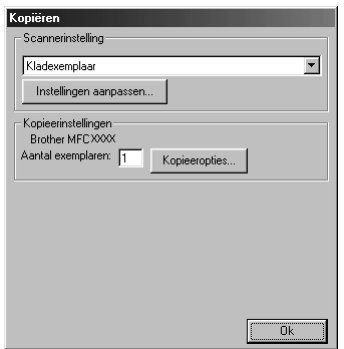

# **Scannerinstelling**

Selecteer in de lijst de scanmodus die het meest geschikt is voor het bestandstype. U kunt kiezen uit: *Faxen, archiveren en kopiëren*; *Tekst voor OCR*; *Foto's*; *Foto's (hoge kwaliteit)*; *Foto's (snel scannen)*; *Afwijkend*; *Kladexemplaar* of *Kwaliteitsexemplaar*.

Klik op de knop **Instellingen aanpassen…** als u een instelling wilt wijzigen.

### **Kopieerinstellingen**

**Aantal exemplaren**—Geef aan hoeveel kopieën u wilt maken.

Klik op de knop **Kopieeropties…** als u de opties voor het kopiëren wilt wijzigen.

Klik op **OK** om de instellingen voor het **Kopiëren** op te slaan.

# *Fax verzenden*

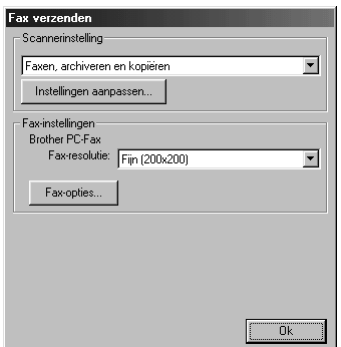

# **Scannerinstelling**

Selecteer in de lijst de scanmodus die het meest geschikt is voor het bestandstype. U kunt kiezen uit: *Faxen, archiveren en kopiëren*; *Tekst voor OCR*; *Foto's*; *Foto's (hoge kwaliteit)*; *Foto's (snel scannen)*; *Afwijkend*; *Kladexemplaar* of *Kwaliteitsexemplaar*.

Klik op de knop **Instellingen aanpassen…** als u een instelling wilt wijzigen.

### **Fax-instellingen**

#### **Brother PC-Fax**

**Fax-resolutie**—*Fijn (200 x 200)*

**1** Klik op de knop **FAX-opties…** om de instellingen te wijzigen. Het scherm Brother PC FAX Eigenschappen wordt geopend:

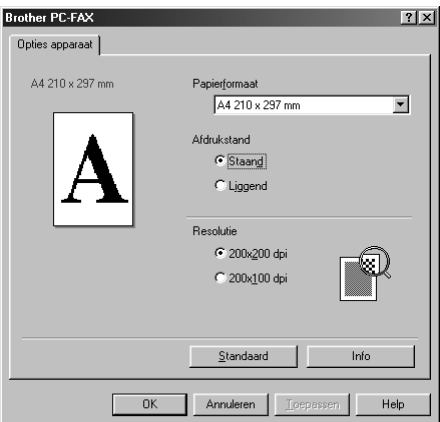

**2** Selecteer **Papierformaat** en **Afdrukstand** (**Staand** of **Liggend**) en klik op **OK**.

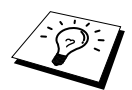

Klik op de knop **Standaard** als u wilt terugkeren naar de fabrieksinstellingen.

# <span id="page-96-0"></span>*14* **ScanSoft™ PaperPort® voor Brother en ScanSoft™ TextBridge® gebruiken**

ScanSoft™ Paper Port<sup>®</sup> voor Brother is een toepassing waarmee u documenten kunt beheren. U gebruikt PaperPort ® om de gescande documenten te bekijken. PaperPort® heeft een geraffineerd maar gebruikersvriendelijk systeem voor het archiveren van documenten, zodat u ze gemakkelijk kunt ordenen. U kunt documenten met verschillende bestandsformaten combineren of 'stapelen', waarna u ze kunt afdrukken of archiveren. PaperPort® wordt geopend via de programmagroep PaperPort<sup>®</sup>.

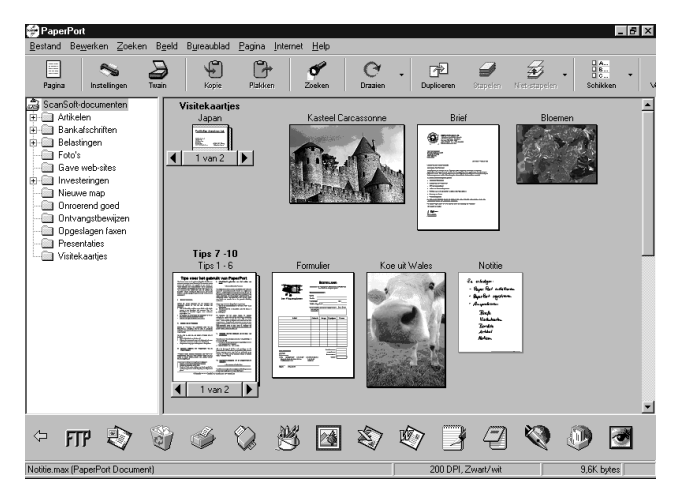

De complete beschrijving van ScanSoft™ PaperPort® inclusief ScanSoft™ TextBridge® OCR, staat in de handleiding op de cd-rom. Dit hoofdstuk laat u alleen kennismaken met de basisfuncties.

Als u de MFC Software Suite installeert, worden automatisch ook ScanSoft™ PaperPort® voor Brother en ScanSoft™ TextBridge® OCR geïnstalleerd.

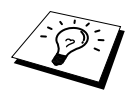

### **Indien u PaperPort® en ScanSoft™ TextBridge® wilt verwijderen.**

Selecteer **Start**, **Instellingen**, **Configuratiescherm**, **Software** en selecteer het tabblad **Installeren en verwijderen**. Selecteer in de lijst de toepassing PaperPort® en klik op de knop **Toevoegen/Verwijderen**.

# **Items in ScanSoft™ PaperPort® voor Brother bekijken**

In PaperPort® kunt u items op diverse manieren bekijken: **Bureaublad-beeld** toont een miniatuurweergave van elk item op een bureaublad of in een map. Items in de geselecteerde map worden weergegeven op het bureaublad van PaperPort®. Er worden PaperPort® items (MAX-bestanden) weergegeven maar ook andere items (bestanden die in andere toepassingen zijn gemaakt). Bij items die niet in PaperPort® zijn gemaakt, staat een pictogram dat aangeeft in welke toepassing het item was gemaakt. Een item dat niet in PaperPort® is gemaakt, wordt getoond als een kleine rechthoekige miniatuurweergave, het eigenlijke beeld wordt niet getoond.

**Paginabeeld** toont een close-up van één pagina. U opent een PaperPort®-item door er gewoon op te dubbelklikken. U kunt ook dubbelklikken op items die niet in PaperPort® zijn gemaakt; deze worden dan geopend mits op uw computer een toepassing is geïnstalleerd die het item kan weergeven.

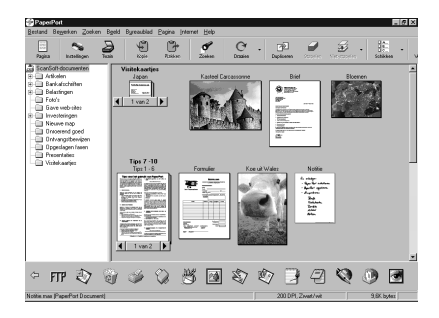

**Desktop View toont items als miniatuurweergaven**

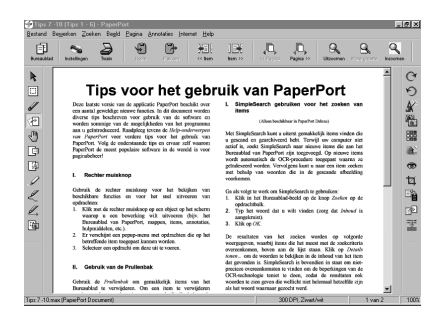

**Page View toont een close-up van één pagina**

### **Uw items in mappen rangschikken**

PaperPort<sup>®</sup> heeft een gebruikersvriendelijk systeem voor het archiveren en ordenen van uw items. Het archiveringssysteem bestaat uit mappen en items die u kunt selecteren en in **Bureaublad-beeld** kunt bekijken. Een item kan in PaperPort® of in een andere toepassing zijn gemaakt.

- Mappen worden in de Folder View gerangschikt in een hiërarchische structuur. U gebruikt dit venster om mappen te selecteren en om items in **Bureaublad-beeld** te bekijken.
- U sleept een item gewoon naar een map en zet het daar neer. Zodra de map is gemarkeerd, laat u de muisknop los. Het item wordt dan in deze map opgeslagen.
- Mappen kunnen 'genest' worden —met andere woorden binnen mappen kunnen andere mappen worden opgeslagen.
- Als u op een map dubbelklikt, worden de items in die map (PaperPort<sup>®</sup> MAX-bestanden en andere bestanden) op het bureaublad weergegeven.
- Voor het beheren van de mappen en items die in **Bureaublad-beeld** worden weergeven, kunt u ook Windows® Verkenner gebruiken.

# **Koppelingen naar andere toepassingen**

PaperPort<sup>®</sup> zal de meeste andere toepassingen op uw computer automatisch herkennen en daar een koppeling voor maken. Op de balk met koppelingen onder aan de **Bureaublad-beeld** staan pictogrammen van de toepassingen waarnaar een koppeling is gemaakt. Als u een koppeling wilt gebruiken, sleept u een item naar de koppeling in kwestie. De desbetreffende toepassing wordt dan opgestart. Het volgende voorbeeld van een dergelijke balk toont diverse toepassingen met koppelingen naar PaperPort<sup>®</sup>.

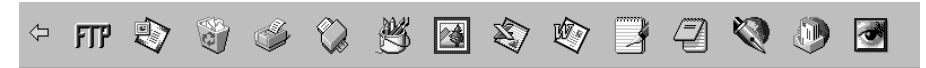

Als PaperPort<sup>®</sup> een van de toepassingen op uw computer niet automatisch herkent, dient u handmatig een koppeling te maken met behulp van de opdracht **Nieuwe koppeling maken**. (Raadpleeg PaperPort® Help voor nadere informatie over het maken van koppelingen.)

# **ScanSoft™ TextBridge® OCR gebruiken (tekst in een beeld omzetten in tekst die u kunt bewerken)**

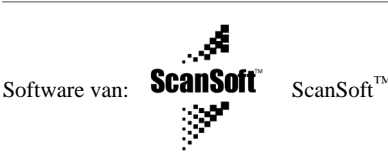

ScanSoft™ TextBridge® OCR wordt automatisch geïnstalleerd als u PaperPort® op uw computer installeert.

PaperPort<sup>®</sup> kan de tekst op een PaperPort<sup>®</sup>-item (dit is in feite gewoon een plaatje van de tekst) snel omzetten in tekst die u in een tekstverwerker kunt bewerken. PaperPort® gebruikt hiervoor ScanSoft<sup>™</sup> TextBridge<sup>®</sup>, een programma voor optische tekenherkenning dat samen met PaperPort<sup>®</sup> wordt geleverd. PaperPort® kan echter ook een reeds op uw computer geïnstalleerd OCRprogramma gebruiken. U kunt het hele item converteren, maar met gebruikmaking van de opdracht Als tekst kopiëren kunt u ook slechts een deel van de tekst selecteren en alleen dit stuk tekst converteren.

Door een item naar het pictogram van een tekstverwerkerkoppeling te slepen en het op dit pictogram neer te zetten, wordt de ingebouwde OCR-toepassing van PaperPort® opgestart. U kunt desgewenst ook uw eigen OCR-toepassing gebruiken.

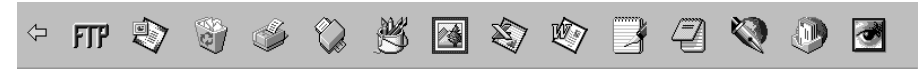

### **Items uit andere toepassingen importeren**

U kunt items scannen, maar u kunt items ook op andere manieren naar PaperPort® overbrengen en in PaperPort®-bestanden (MAX-bestanden) omzetten.

- Vanuit een andere toepassing, zoals Microsoft Excel, afdrukken naar de **Bureaublad-beeld**.
- Bestanden importeren die in andere formaten zijn opgeslagen, zoals Windows<sup>®</sup> Bitmap (BMP) of TIFF.

# **Items in andere bestandsformaten exporteren**

U kunt PaperPort®-bestanden in diverse populaire bestandsformaten opslaan of exporteren. U kunt de volgende bestandsformaten exporteren: BMP,PCX, DCX, JPG, TIF, PDF, PNG, FPX, HFX en zichzelf uitpakkende bestanden. U kunt bijvoorbeeld een bestand voor een Internet website maken en dit als een JPEG-bestand exporteren. Websites gebruiken voor het weergeven van beelden vaak JPEG-bestanden.

### **Een beeldbestand exporteren**

- **1** Selecteer de opdracht **EXPORTEREN** in het keuzemenu **Bestand** van het venster PaperPort®. Het dialoogvenster Export 'XXXXX' Als wordt geopend.
- **2** Selecteer **Station en de map of directory** waar u het bestand wilt opslaan.
- **3** Geef een nieuwe bestandsnaam op en kies het bestandstype of selecteer een naam in het tekstvak Bestandsnaam. (U kunt door de directory's en bestandsnamen bladeren om een naam en locatie te kiezen.)
- **4** Klik op **OK** en sla uw bestand op of klik op **Annuleren** om terug te keren naar PaperPort® zonder het bestand op te slaan.

# <span id="page-99-0"></span>*Een document scannen*

# **TWAIN-COMPATIBEL**

Bij de Brother MFC Software Suite is een TWAIN-compatibele scannerdriver geleverd. TWAIN drivers voldoen aan het algemene universele protocol voor communicatie tussen scanners en softwaretoepassingen. Dit betekent dat u niet alleen beelden direct in de PaperPort viewer® die Brother met de machine heeft meegeleverd kunt scannen, maar u kunt ook beelden direct in honderden andere softwaretoepassingen die TWAIN scanning ondersteunen scannen. Deze toepassingen omvatten populaire programma's zoals Adobe Photoshop, Adobe PageMaker, CorelDraw en vele anderen.

Als u **TWAIN\_32 Brother MFL Pro kleur** als uw scannerdriver wilt gebruiken, selecteert u deze onder "**Bron selecteren**"—**of**—"**Select source**" in uw software.

Selecteer in the keuzemenu Bestand van het venster PaperPort® de optie **Verkrijgen** of selecteer de knop **TWAIN** of **Scan**. Het dialoogvenster Scanner Setup wordt geopend:

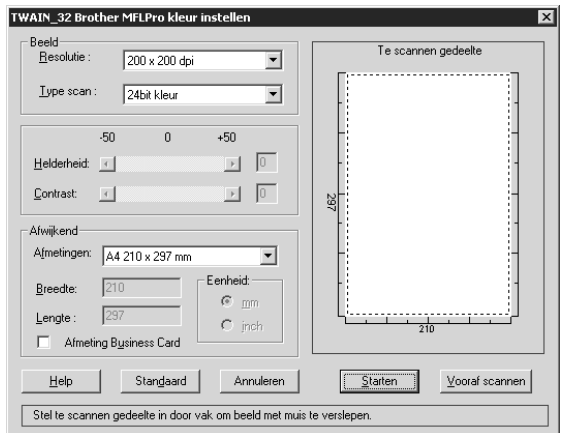

### **Een document in uw pc scannen**

**1** Plaats het document met de bedrukte zijde naar boven in de automatische documenteninvoer of met de bedrukte zijde naar beneden op de glasplaat.

**2** Maak indien nodig in het dialoogvenster Scanner Setup de volgende instellingen.

- ◆ **Resolutie**
- ◆ **Type scan** (*Zwartwit*, *Grijs (Foutdiffusie)*, *Ware grijstinten*, *256 kleuren*, *24bit kleur*)
- ◆ **Helderheid**
- ◆ **Contrast**
- ◆ **Afmetingen**

**3** Klik in het dialoogvenster Scanner Setup op de knop **Starten**.

### **Beeld**

#### **Resolutie**

Selecteer in de keuzelijst een resolutie waarmee moet worden gescand. Bij hogere resoluties wordt meer geheugen gebruikt en duurt het scannen langer, maar het beeld is met hoge resoluties duidelijker.

- ◆ *100 x 100 dpi*
- ◆ *150 x 150 dpi*
- ◆ *200 x 200 dpi*
- ◆ *300 x 300 dpi*
- ◆ *400 x 400 dpi*
- ◆ *600 x 600 dpi*
- ◆ *1200 x 1200 dpi* (Zwartwit, Grijs (Foutdiffusie). Ware grijstinten en 24-bit Kleur)
- ◆ *2400 x 2400 dpi* (Zwartwit, Grijs (Foutdiffusie). Ware grijstinten en 24-bit Kleur)
- ◆ *4800 x 4800 dpi* (Zwartwit, Grijs (Foutdiffusie). Ware grijstinten en 24-bit Kleur)
- ◆ *9600 x 9600 dpi* (Zwartwit, Grijs (Foutdiffusie). Ware grijstinten en 24-bit Kleur)

#### **Type scan**

Zwartwit: Selecteer *Zwartwit* als **Type scan** voor tekst of lijntekeningen.

Grijs (Foutdiffusie): Selecteer voor fotografische beelden als **Type scan** *Grijs (Foutdiffusie)* of *Ware grijstinten*.

Colours: kies *256 kleuren*, waarmee maximaal 256 kleuren gescand worden of kies *24bit kleur* waarmee maximaal 16,8 miljoen kleuren gescand worden. Hoewel *24bit kleur* een beeld met de meest nauwkeurige kleurreproductie geeft, is het beeldbestand ongeveer drie keer zo groot als het beeldbestand dat gemaakt wordt met *256 kleuren*.

### **Helderheid**

Stel de helderheid af, zodat u een zo duidelijk mogelijk beeld krijgt. Met Brother MFC Software Suite kunt u 100 instellingen voor helderheid maken (-50 tot 50). De standaardwaarde is 0, dit is de 'middelste' instelling.

U stelt de helderheid in door het schuifbalkje voor een lichter beeld naar rechts en voor een donkerder beeld naar links te slepen. U kunt in het daarvoor bestemde vak echter ook een waarde typen.

Als het gescande beeld te licht is, moet u voor de helderheid een lagere waarde opgeven en het document nogmaals scannen.

Als het gescande beeld te donker is, moet u voor de helderheid een hogere waarde opgeven en het document nogmaals scannen.

### **Contrast**

Het contrast kan alleen worden afgesteld als u een **Type scan** hebt geselecteerd; deze instelling kan niet worden gebruikt als u *Zwart/wit* hebt geselecteerd als het **Type scan**.

Een hoger contrast (sleep het schuifbalkje naar rechts) geeft een scherper contrast tussen donkere en lichtere delen van het **Beeld** en een lager contrast (sleep het schuifbalkje naar links) geeft meer detail in grijze delen. Als u het schuifbalkje niet wilt gebruiken, kunt u in het daarvoor bestemde vak een waarde typen.

### **Afwijkend**

### **Afmetingen**

Selecteer voor **Afmetingen** een van de volgende instellingen:

- ◆ *Letter (8 1/2 x 11 in.)*
- ◆ *A4 (210 x 297 mm.)*
- ◆ *Legal (8 1/2 x 14 in.)*
- ◆ *A5 (148 x 210 mm.)*
- ◆ *B5 (182 x 257 mm.)*
- ◆ *Executive (7 1/4 x 10 1/2 in.)*
- ◆ *Afmeting Business Card (60 x 90 mm.)*
- ◆ *Aangepast (door gebruiker ingesteld van 0,35 x 0,35 inch tot 8,5 x 14 in.)*

Nadat u een afwijkend formaat hebt geselecteerd, kunt u het te scannen gedeelte verder aanpassen door de stippellijn die de rand van het te scannen beeld aangeeft, met de linkermuisknop te verslepen. Dit is bijvoorbeeld nodig als u een stukje van het beeld wilt afknippen voordat u gaat scannen.

### **Afmeting Business Card**

Als u visitekaartjes wilt scannen, selecteert u **Afmeting Business Card (60 x 90 mm)** en legt u het visitekaartje in het midden van de glasplaat.

Als u foto's of andere beelden scant die u in een tekstverwerker of een grafische toepassing wilt gebruiken, is het raadzaam om verschillende instellingen uit te proberen voor het contrast, de resolutie enz., zodat u altijd het beste resultaat krijgt.

# **Een beeld snel scannen met de functie Vooraf scannen**

Met de functie Vooraf Scannen kunt u een beeld snel met een lage resolutie scannen. In het scanvenster wordt een miniatuurweergave van het beeld getoond. Dit is slechts een voorbeeld dat u laat zien hoe het beeld eruit zal zien. Gebruik de knop **Vooraf scannen** om een voorbeeld te bekijken wanneer u ongewenste delen van een beeld wilt afknippen. Wanneer u tevreden bent met het getoonde voorbeeld, selecteert u de knop **Starten** om het beeld te scannen.

- **1** Plaats het document met de bedrukte zijde naar boven in de automatische documenteninvoer of met de bedrukte zijde naar beneden op de glasplaat.
- **2** In het dialoogvenster **TWAIN\_32 Brother MFLPro Kleur instellen** selecteert u de toets **Vooraf scannen**:

Het hele document wordt in de pc gescand en het gescande beeld wordt weergegeven in het voorbeeldgedeelte van het scannervenster.

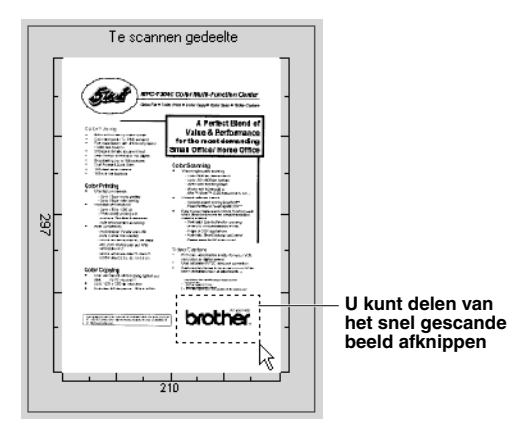

**3** Als u een stuk van het te scannen document wilt afknippen, versleept u met de linkermuisknop een zijkant of een hoek van de stippellijn die de omtrek van het te scannen beeld aangeeft. Sleep de hoek of de zijkant zo ver, dat de stippellijn alleen om het te scannen gedeelte staat.

**4** Plaats het document weer met de bedrukte zijde naar boven in de automatische documenteninvoer, als u in stap 1 de automatische documenteninvoer hebt gebruikt.

**5** Maak in het venster Scanner Setup de benodigde instellingen voor **Resolutie**, **Type scan**, **Helderheid**, **Contrast** en **Afmetingen**.

**6** Klik op de knop **Starten**.

Ditmaal wordt in het PaperPort® venster alleen het geselecteerde gedeelte van het document weergegeven.

**7** In het PaperPort®-venster kunt u de opties in het keuzemenu Pagina gebruiken om het beeld te perfectioneren.

# *15* **PC FAX instellen en gebruiken (alleen bij gebruik van Windows®)**

# *Inleiding*

In dit hoofdstuk worden de belangrijkste functies van de Brother-software besproken, zodat u snel aan de slag kunt met de MFC Software Suite. Gedetailleerde instructies voor het installeren en instellen staan in het gedeelte met de handleidingen op de cd-rom die met deze Brother-machine wordt geleverd.

De MFC Software Suite voor deze machine bevat ook ScanSoft™ PaperPort® voor Brother en ScanSoft™ TextBridge®. (Zie *ScanSoft[™ PaperPort® voor Brother en ScanSoft™ TextBridge®](#page-96-0) gebruiken*[, pagina 87.](#page-96-0))

# **Brother Resource Manager**

De toepassing Brother Resource Manager moet draaien als u de machine met uw Windows® computer wilt gebruiken. De MFC Software Suite en de printerdriver zullen de Resource Manager zo nodig automatisch laden. Met de Resource Manager kan de enkelvoudige bi-directionele parallelle poort op de machine een COMM-poort simuleren, die gebruikt wordt voor het faxen en scannen en een parallelle poort die gebruikt wordt voor Windows® GDI-afdrukken.

# *MFC Remote Setup*

Met de toepassing MFC Remote Setup kunt u de machine snel instellen door te profiteren van de snelheid en het gemak van programmering via uw computer. Als u deze toepassing opent, worden de instellingen van de machine automatisch naar uw pc gedownload en op het computerscherm weergegeven. Als u de instellingen wijzigt, kunt u deze direct naar de machine uploaden.

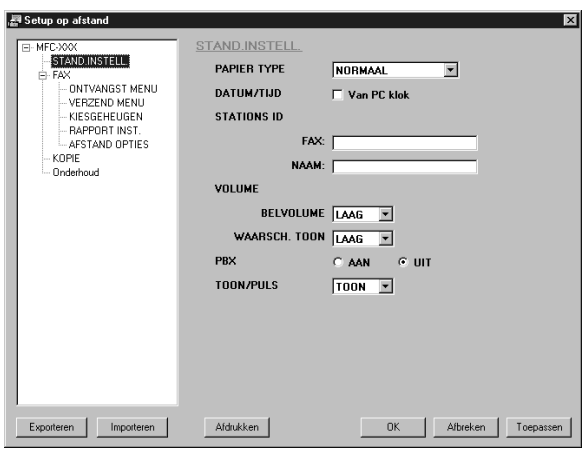

### **OK**

Als u op deze knop klikt, wordt het uploaden van nieuwe instellingen gestart en wordt de toepassing Remote Setup afgesloten. Als er een foutmelding wordt gegeven, moet u de gegevens opnieuw invoeren en op **OK** klikken.

### **Afbreken**

Hiermee wordt de toepassing Remote Setup afgesloten zonder dat de nieuwe instellingen aan de machine worden doorgegeven.

### **Toepassen**

Als u op deze knop klikt, worden de nieuwe instellingen aan de machine doorgegeven zonder dat de toepassing Afstand opties wordt afgesloten.

### **Afdrukken**

Met deze opdracht kunnen geselecteerde items op de machine worden afgedrukt. U kunt echter pas afdrukken nadat de nieuwe instellingen aan de machine zijn doorgegeven. Klik op **Toepassen** om de nieuwe gegevens naar de machine te uploaden en klik vervolgens op **Afdrukken**.

### **Exporteren**

Met deze opdracht slaat u de huidige configuratie-instellingen op in een bestand.

### **Importeren**

Met deze opdracht leest u de instellingen die zijn opgeslagen in een bestand.

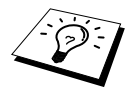

U kunt de Inkt Status in het menu **Onderhoud** controleren.

# *Faxen via de pc (alleen bij gebruik van Windows®)*

Met de functie Brother PC FAX kunt u via de pc een bestand verzenden. U maakt dit bestand op de computer waarna u het als een fax vanaf de pc kunt verzenden. U kunt met dit bestand ook een voorblad verzenden. Het enige dat u hoeft te doen, is de geadresseerden als afzonderlijke namen of als groepen in het adresboek van PC FAX opnemen. U kunt dan de functie Adresboek Zoeken gebruiken om snel de gewenste naam of groep te zoeken en daar een fax naar toe te sturen.

# **Informatie over gebruikers instellen**

**1** Selecteer in het **Start**menu de optie **Programs**, **Brother**, **MFC Software Suite** en selecteer vervolgens **PC-FAX Setup**.

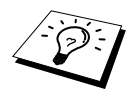

U kunt het dialoogvenster Brother PC-FAX Setup vanuit het dialoogvenster Verzenden Sending openen door te klikken op . (Zie *[Gebruikers interface](#page-107-0)*, [pagina 98.](#page-107-0))

Het dialoogvenster **Brother PC-FAX Setup** wordt geopend.

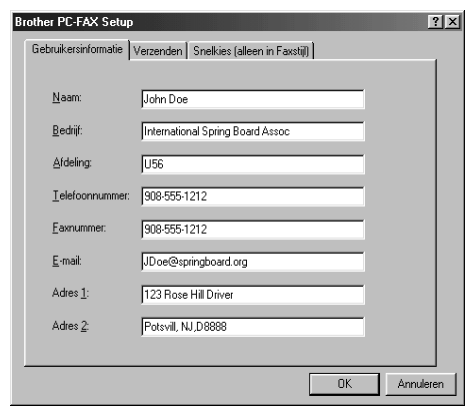

- **2** Voer de benodigde **Gebruikersinformatie** in. Deze informatie is vereist voor de koptekst van de fax en voor het voorblad.
- **3** Klik op **Gebruikersinformatie** om de **OK** op te slaan.

### **Het verzenden instellen**

Klik in het dialoogvenster **Brother PC-FAX Setup** op het tabblad **Verzenden** om dit tabblad te openen.

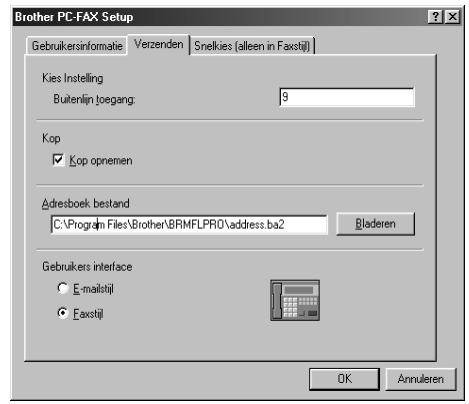

### **Buitenlijn toegang**

Voer het nummer in waarmee toegang wordt verkregen tot een buitenlijn. Dit nummer is soms nodig voor het lokale PBX-telefoonsysteem.

### **Kop opnemen**

Als u helemaal boven aan uw faxbericht een regel met koptekst wenst af te drukken, selecteert u het vakje **Kop**.

### **Adresboek bestand**

U kunt diverse databasebestanden selecteren die u met uw adresboek kunt gebruiken. Voer het pad en de naam van het gewenste databasebestand in of klik op **Bladeren** om het bestand te selecteren.

### <span id="page-107-0"></span>**Gebruikers interface**

Selecteer de gebruikersinterface in het tabblad **Verzenden**. U kunt kiezen tussen **E-mailstijl** en **Faxstijl**.

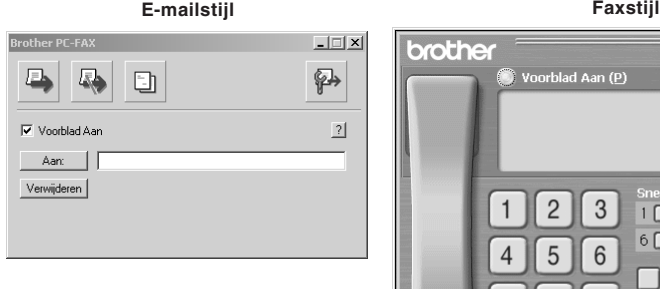

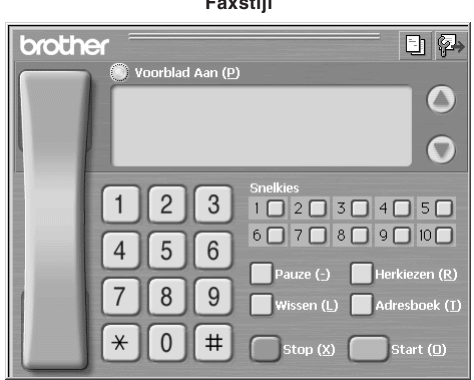

### **Snelkiesnummers instellen**

U opent het tabblad **Snelkies** door in het dialoogvenster **Brother PC-FAX Setup** te klikken op het tabblad **Snelkies**. (Als u deze functie wilt gebruiken, moet de gebruikersinterface Faxstijl zijn geselecteerd.)

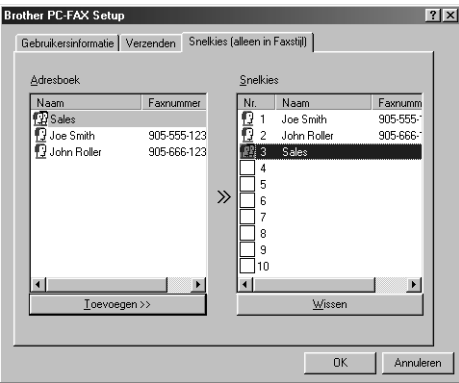

Onder de tien snelkiestoetsen kunt u adressen of groepen opslaan.

### **Een adres op een snelkieslocatie opslaan:**

- **1** Klik op de snelkieslocatie waaronder u een adres of groep wilt opslaan.
- **2** Klik op het adres of de groep die u onder de snelkieslocatie wilt opslaan.
- **3** Klik op de knop **Toevoegen>>** om de gegevens onder deze snelkieslocatie op te slaan.
#### **Een snelkieslocatie wissen:**

**1** Klik op de snelkieslocatie die u wilt wissen.

**2** Klik op de knop **Wissen**.

## **Het adresboek**

Selecteer in het **Start**menu de optie **Programs**, **Brother**, **MFC Software Suite** en klik vervolgens op **Adresboek**.

Het dialoogvenster **Brother Adresboek** wordt geopend.

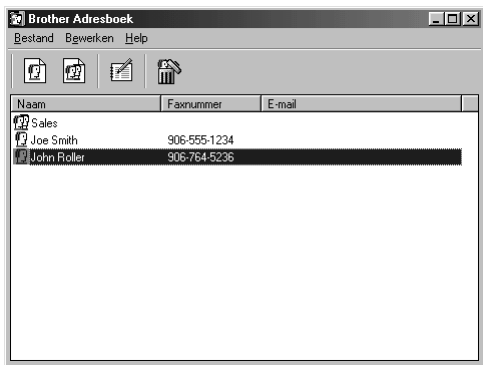

## **Iemand in het adresboek opnemen**

In het dialoogvenster **Brother Adresboek** kunnen gegevens over afzonderlijke personen of groepen worden opgenomen en kunnen bestaande gegevens worden bewerkt en/of gewist.

**1** Klik in het dialoogvenster **Adresboek** op het pictogram  $\boxed{1}$  om iemand in het adresboek op te nemen.

Het dialoogvenster **Brother Adresboek Leden Setup** wordt geopend.

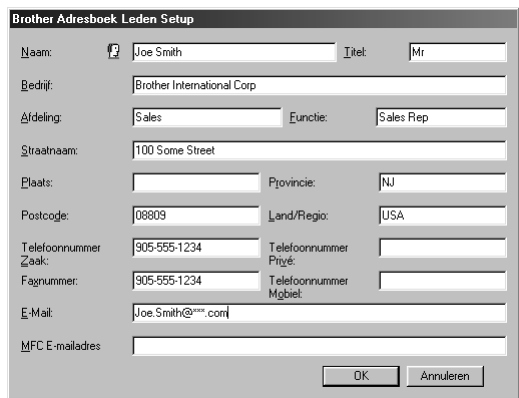

**2** Typ de gegevens van de persoon in het dialoogvenster **Brother Adresboek Leden Setup** De velden **Naam** en **Faxnummer** moeten worden ingevuld. . Klik op de knop **OK** om de gegevens op te slaan.

# **Een groep voor het groepsverzenden instellen**

Als u via de pc regelmatig een fax naar meerdere mensen verstuurt, kunt u hun gegevens in een groep opnemen.

**1** Klik in het dialoogvenster **Brother Adresboek** op het pictogram  $\mathbb{F}$  om een groep te maken. Het dialoogvenster **Brother Adresboek Groepen Setup** wordt geopend.

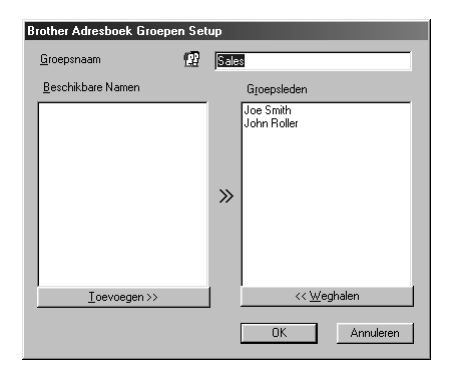

- **2** Typ de naam van de nieuwe groep in het veld **Groepsnaam**.
- **3** Selecteer in het vak **Beschikbare Namen** de leden die in de groep moeten worden opgenomen en klik op **Toevoegen>>**.

De leden die u aan de groep toevoegt, worden weergegeven in het vak **Groepsleden**.

**4** Nadat u alle leden hebt geselecteerd, klikt u op **OK**.

## **Gegevens van groepsleden bewerken**

#### **De gegevens van een groepslid bewerken:**

- **1** Selecteer de persoon of de groep waarvan u de gegevens wilt bewerken.
- **2** Klik op het pictogram **.**
- **3** Wijzig de betreffende gegevens.
- **4** Klik op **OK** om de wijzigingen op te slaan.

# **Een groepslid of een groep verwijderen**

#### **Een groepslid of een groep verwijderen:**

- **1** Selecteer het groepslid dat of de groep die u wilt verwijderen.
- **2** Klik op het pictogram ...
- **3** Klik op **OK** als het venster **Verwijderen OK?** wordt weergegeven.

# **Het adresboek exporteren**

U kunt het adresboek als een ASCII-tekstbestand (\*.csv) exporteren. Als u wilt kunt u een Vcard maken voor bepaalde leden, die bij alle uitgaande post van de verzender zal worden bijgevoegd; een Vcard is een elektronisch visitekaartje waarop de contactinformatie van de verzender staat.

#### **Het huidige telefoonboek exporteren:**

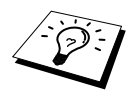

Als u een Vcard maakt, moet u eerst een lid selecteren.

- **1** Selecteer in uw adresboek **Bestand**, zet de muisaanwijzer op **Exporten** en klik op **Tekst** —**of**—klik op **Visitekaartje** en ga door naar stap 5.
- **2** Selecteer in de kolom **Selecteer de items in de** de gegevensvelden die u wilt exporteren en klik vervolgens op **Toevoegen>>**.

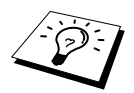

Selecteer de items in de volgorde waarin ze moeten worden weergegeven.

**3** Als u naar een ASCII-bestand (Tekst) exporteert, selecteert u bij **Deelteken** - **Tab** of **Komma**. Tijdens het exporteren wordt dan tussen elk veld een tab of een komma ingevoegd.

**4** Klik op **OK** om de gegevens op te slaan.

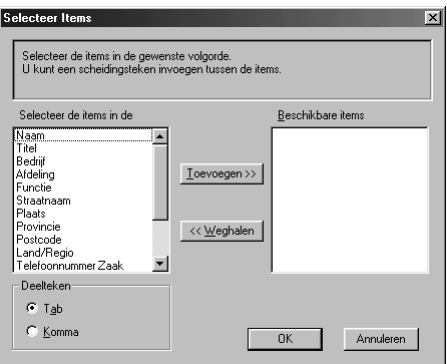

**5** Typ de naam van het bestand en klik op **Opslaan**.

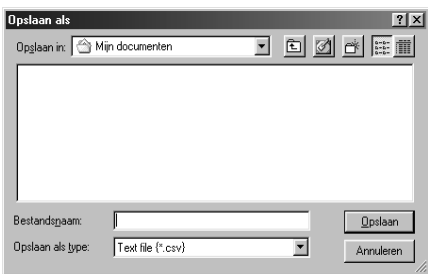

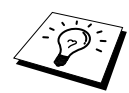

Als u in Stap 1 een Vcard heeft geselecteerd, dan voert u bij **Opslaan als type Visitekaartje**.

# **In het adresboek importeren**

U kunt ASCII-tekstbestanden (\*.csv) of Vcards in uw adresboek importeren.

#### **Een ASCII-tekstbestand importeren:**

**1** Selecteer in uw adresboek **Bestand**, zet de muisaanwijzer op **Importeren** en klik op **Tekst** —**of**—klik op **Visitekaartje** en ga door naar stap 5.

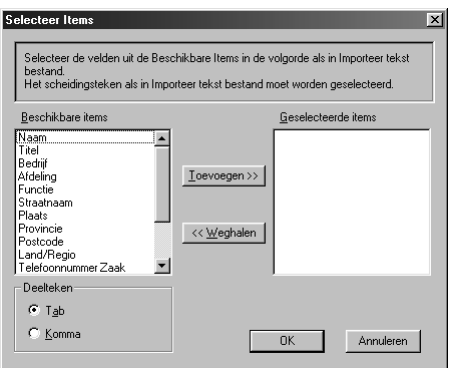

**2** Selecteer in de kolom **Selecteer de items in de** de gegevensvelden die u wilt importeren en klik vervolgens op **Toevoegen>>**.

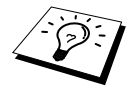

Selecteer de velden uit de lijst **Beschikbare items** in dezelfde volgorde als ze vermeld zijn in het tekstbestand **Importeren**.

- **3** Selecteer bij **Deelteken Tab** of **Komma**, afhankelijk van het bestandsformaat dat u gaat importeren.
- **4** Klik op **OK** om de gegevens te importeren.

**5** Typ de naam van het bestand en klik op **Openen**.

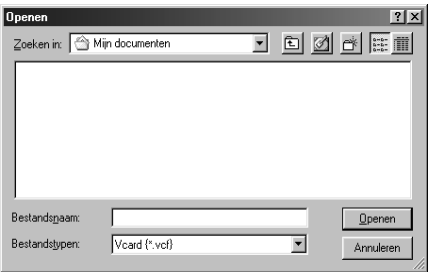

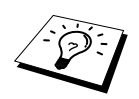

Als u in Stap 1 een tekstbestand heeft geselecteerd, dan voert u bij **Bestandstypen Tekstbestanden**.

# **Een voorblad instellen**

U opent het dialoogvenster Brother PC-FAX Voorblad Setup vanuit het dialoogvenster FAX Sending door te klikken op  $\boxed{\div}$ . (Zie *[Gebruikers interface](#page-107-0)*, pagina 98.) Het dialoogvenster **Brother PC-FAX Voorblad Setup** wordt geopend:

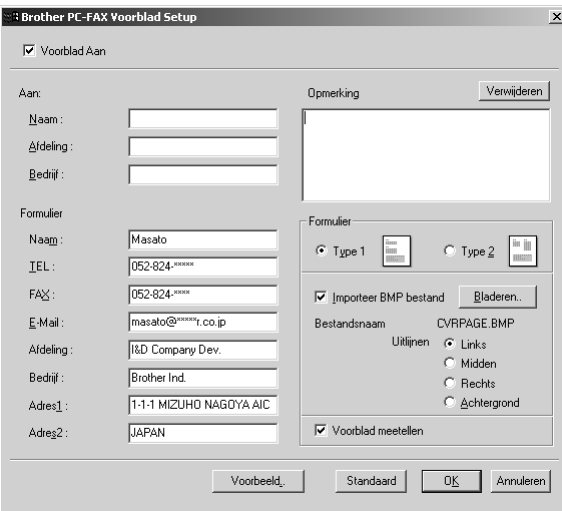

#### **Aan**

U kunt in elk vak gegevens invoeren.

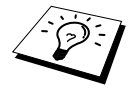

Als u de fax naar meerdere personen verzendt, worden de gegevens van de geadresseerden niet op het voorblad afgedrukt.

#### **Formulier**

U kunt in elk vak gegevens invoeren.

#### **Opmerking**

Typ de opmerking die op het voorblad moet worden afgedrukt.

#### **Selecteer Voorblad**

Selecteer het gewenste voorbladtype.

#### **Importeer BMP bestand**

U kunt een bitmap-bestand invoegen, zoals uw bedrijfslogo, dat op het voorblad wordt afgedrukt. Selecteer het BMP-bestand met behulp van de knop **Bladeren** en selecteer de gewenste uitlijning.

#### **Voorblad meetellen**

Als dit vakje is geselecteerd, wordt het voorblad in de paginanummering opgenomen. Als dit vakje niet is geselecteerd, wordt het voorblad niet meegeteld.

# **Een bestand als een fax via de pc verzenden, met de interface E-mailstijl**

**1** Maak een bestand in Word, Excel, Paint, Draw of in een andere toepassing op uw pc.

**2** Selecteer in het menu **Bestand** de optie **Afdrukken**. Het dialoogvenster **Afdrukken** wordt geopend.

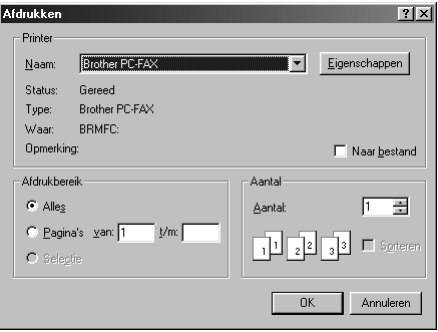

**3** Selecteer **Brother PC-FAX** als uw printer en klik vervolgens op **OK**. Het dialoogvenster FAX Verzenden wordt geopend.

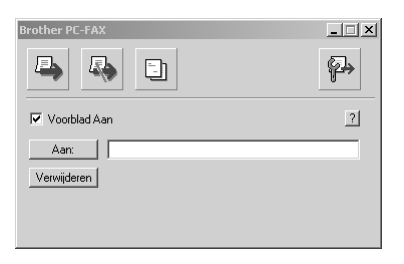

- **4** Typ in het veld **Aan:** het faxnummer van de geadresseerde. U kunt de faxnummers ook in het adresboek selecteren door te klikken op de knop **Aan:**. Als u een vergissing maakt, klikt u op de knop **Verwijderen** om alle gegevens te wissen.
- **5** Als u een voorblad met een opmerking wilt verzenden, selecteert u het vak **Voorblad Aan**. U kunt echter ook op  $\boxed{\frac{1}{n}}$  klikken om een voorblad te maken of om een bestaand voorblad te bewerken.
- **6** Klik op het pictogram **a** als de fax klaar is voor verzending.

**7** Als u de fax wilt annuleren, klikt u op het pictogram  $\Box$ .

## **Een bestand als een fax via de pc verzenden, met de interface Faxstijl**

- **1** Maak een bestand in Word, Excel, Paint, Draw of in een andere toepassing op uw pc.
- **2** Selecteer in het menu **Bestand** de optie **Afdrukken**. Het dialoogvenster **Afdrukken** wordt geopend.

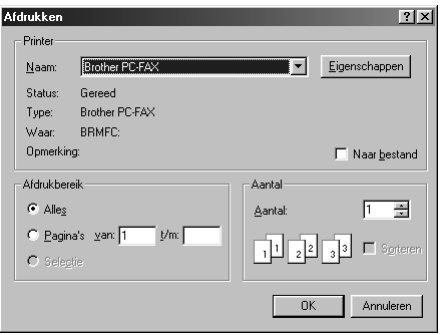

**3** Selecteer **Brother PC-FAX** als uw printer en klik vervolgens op **OK**. Het dialoogvenster FAX Verzenden wordt geopend.

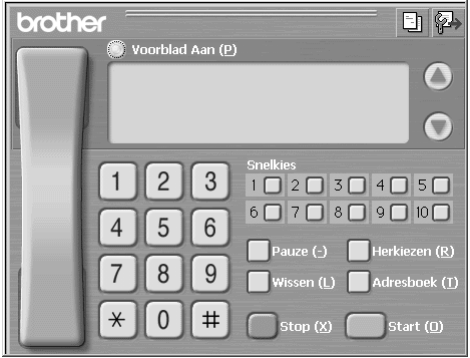

**4** Voer een telefoonnummer in. U kunt dit op verschillende manieren doen:

- A. Voer het nummer met de kiestoetsen in.
- B. Klik op een van de 10 **Snelkies** toetsen.
- C. Klik op de knop **Adresboek** en selecteer een naam of een groep in het adresboek.

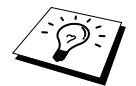

Als u een vergissing maakt, klikt u op de knop **Wissen** om alle gegevens te wissen.

- **5** Als u een voorblad wilt verzenden, klikt u op de knop **Voorblad Aan**. U kunt ook op het pictogram  $\Box$  klikken om een voorblad te maken of om een bestaand voorblad te bewerken.
- **6** Klik op **Start** om de fax te verzenden.

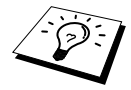

Als u de fax wilt annuleren, klikt u op **Stop**.

#### **Herkiezen**

Als u een nummer opnieuw wilt kiezen, klikt u op **Herkiezen** om te bladeren door de laatste vijf faxnummers die zijn gekozen en klik vervolgens op **Start**.

# *16* **De Brother MFC gebruiken met een New Power Macintosh® G3, G4 of iMac™/iBook™**

# *Een Apple® Macintosh® G3, G4 of iMac™ met USB en Mac OS 8.5/ 8.5.1/8.6/9.0/9.0.4/9.1 instellen*

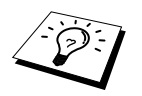

Voor aansluiting op een Macintosh® hebt u een USB-kabel nodig die niet langer is dan 1,8 meter.

Uw USB Apple® Macintosh® werkt alleen met deze machine als het Mac OS 8.5/8.5.1/8.6/9.0/9.0.4/9.1 is geïnstalleerd. (De Brother scannerdriver werkt alleen met Mac OS 8.6/9.0/9.0.4/9.1.)

# *De Brother printerdriver gebruiken met uw Apple® Macintosh®*

#### **De printer selecteren:**

**1** Open vanuit het Apple-menu de **Kiezer**.

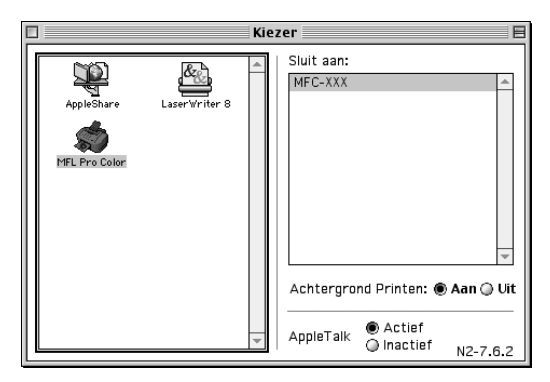

**2** Klik op het pictogram **MFL Pro Color**. Klik rechts van de **Kiezer** op de printer waarop u wilt afdrukken. Sluit de **Kiezer**.

#### **Om het document af te drukken:**

**3** Klik in uw Macintosh-toepassing op het menu **Bestand** en selecteer **Page Setup**. Wijzig de instellingen voor **Papierformaat**, **Papier dikte**, **Papiertoevoer**, **Oriëntatie** en **Scaling** en klik op **OK**.

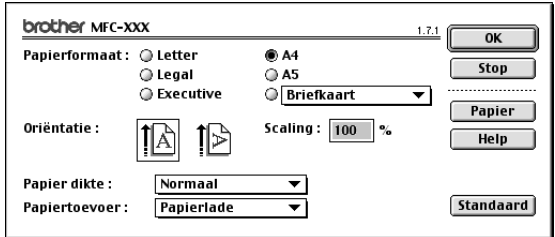

**4** Klik in uw toepassing op het menu **Bestand** en selecteer **Print**. Klik op **Print** om af te drukken.

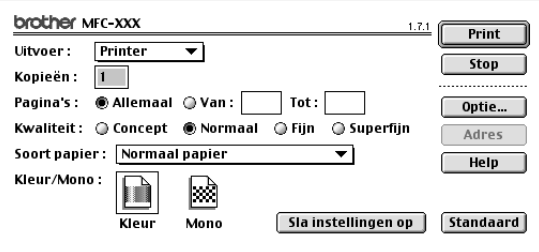

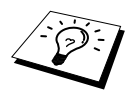

Als u de instellingen voor **Kopieën**, **Pagina's**, **Kwaliteit**, **Soort papier** en **Kleur/Mono** wilt wijzigen, moet u dat doen voordat u op **Print** klikt. Met **Optie Instellingen** kunt u de opties voor het **Document** en het afdrukken instellen.

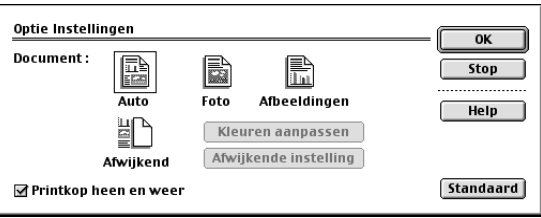

# <span id="page-118-0"></span>*Faxen via de Macintosh*

Als u rechtstreeks vanaf uw Macintosh een fax wilt verzenden, gaat u als volgt te werk:

- **1** Maak een document in een van de Macintosh-toepassingen.
- **2** Selecteer in het menu **Print** de optie **Bestand** om de fax te verzenden Het dialoogvenster **Printer** wordt geopend.

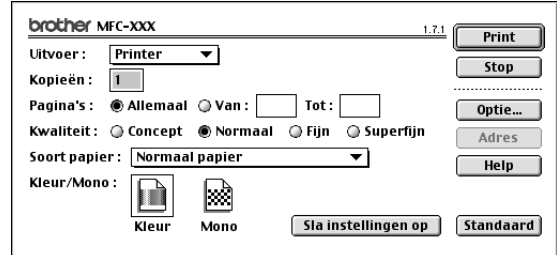

Als *Printer* is geselecteerd, staat op de bovenste knop **Print** en is de knop **Adres** niet beschikbaar (in grijs weergegeven).

**3** Selecteer in het menu **Uitvoer** pull-down de optie *Fax*.

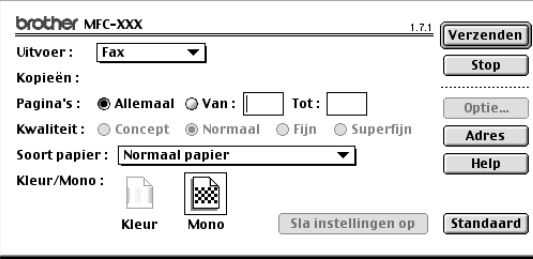

Als *Fax* is geselecteerd, staat op de bovenste knop **Verzenden** en is de onderste knop **Adres** beschikbaar.

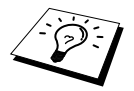

Als u alleen bepaalde pagina's van het document wilt selecteren en faxen, voert u in het dialoogvenster Facsimile de betreffende paginanummers in het vak **Van:** en **Tot:** in.

#### **4** Klik op **Verzenden**.

Het dialoogvenster **Fax verzenden** wordt geopend.

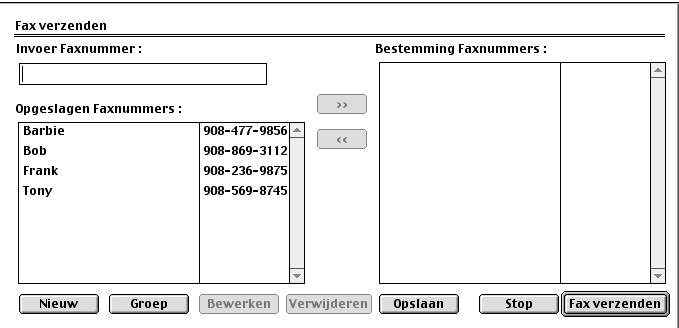

In het dialoogvenster **Fax verzenden** staan twee vakken. In het linkervak **Opgeslagen Faxnummers** staan alle reeds opgeslagen faxnummers; in het rechtervak **Bestemming Faxnummers** worden de faxnummers die u selecteert weergegeven.

**5** Adresseer de fax door het faxnummer in het vak **Invoer Faxnummer** te typen. —**of**—

Selecteer een naam/nummer in het vak **Opgeslagen Faxnummers** en klik op **>>**. De geadresseerde wordt weergegeven in het vak **Bestemming Faxnummers**.

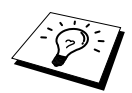

Gebruik de toetsen Shift en Ctrl om meerdere nummers tegelijk te selecteren.

**6** U kunt de nieuwe namen desgewenst aan de **Opgeslagen Faxnummers** toevoegen door nu op **Nieuw** te klikken. (Zie *[Een nieuwe naam toevoegen](#page-120-0)*, pagina 111.) —**of**—

U kunt een nieuwe groep toevoegen door te klikken op **Groep**. (Zie *[Een nieuwe groep](#page-121-0)  toevoegen*[, pagina 112.](#page-121-0))

**7** Als u klaar bent met het invoeren van de adresgegevens, klikt u op **Fax verzenden**.

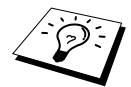

Als u op **Fax verzenden** klikt zonder dat er adresgegevens voor de fax zijn opgegeven, wordt de volgende foutmelding weergegeven:

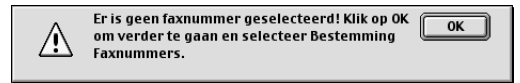

Klik op **OK** om terug te keren naar het dialoogvenster **Fax verzenden**.

## **Het adresboek instellen**

U kunt nieuwe namen en groepen aan het adresboek toevoegen, zelfs op het moment dat u de fax adresseert.

#### <span id="page-120-0"></span>**Een nieuwe naam toevoegen**

**1** Als u een nieuwe naam aan het adresboek wilt toevoegen, klikt u in het dialoogvenster Facsimile op **Adres**.

Het dialoogvenster **Adresboek** wordt geopend.

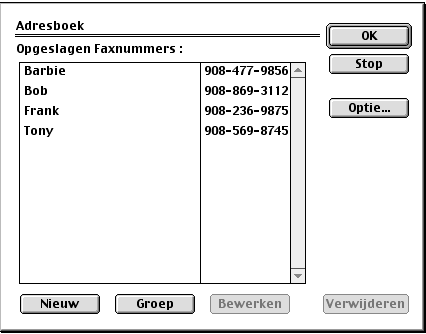

#### **2** Klik op **Nieuw**.

Het dialoogvenster following wordt geopend.

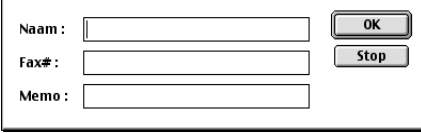

**3** Voer de naam en het faxnummer in.

**4** In het veld Memo kunt u desgewenst een opmerking invoeren (maximaal 15 tekens).

**5** Klik op **OK** om terug te keren naar het dialoogvenster **Adresboek**.

#### <span id="page-121-0"></span>**Een nieuwe groep toevoegen**

U kunt een groep van diverse personen opstellen.

#### **1** Klik op **Groep**.

Het dialoogvenster **Groepsinstelling** wordt geopend.

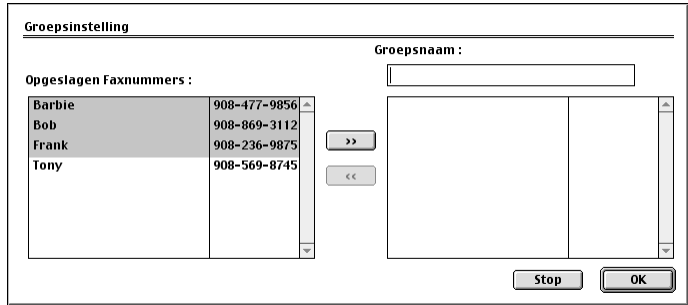

- **2** Typ in het veld **Groepsnaam** een naam voor de groep.
- **3** Selecteer in het vak **Opgeslagen Faxnummers** de nummers die aan de groep moeten worden toegevoegd en klik op **>>**.

De gekozen nummers worden weergegeven in het vak onder het veld **Groepsnaam**.

#### **4** Klik op **OK**.

Het **Adresboek** verschijnt weer.

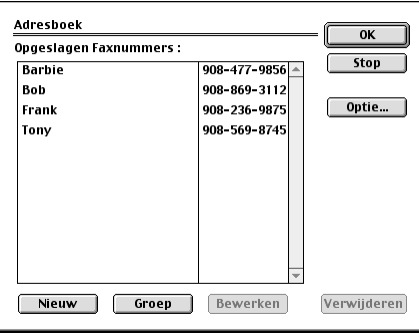

### **5** Klik op **OK**.

Het **Print/Fax** verschijnt weer.

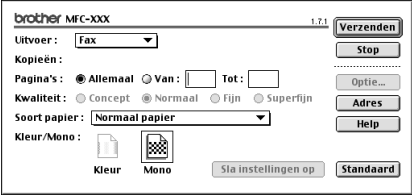

#### **6** Klik op **Verzenden** als u de fax nu wilt verzenden.

(Volg de stappen op [pagina 109](#page-118-0) voor het verzenden van een fax.)

# *De Brother TWAIN scannerdriver gebruiken met uw Apple® Macintosh®*

De Brother MFC Software Suite bevat ook een TWAIN scannerdriver voor Macintosh<sup>®</sup>. De Macintosh® TWAIN scannerdriver kan worden gebruikt met programma's die TWAIN ondersteunen.

## **De scanner selecteren**

Start uw Macintosh TWAIN-compliant toepassing. De eerste keer dat u de Brother TWAIN driver gebruikt, moet u deze toepassing als standaard instellen door de optie **Select Source** te selecteren. Daarna kunt u voor elk document dat u scant de optie **Acquire Image** of **Scan** selecteren. Het dialoogvenster voor het instellen van de scanner wordt geopend.

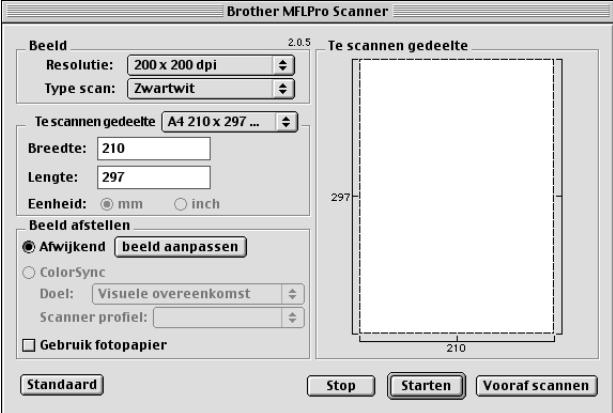

# **Een document scannen naar uw Macintosh G3, G4 of iMac**

- **1** Plaats het document weer met de bedrukte zijde naar boven in de automatische documenteninvoer of met de bedrukte zijde naar beneden op de glasplaat.
- **2** Kies zo nodig de juiste instellingen in het dialoogvenster met scannerinstellingen:

**Resolutie Type scan Helderheid Contrast Te scannen gedeelte**

#### **3** Klik op **Starten**.

Nadat het scannen is voltooid, wordt het beeld in uw grafische toepassing weergegeven.

#### **Beeld**

#### **Resolutie**

Kies de scanresolutie in het pop-up menu **Resolutie**. Hogere resoluties nemen meer geheugen in en vergen meer transfertijd, maar leveren een preciezer gescand beeld.

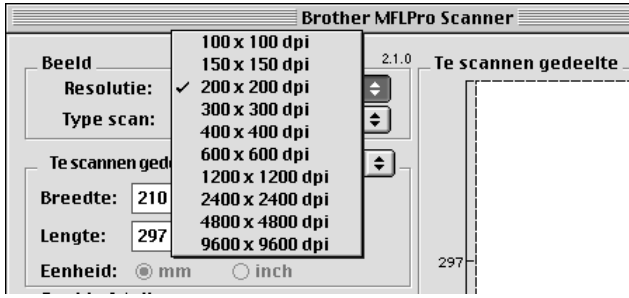

#### **Type scan**

*Zwartwit*—Selecteer *Zwartwit* voor tekst of lijntekeningen. Voor fotografische beelden selecteert u het beeldtype *Grijs (Foutdiffusie)* of *Ware grijstinten*.

*Grijs (Foutdiffusie)*—wordt gebruikt voor documenten die fotografische beelden of afbeeldingen bevatten. (Foutdiffusie is een methode waarbij beelden met gesimuleerde grijstinten worden gemaakt door in plaats van grijze stippen zwarte stippen in een specifieke matrix te plaatsen.)

*Ware grijstinten*—wordt eveneens gebruikt voor documenten die fotografische beelden of afbeeldingen bevatten. Deze modus is exacter omdat hij tot 256 grijstinten gebruikt. Hij vraagt het meeste geheugen en de langste transfertijd.

Colours: Kies *8bit kleur* waarmee maximaal 256 kleuren worden gescand of kies *24bit kleur* waarmee maximaal 16.8 miljoen kleuren worden gescand. Hoewel *24bit kleur* een beeld met de meest nauwkeurige kleurreproductie oplevert, zal het beeldbestand dat met deze optie wordt gemaakt ongeveer drie keer zo groot zijn als het bestand dat met de optie 8 bit Kleur.

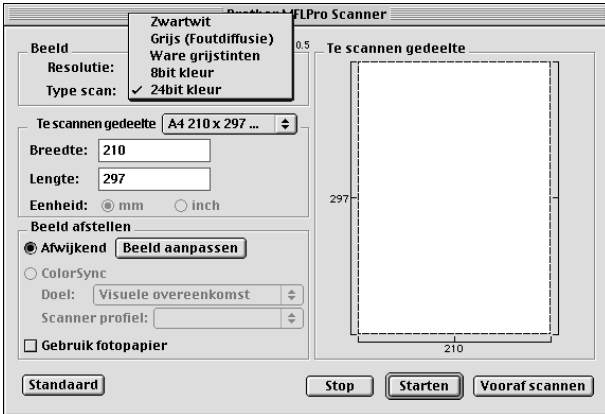

#### **Te scannen gedeelte**

Selecteer voor **Afmetingen** een van de volgende instellingen:

- ◆ *Letter (8,5 x 11 in)*
- ◆ *A4 (210 x 297 mm)*
- ◆ *Legal (8,5 x 14 in)*
- ◆ *A5 (148 x 210 mm)*
- ◆ *B5 (182 x 257 mm)*
- ◆ *Executive (7,25 x 10,5 in)*
- ◆ *Business Card (90 x 60 mm)*
- ◆ *Custom (door gebruiker ingesteld van 0,35 x 0,35 inch tot 8,5 x 14 inch)*

Als u een aangepast formaat (Custom) hebt gekozen, kunt u het te scannen gedeelte bijstellen. Klik en sleep met ingedrukte muisknop om het beeld te selecteren.

**Breedte**: Voer de breedte in van het aangepaste formaat.

Lengte: Voer de lengte in van het aangepaste formaat.

#### **Afmeting Business Card**

Als u visitekaartjes wilt scannen, selecteert u de instelling Business Card (90 x 60 mm) en legt u het visitekaartje met de bedrukte zijde naar beneden midden op de glasplaat.

Als u foto's of andere beelden scant die u in een tekstverwerker of een grafische toepassing wilt gebruiken, is het raadzaam om verschillende instellingen uit te proberen voor het contrast, de resolutie enz., zodat u altijd het beste resultaat krijgt.

## **beeld aanpassen**

#### **Helderheid**

Regel de instellingen voor helderheid tot u het beste resultaat krijgt. De Brother TWAIN scannerdriver biedt 100 instellingsmogelijkheden voor de helderheid (-50 tot 50). De standaard ingestelde waarde is 0, wat als een "gemiddelde" instelling wordt beschouwd.

U kunt de helderheid instellen door de knop naar rechts te slepen voor een lichter beeld of naar links voor een donkerder beeld. U kunt ook een waarde typen in het invoerveld en vervolgens op **OK** klikken.

Als het gescande beeld te licht is, moet u voor de helderheid een lagere waarde opgeven en het document nogmaals scannen.

Als het gescande beeld te donker is, moet u voor de helderheid een hogere waarde opgeven en het document nogmaals scannen.

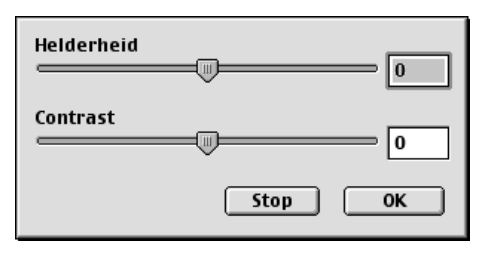

#### **Contrast**

De contrast instelling kan alleen aangepast worden als een van de Kleur Type instellingen geselecteerd is, maar het is niet beschikbaar als Zwart/Wit als Kleur Type is geselecteerd.

Het verhogen van het contrast (door de knop naar rechts te slepen) benadrukt de donkere en heldere gedeelten van het beeld, terwijl het verlagen van het contrast (door de knop naar links te slepen) meer detail weergeeft in de grijze zones. In plaats van de knop te slepen kunt u ook een waarde typen in het invoerveld voor het contrast en vervolgens op **OK** klikken.

#### **ColorSync**

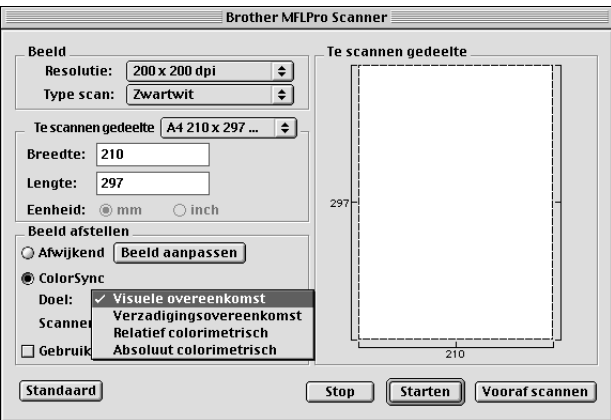

*Visuele overeenkomst Matching*—Alle kleuren in een bepaald gamma worden proportioneel afgestemd zodat ze in een ander gamma passen. Dit behoudt de balans tussen de kleuren in het beeld. Het is de beste keuze voor realistische beelden, zoals gescande foto's.

*Verzadigingsovereenkomst Matching*—De relatieve verzadiging van kleuren wordt van gamma tot gamma behouden. De kleuren worden in feite naar de rand van het gamma verplaatst, zodat een zo verzadigd mogelijke kleur wordt verkregen. Deze beeldconversie geeft de sterkste kleuren en is de beste keuze voor staafdiagrammen en cirkeldiagrammen, waarin de eigenlijke kleur die wordt weergegeven minder belangrijk is dan de helderheid ervan.

*Relatief colorimetrisch Matching*—De kleuren die binnen de gamma's van beide apparaten vallen, blijven ongewijzigd. Sommige kleuren in beide beelden zullen identiek zijn, wat nuttig is als kleuren kwantitatief overeen moeten komen. Dit betekent dat een kleur die binnen het gamma valt, hetzelfde blijft. Als de kleur echter buiten het gamma valt, wordt hij naar de rand van het gamma verplaatst. Dit is het beste geschikt voor logo's en steunkleuren, waar de kleuren precies overeen moeten komen.

*Absoluut colorimetrisch Matching*—Over het gehele tonale bereik moet een zo nauwkeurig mogelijke overeenstemming worden bereikt, maar als de minimale dichtheid van het geïdealiseerde beeld verschilt van de dichtheid van het uitgevoerde beeld, dan zullen de lege delen van het beeld er anders uitzien. Kleuren die binnen het gamma van beide apparaten vallen, blijven ongewijzigd.

#### **Scanner profiel**

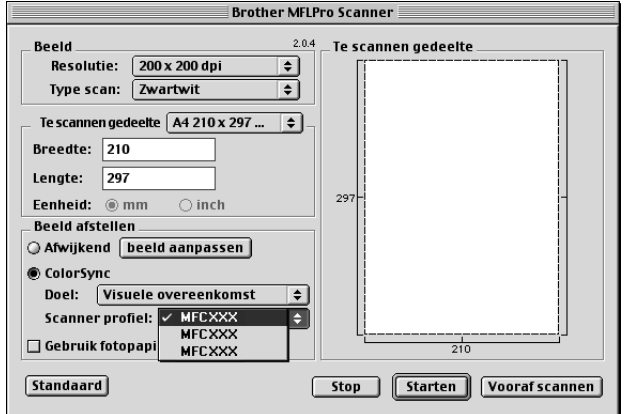

Selecteer uw Brother MFC.

# **Een beeld snel scannen met de functie Vooraf Scannen**

Met de functie PreScan kunt u een beeld snel en met een lage resolutie scannen. In het scanvenster wordt een miniatuurweergave van het beeld getoond. Dit is slechts een voorbeeld dat u laat zien hoe het beeld in het te scannen gedeelte eruit zal zien. Gebruik de knop **Vooraf scannen** om een voorbeeld te bekijken wanneer u ongewenste delen van een beeld wilt afknippen. Wanneer u tevreden bent met het getoonde voorbeeld, selecteert u de knop **Starten** in het scannervenster om het beeld te scannen.

**1** Plaats het document met de bedrukte zijde naar boven in de automatische documenteninvoer of met de bedrukte zijde naar beneden op de glasplaat.

#### **2** Klik op **Vooraf scannen**.

Het hele document wordt in uw Macintosh gescand en wordt weergegeven in het vak **Te scannen gedeelte** van het dialoogvenster Scanner:

**3** Als u slechts een stuk van het te scannen document wilt scannen, klikt u ergens in het beeld en sleept u de muis om het gewenste deel te selecteren.

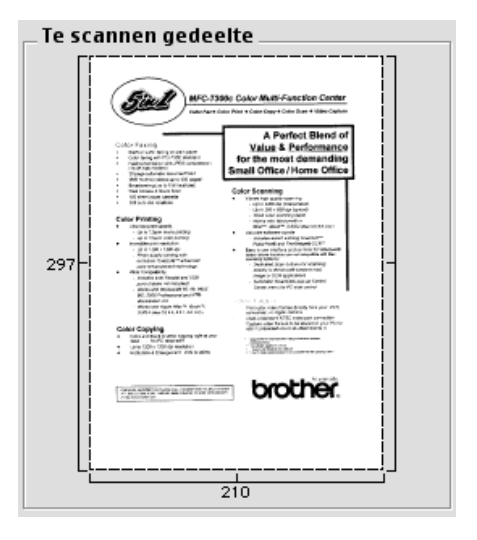

**4** Plaats het document weer met de bedrukte zijde naar boven in de automatische documenteninvoer, als u in stap 1 de automatische documenteninvoer hebt gebruikt.

**5** Kies de gewenste instellingen voor **Resolutie**, **Type scan** (Grijs waarden), **Helderheid**, **Contrast** en **Grootte** in het dialoogvenster Scanner Setup.

#### **6** Klik op **Starten**.

Nu wordt alleen het geselecteerde gedeelte van het document weergegeven in het vak **Te scannen gedeelte**.

**7** Gebruik uw toepassing om het beeld te bewerken en verfijnen.

# *17* **Problemen oplossen en Onderhoud**

# *Foutmeldingen*

Het kan gebeuren dat u problemen krijgt met uw faxmachine of met uw telefoonlijn. In dergelijke gevallen kan de machine het probleem doorgaans zelf identificeren en wordt een foutmelding getoond. Onderstaande lijst geeft in alfabetische volgorde een overzicht van de meest voorkomende foutmeldingen.

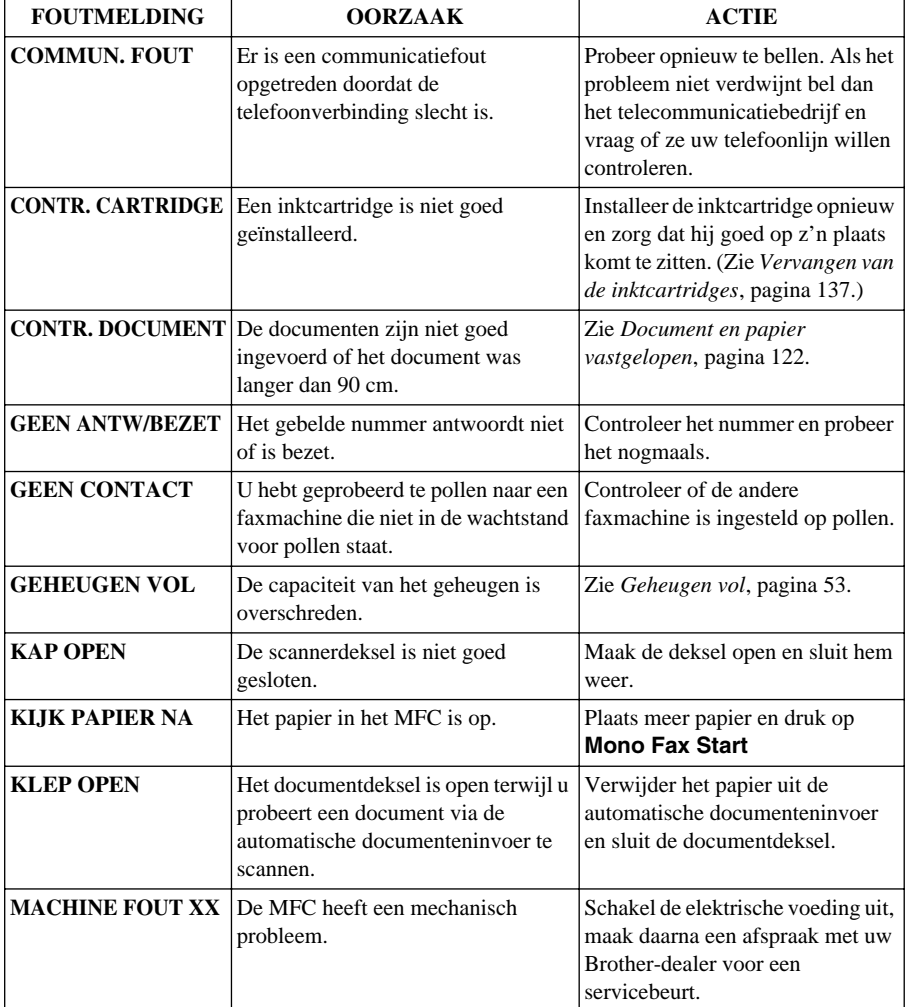

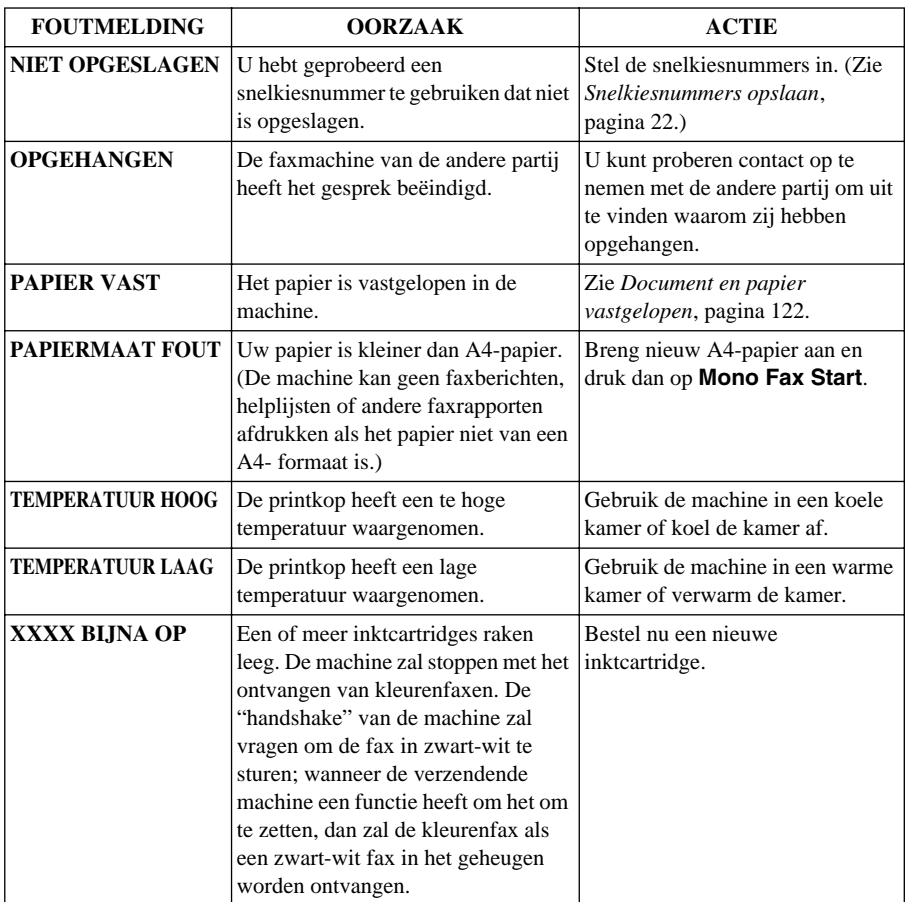

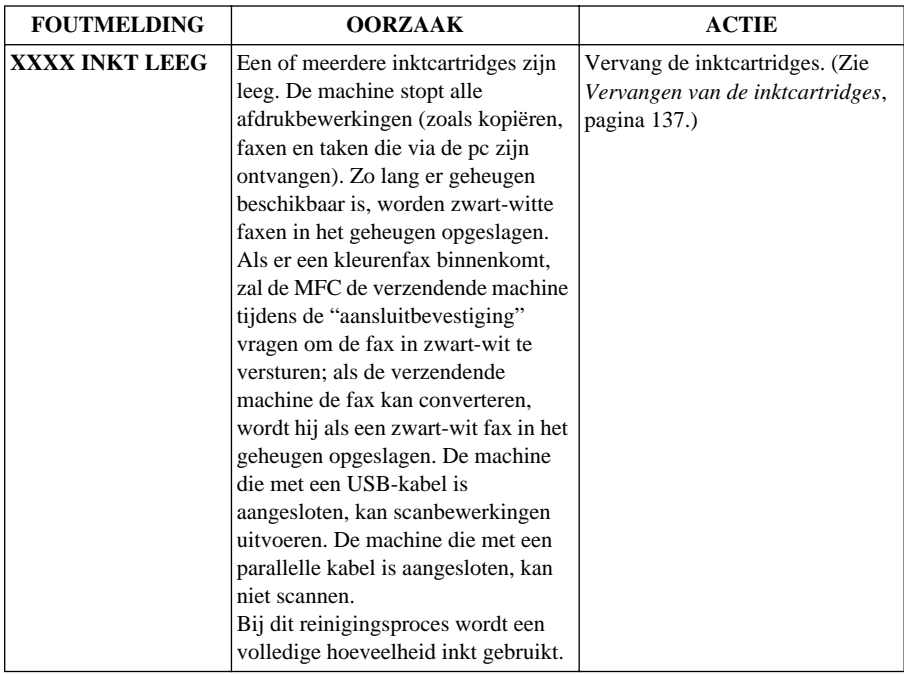

# <span id="page-131-0"></span>*Document en papier vastgelopen*

Volg de instructies die betrekking hebben op de plaats waar het originele document of het afgedrukte vel is vastgelopen en verwijder het papier.

## **Papier is vastgelopen boven in de automatische documenteninvoer**

- **1** Maak het deksel van de documenteninvoer open.
- **2** Til het deksel van de invoer op.
- **3** Trek het vastgelopen document naar rechts uit de invoer.
- **4** Sluit het deksel van de invoer.
- **5** Druk op **Stop/Eindigen**.

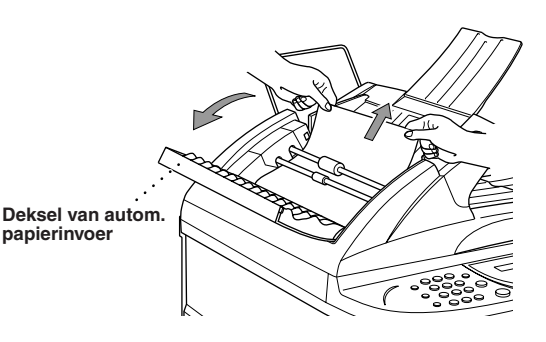

# **Document vastgelopen binnen in de automatische documenteninvoer**

- **1** Maak het deksel van de documenteninvoer open.
- **2** Neem het niet-vastgelopen papier uit de documenteninvoer.
- **3** Trek het vastgelopen document naar rechts uit de invoer.
- **4** Sluit het documentdeksel.
- **5** Druk op **Stop/Eindigen**.

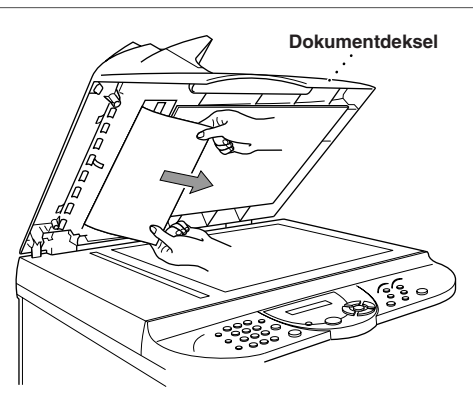

# **Printer vastgelopen of Papier vastgelopen**

Verwijder het vastgelopen papier afhankelijk van waar het in de machine is vastgelopen.

#### **Papier is vastgelopen in de multifunctionele papierinvoer.**

- **1** Verwijder niet-vastgelopen papier uit de multifunctionele papierinvoer.
- **2** Trek het vastgelopen papier naar boven en verwijder het.

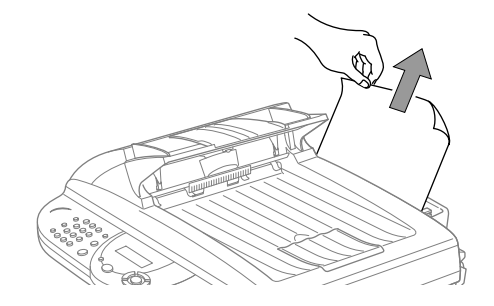

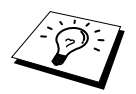

Als het moeilijk is om het vastgelopen papier te verwijderen, moet u de papierhendel naar beneden duwen en het vastgelopen papier naar boven uit de lade trekken.

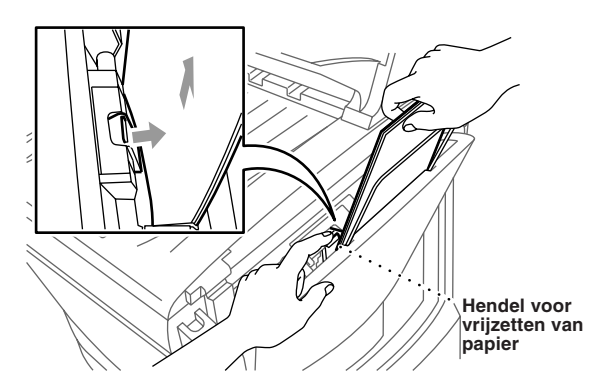

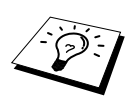

Om de betrouwbaarheid van de papierinvoer te verbeteren zet u de Verzekererde Doorvoer modus aan door de toetsen **Inkt** en **Scan naar** tegelijkertijd in te drukken. De machine zal het papier dan wat degelijker invoeren, het zal echter alleen wat langer duren. Om de Verzekererde Doorvoer modus weer uit te zetten, drukt u **Inkt** en **Scan naar** weer tegelijkertijd in.

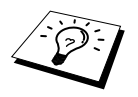

Als het papier regelmatig vastloopt, moet u de steun voor karton in de invoer installeren en het papier opnieuw plaatsen. Of breng het papier omgekeerd aan.

#### **Papier is binnen in machine vastgelopen.**

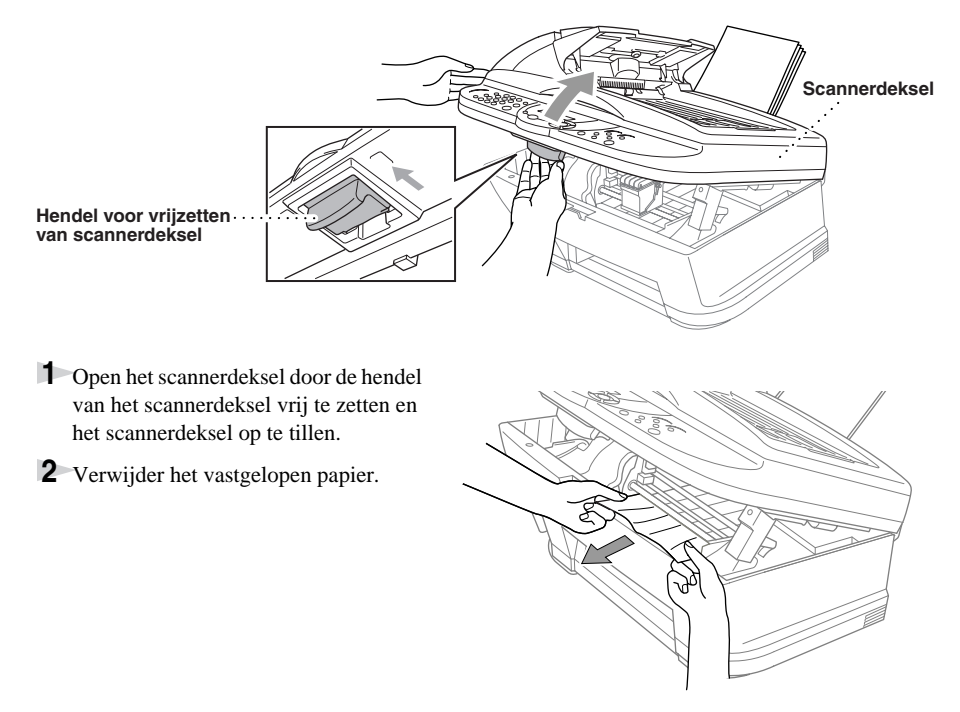

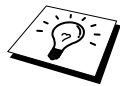

Als het papier onder de inktkoppen vastzit, moet u de stekker van de machine uit het stopcontact halen en de printkop verwijderen, zodat u het vastgelopen papier uit de machine kunt halen.

**3** Sluit het scannerdeksel.

#### **Papier is voorin de machine vastgelopen.**

Trek het papier naar u toe.

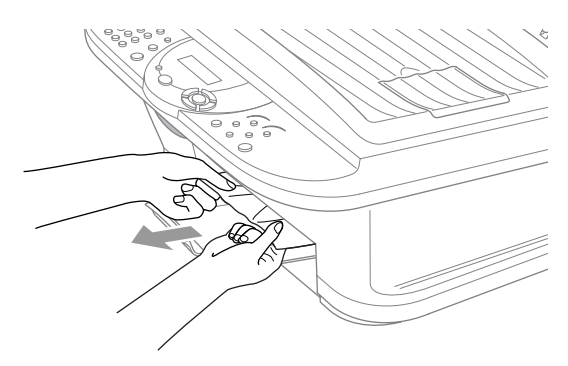

#### **Papier is achterin de machine vastgelopen.**

Als het papier scheurt, kunnen stukjes papier achterin de machine vast komen te zitten.

- **1** Verwijder niet-vastgelopen papier uit de multifunctionele papierinvoer.
- **2** Maak de vastgelopen-papierklep open.
- **3** Om het papier los te maken schuift u de papiergeleiders naar de breedste stand.

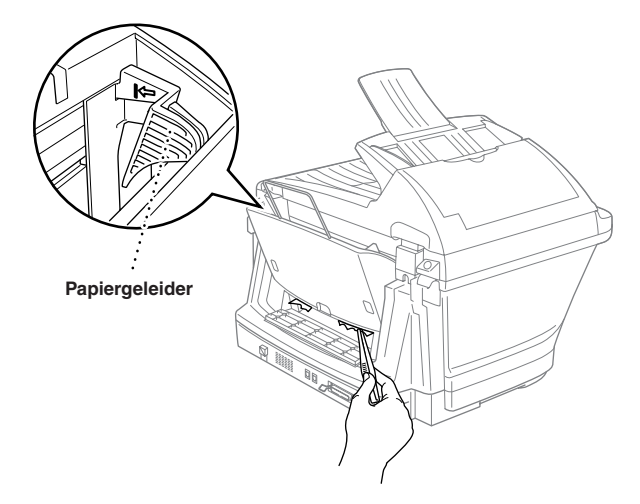

- **4** Trek met gebruik van een pincet de afgescheurde stukjes papier weg.
- **5** Sluit de vastgelopen-papierklep.

# *Problemen met de werking van de machine*

Als u denkt dat de machine niet goed functioneert, moet u eerst een paar kopieën maken. Als de kopie er goed uitziet, heeft het probleem waarschijnlijk niet met de machine te maken. Controleer onderstaande tabel en volg de instructies die worden gegeven.

Mocht u verder nog problemen hebben breng dan een bezoek aan: **http://solutions.brother.com**

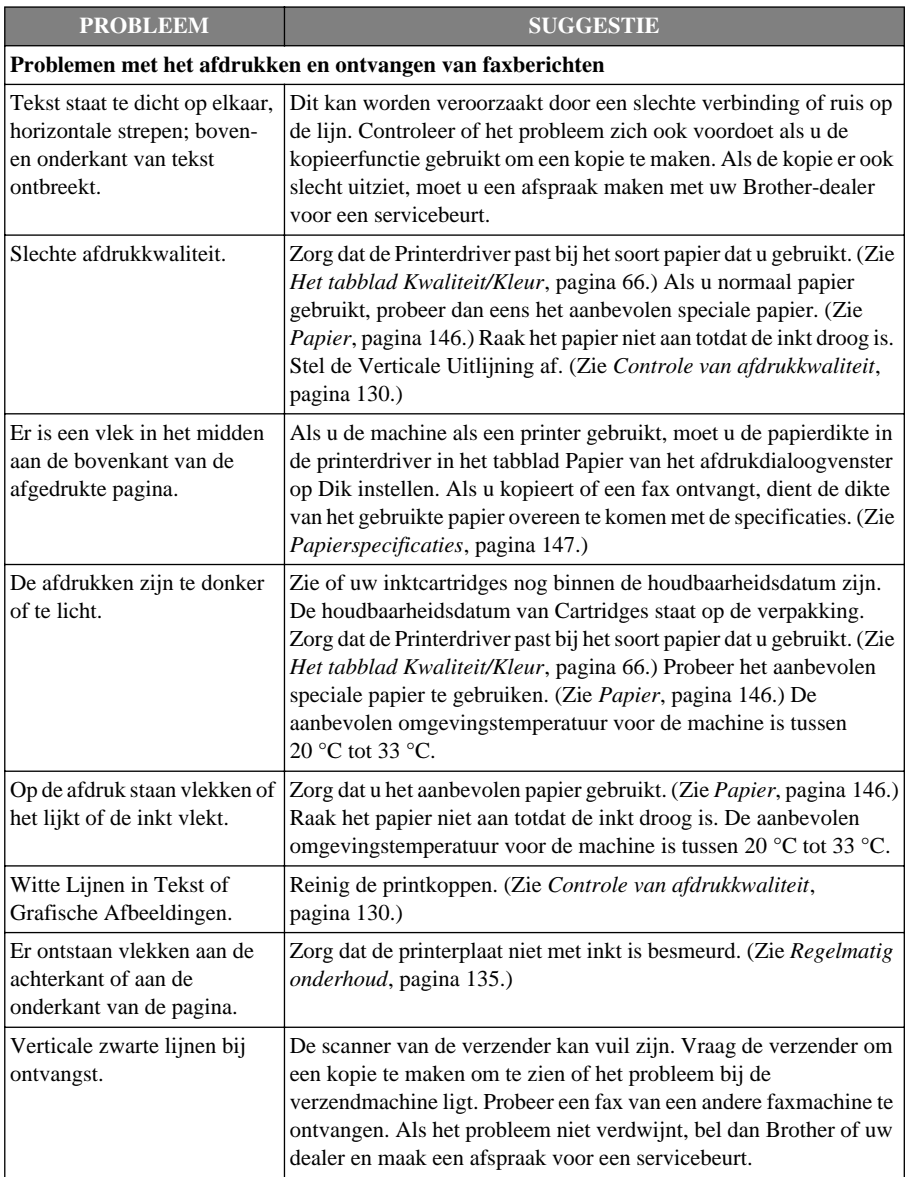

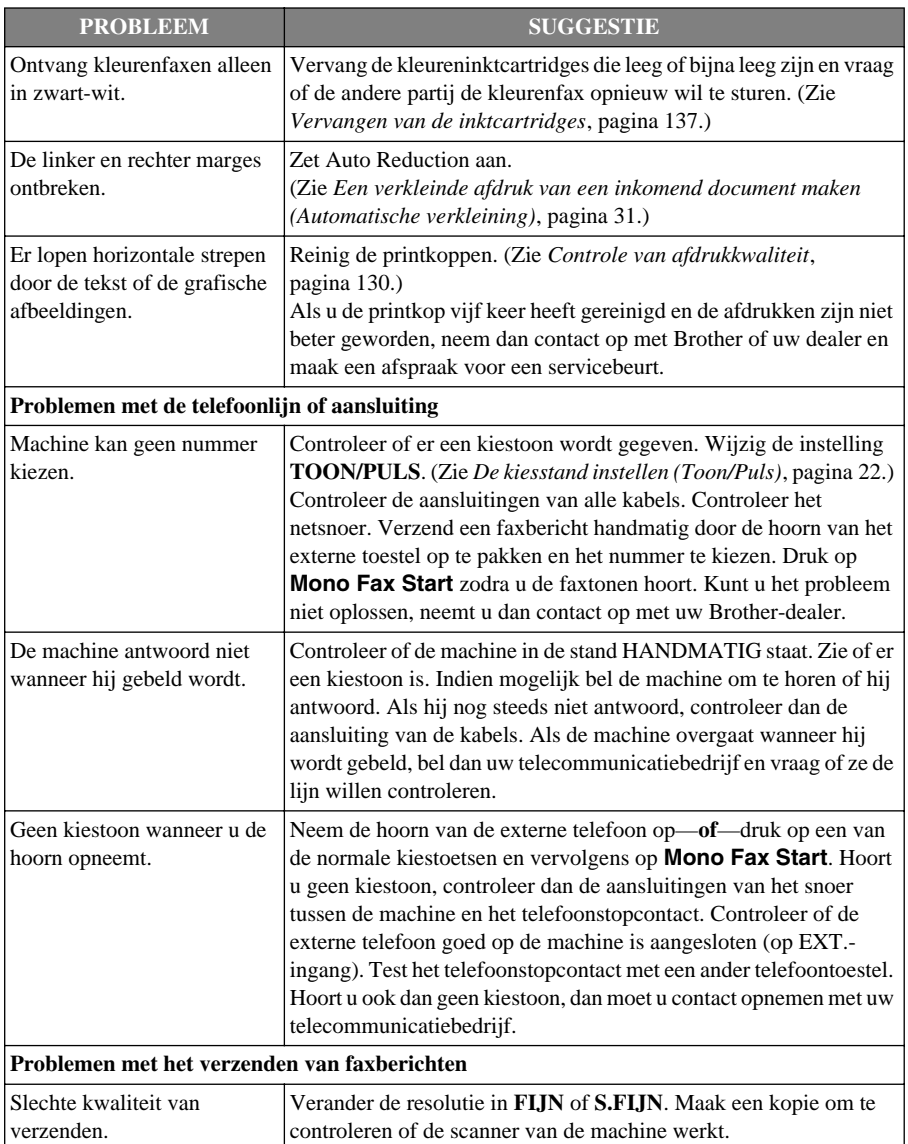

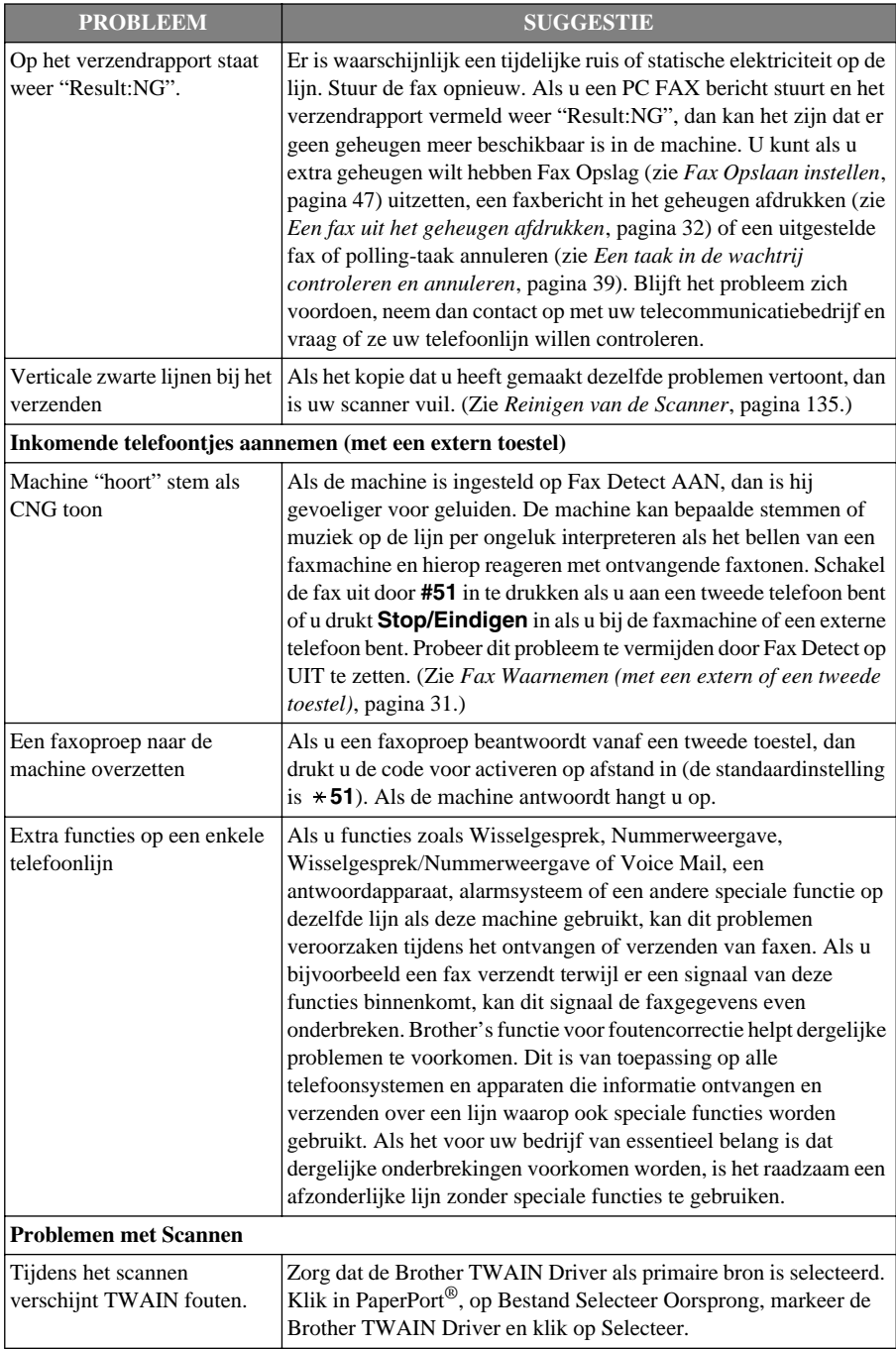

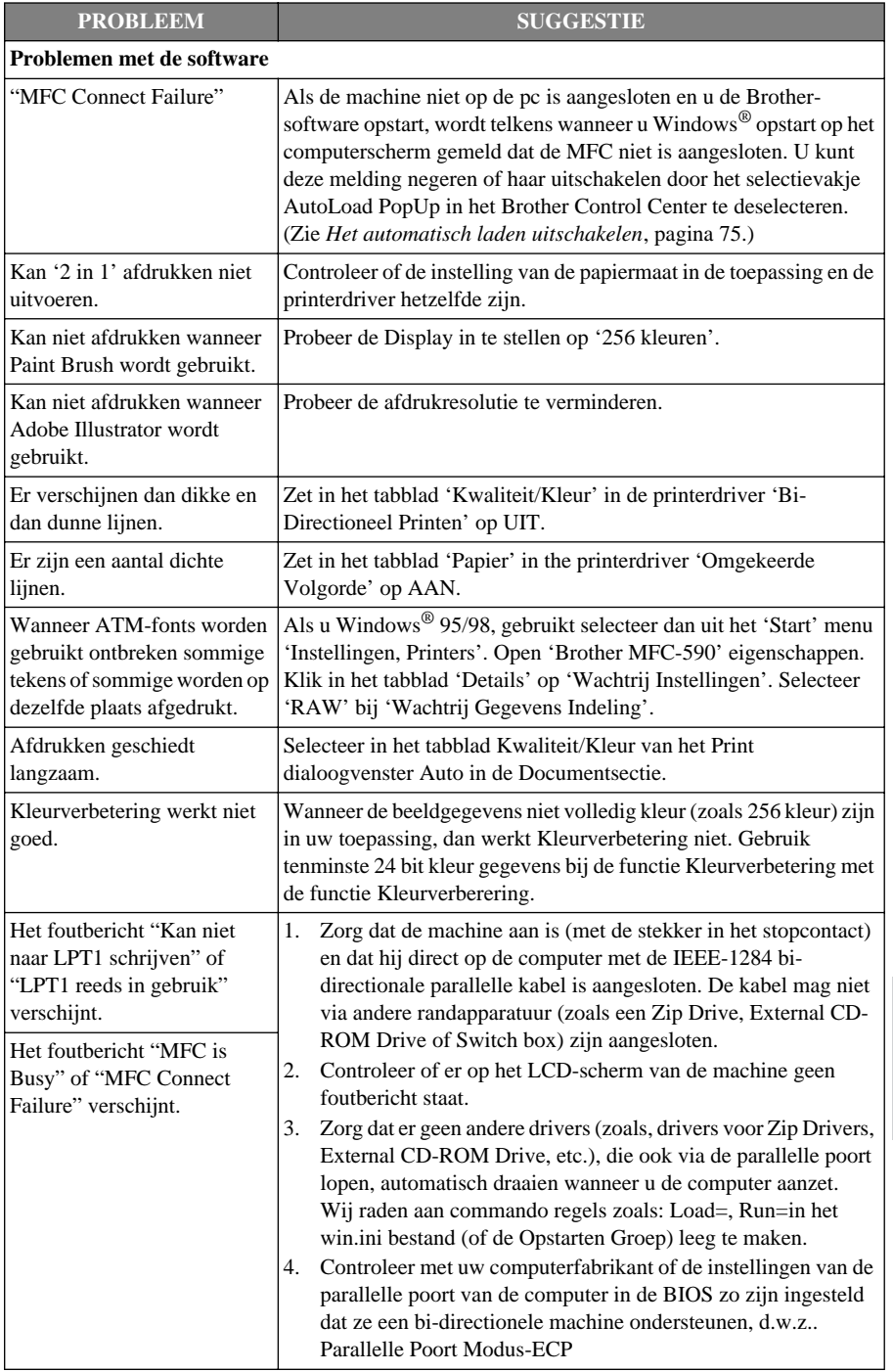

# *Hoe de Afdrukkwaliteit kan worden verbeterd*

Om een goede kwaliteit te handhaven, zal de machine de printkoppen zo af en toe reinigen. U kunt echter ook op **Inkt** drukken om het reinigingsproces handmatig te starten.

# **Reinigen van de Printkoppen**

Als u in uw afgedrukte documenten een horizontale lijn in de tekst of grafische afbeeldingen krijgt, reinig dan de printkop. Er zijn twee printkoppen die elk twee printcartridges bevatten. U kunt of zwart en cyaan, geel en magenta of alle vier kleuren reinigen door **Inkt** te gebruiken.

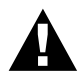

#### **Reinig de printkop NIET door hem met uw hand of een doek aan te raken.**

- **1** Druk op **Inkt**.
- **2** Druk op **1** om **1.REINIGEN** te selecteren.
- **3** Druk op  $\otimes$  of  $\otimes$  om de kleuren die u wilt reinigen te selecteren.
- **4** Druk op **Menu/Set** om de printkop automatisch te reinigen.

Wanneer het reinigen is voltooid zal de machine automatisch weer online gaan.

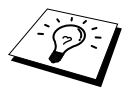

Als u de printkoppen al vijf keer hebt gereinigd en de kwaliteit niet beter wordt, dient u contact op te nemen met uw dealer.

# <span id="page-139-0"></span>**Controle van afdrukkwaliteit**

Wanneer de afdrukkwaliteit niet naar behoren is, dan kunt u een Afdrukkwaliteittestblad afdrukken, zodat u de instellingen kunt identificeren die mogelijk veranderd moeten worden.

- **1** Druk op **Menu/Set**, **4**.
- **2** Druk op **Mono Fax Start**. De machine zal nu het Afdrukkwaliteittestblad afdrukken.

Op het LCD-scherm verschijnt de volgende melding:

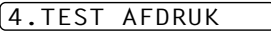

IS STAP "A" OK? 1.JA 2.NEE

**3** Controleer het blad om te zien of de kwaliteit en de uitlijning juist zijn, gevolgd door STAPPEN A en B.

#### **STAP A: Controle gekleurde blokken**

Op het LCD-scherm verschijnt de volgende melding:

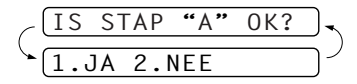

Controleer de kwaliteit van de vier kleurenblokken op het blad.

(ZWART/CYAAN/GEEL/MAGENTA).Wanneer de kwaliteit voor alle kleuren goed is, druk dan op **1** (**JA**) om verder te gaan naar **STAP B**—**of**—Wanneer er in sommige kleurenblokken witte horizontale lijnen verschijnen zoals hieronder, druk dan op **2** (**NEE**).

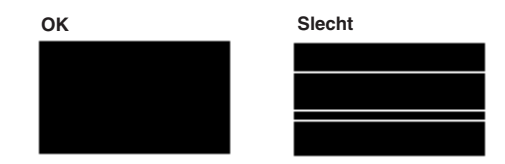

Het LCD-scherm zal u vragen of de afdrukkwaliteit voor elke kleur goed is.

Druk op **2** (**NEE**) wanneer er een probleem met een bepaalde kleur is.

Op het LCD-scherm verschijnt de volgende melding:

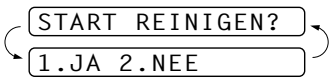

2.NFF

 $OK?$ 

ZWART OK?  $.$  JA  $2.$  NEE

Druk op **1** (**JA**). De machine gaat nu de kleuren reinigen.

Nadat het reinigen is voltooid, drukt u op **Mono Fax Start**. De machine zal nu het Afdrukkwaliteittestblad weer afdrukken en terugkeren naar **STAP A**. Als **STAP A** goed is, drukt u **1** in om verder te gaan naar **STAP B**.

#### **STAP B: Controle uitlijning**

Op het LCD-scherm verschijnt de volgende melding:

Controleer de 600 DPI en 1200 DPI testafdrukken om te zien of nummer 5 dicht bij kleur nummer 0 ligt. Als het nummer 5 voorbeeld van zowel de 600 DPI als de 1200 DPI het beste bij elkaar passen, druk dan op **1** (**JA**) om **STAP B af te ronden**

—**of**—

Als een ander afdruknummer beter past bij ofwel 600 DPI of 1200 DPI, druk dan op **2** (**NEE**) om het te selecteren.

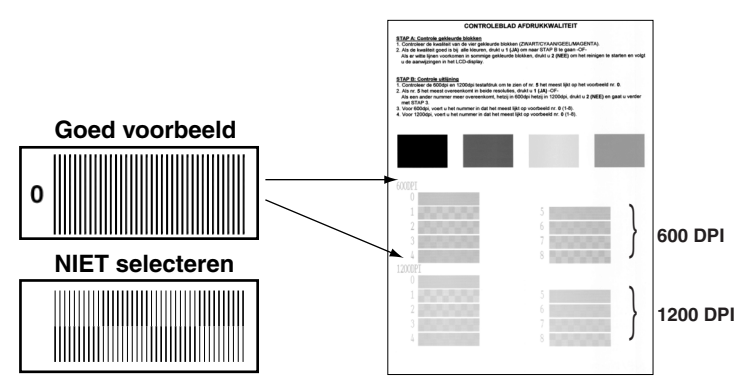

Druk voor 600 DPI op het nummer van de testafdruk dat het dichtst komt bij het nummer 0 voorbeeld (1-8).

Druk voor 1200 DPI, op het nummer van de testafdruk dat het dichtst komt bij het nummer 0 voorbeeld (1-8).

**4** Herhaal Stappen 1 en 2 (in *Afdrukkwaliteittest*) om nog een Afdrukkwaliteittestblad af te drukken en controleer het dan.

#### **5** Druk op **Stop/Eindigen**.

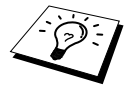

Als u nog steeds ziet dat er inkt ontbreekt in dit Afdrukkwaliteittestblad, herhaal de reinigings- en testafddrukprocedures dan tenminste vijf keer. Als er na de vijfde reinigings- en testafddrukprocedures nog steeds inkt ontbreekt, vervang dan de inktcartridge met de verstopte kleur. (Misschien heeft de inktcartridge wel meer dan zes maanden in de machine gezeten of is de houdbaarheidsdatum die op de verpakking is vermeld overschreden. Het kan ook zijn dat de inkt vóór gebruik niet goed opgeslagen was.)

Nadat de inktcartridge is vervangen, dient u hem te controleren door een testafdruk te maken. Als het probleem niet is verholpen, moet u de printkop vijfmaal reinigen en nogmaals een tetspagina afdrukken. Ontbreekt er nu nog steeds inkt, dan dient u contact op te nemen met uw Brother-dealer.

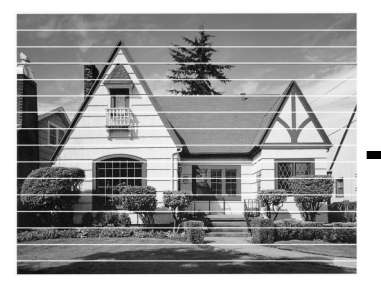

**Wanneer de spuitmondjes van de inktkop zijn verstopt, dan ziet het afdrukvoorbeeld er zo uit.**

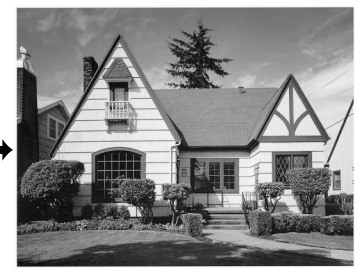

 $600$ DPI AANPASSF SELECTEER BESTE# 1200DPI AANP.

ECTEER BESTE#

**Nadat de spuitmondjes van de inktkop zijn gereinigd, zijn de horizontale lijnen verdwenen**

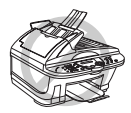

**Raak de printkoppen NIET aan. Als u een printkop aanraakt kan hij zwaar worden beschadigd en kan de garantie vervallen.**

# *De machine inpakken en vervoeren*

Als u de machine gaat vervoeren, moet u de machine in het oorspronkelijke verpakkingsmateriaal inpakken. Als u de machine niet goed inpakt, kan de garantie vervallen.

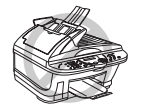

**Haal de stekker van het netsnoer van de machine pas uit het stopcontact nadat de afdruktaak is voltooid.**

**1** Verwijder alle inktcartridges en breng de witte verzendkap aan. (Zie *[Vervangen van de](#page-146-0)  [inktcartridges](#page-146-0)*, pagina 137.)

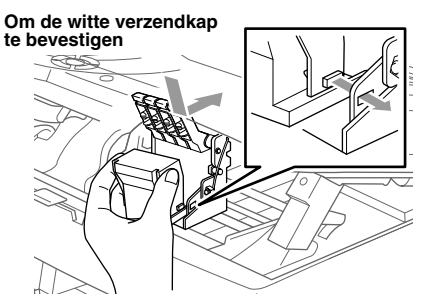

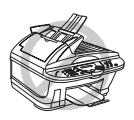

**Als u het witte deksel dat voor vervoer moet worden gebruikt niet kunt vinden, dan mag u de inktcartridges niet verwijderen. Het is van essentieel belang dat ofwel het witte deksel voor vervoer ofwel de inktcartridges tijdens het vervoer op hun plaats zitten, anders worden de printkoppen beschadigd en vervalt de garantie.**

**2** Breng de gele beschermstang aan.

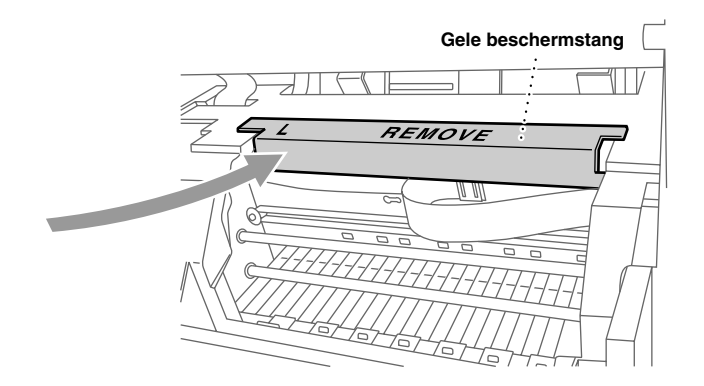

- **3** Haal de stekker van het telefoonsnoer van de machine uit het telefooncontact.
- **4** Haal de stekker van het netsnoer van de machine uit het stopcontact.
- **5** Koppel de parallelle kabel of de USB-kabel los van de machine.

**6** Verwijder het telefoonsnoer en plaats hem in het oorspronkelijke verpakkingsmateriaal of een andere beschermende verpakking.

**7** Verpak de machine in de plastic zak.

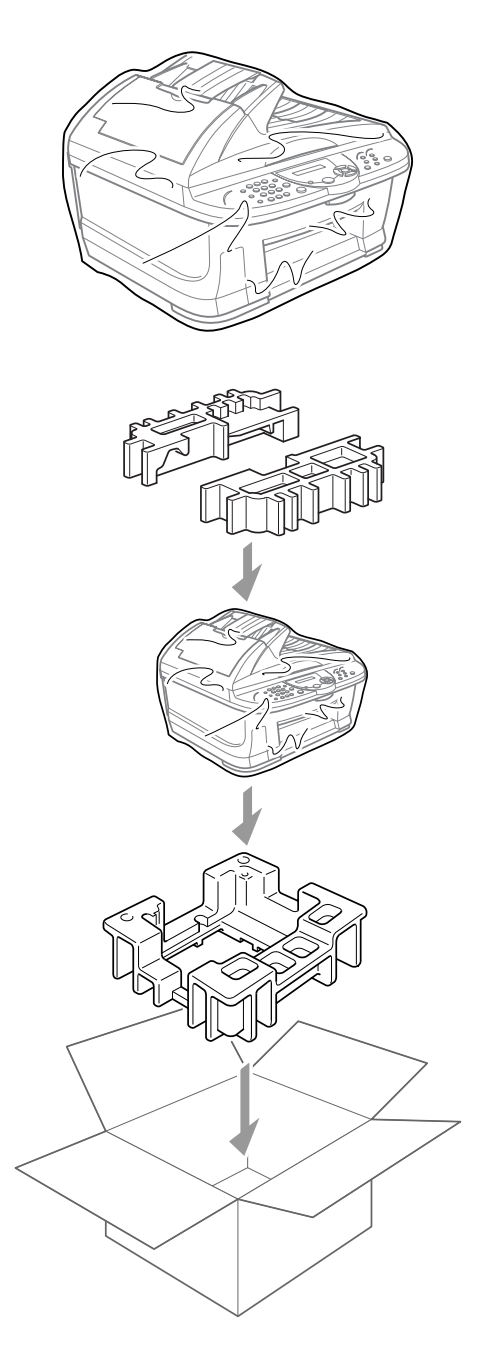

**8** Plaats de machine in het oorspronkelijke verpakkingsmateriaal in de doos waarin het geleverd werd.
**9** Verpak tevens de andere onderdelen (snoer, gedrukt materiaal) in de doos. Doe niet de gebruikte inktcartridges in de doos.

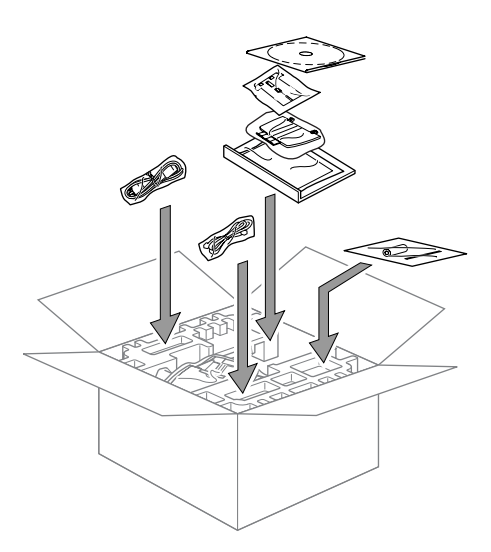

**10** Sluit de doos.

# <span id="page-144-0"></span>*Regelmatig onderhoud*

### **Reinigen van de Scanner**

Haal de stekker van de machine uit het stopcontact en til het documentdeksel op. Reinig de glasplaat en de witte plaat met schoonmaakalcohol op een pluisvrije doek.

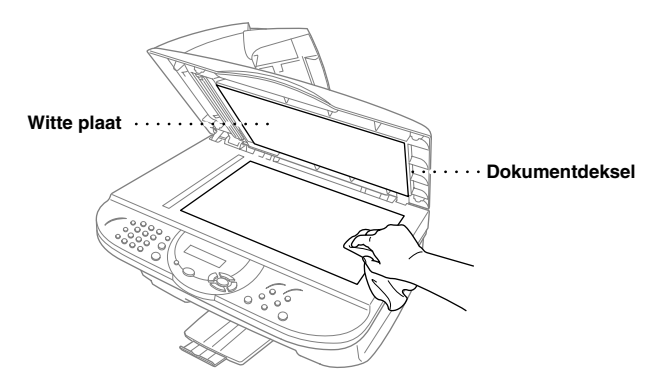

Maak het documentdeksel open. Reinig de witte strook en de glazen strip met schoonmaakalcohol op een pluisvrije doek.

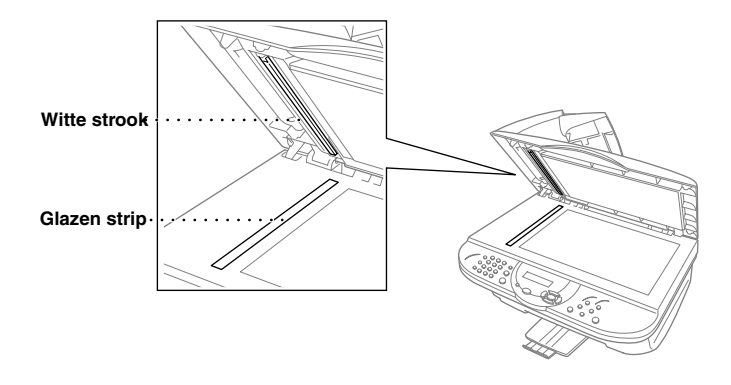

### **Reinigen van de Printerplaten van de machine**

- <span id="page-145-0"></span>**• Wees voorzichtig dat u de wieltjes van de papierdoorvoer, de platte kabel en de coderingstrip niet aanraakt.**
- **• Schakel de elektrische voeding van de machine uit voordat de printerplaten worden gereinigd.**

**1** Reinig de printerplaten van de machine met een pluisvrije droge doek.

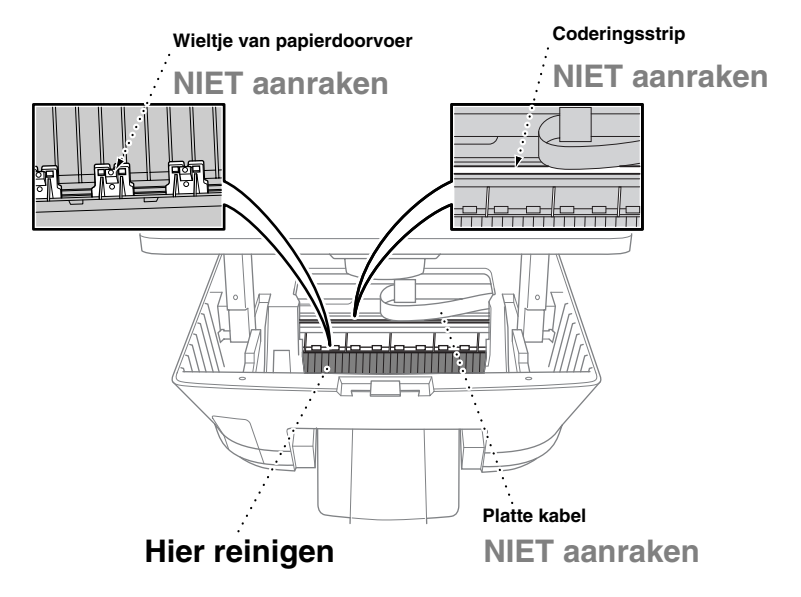

**2** Sluit de scannerdeksel en steek de stekker in het stopcontact.

### <span id="page-146-0"></span>**Vervangen van de inktcartridges**

De machine is voorzien van een optische sensor die het inktpeil in elke cartridge automatisch bewaakt. Als deze teller waarneemt dat een inktcartridge bijna leeg is, verschijnt er een waarschuwingsmelding op het LCD-scherm van de machine.

Het LCD-scherm laat zien welke kleurencartridges bijna leeg of geheel leeg zijn. Volg de aanwijzingen op het LCD-scherm, zodat u de kleurencartridges in de juiste volgorde vervangt.

**Wanneer de inktcartridges bijna leeg zijn, dan moet u de knop Inkt gebruiken om te beginnen met het vervangen van de cartridges (Stappen 1-3). Als de inkt de knop cartridge leeg is, ga dan door naar Stap 3.**

**1** Druk op **Inkt**.

**2** Druk op **2** om **2.VERVANG INKT**.

Als er meer dan een inktcartridge leeg is, bijvoorbeeld zwart, dan zal het LCD-scherm **ZWART INKT LEEG** en **OPEN DEKSEL** melden.

**3** Trek aan de hendel van het scannerdeksel en haal het scannerdeksel weg.

**4** Duw de van toepassing zijnde gekleurde inktcartridgedeksels weg en verwijder de inktcartridge.

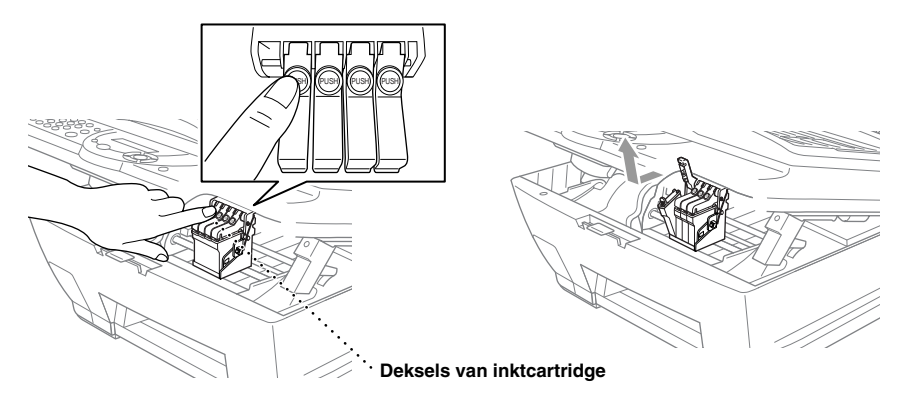

**5** Open de nieuwe inktcartridgezak voor de kleur op het LCD-scherm en verwijder de inktcartridge.

**6** Houd de nieuwe inktcartridge zo vast als op de tekening wordt vertoond en verwijder de afdichtingstape van de zijkant van de inktcartridge. Trek de tape niet naar u toe.

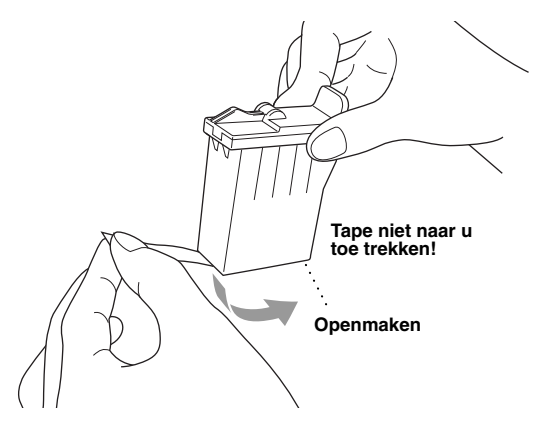

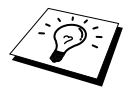

Verwijder de tape voorzichtig om te voorkomen dat inkt wordt gemorst en uw handen en kleding vuil worden.

- **7** Elke kleur heeft zijn eigen juiste positie. Plaats elke nieuwe inktcartridge in de drager en druk dan op de inktcartridgeklep tot hij klikt.
- **8** Sluit het scannerdeksel nadat de inktcartridges zijn geïnstalleerd . De machine maakt zich op voor het reinigen van de kop en gaat online. Het LCD-scherm vraagt u om te bevestigen dat voor elke kleur die u heeft verwijderd een nieuwe inktcartridge was aangebracht. Voorbeeld: **VERANDERD? ZW.? 1.JA 2.NEE**.

Als de inktcartridge die u heeft geïnstalleerd niet nieuw was, selecteer dan 2.

**9** Druk voor elke nieuwe cartridge op **1** op de kiestoetsen, om de inktstipteller voor die kleur automatisch opnieuw in te stellen. (De inktstipteller zorgt dat de machine u laat weten wanneer een kleur bijna op is.)

De machine zal voor elke vervangen cartridge een reinigingscyclus van ongeveer drie minuten uitvoeren. Het LCD-scherm toont om de beurt **REINIGEN** en **WACHTEN A.U.B**.

Wanneer de machine de reinigingscyclus heeft voltooid, zal het LCD-scherm terug gaan naar de Standby-stand (datum en tijd).

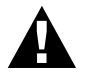

**Mocht u inkt in uw ogen krijgen spoel ze dan onmiddellijk met water uit en raadpleeg een arts als u zich bezorgd maakt.**

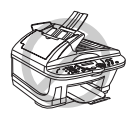

- **• Verwijder GEEN inktcartridges als deze niet vervangen hoeven te worden. Als u dit toch doet kan dit de hoeveelheid inkt verminderen en weet de printer niet hoeveel inkt er nog in de cartridge is.**
- **• Schud de inktcartridges NIET, want hierdoor kan er inkt gemorst worden wanneer u de afdichtingstape verwijdert.**
- **• De inktcartridges mogen NIET opnieuw worden gevuld. Als u probeert om opnieuw gevulde cartridges of niet-compatibele inkt te gebruiken, kunnen de inktkoppen in deze machine beschadigd worden en dergelijke schade wordt niet door de garantie gedekt. De garantie dekt geen problemen die zijn veroorzaakt door het gebruik van inkt of inktcartridges van andere merken. Wij raden u aan om uitsluitend originele Brotherverbruiksartikelen te gebruiken.**

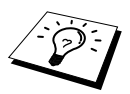

- Als de melding **INKT LEEG** op het LCD-scherm wordt vertoond nadat u de inktcartridges heeft geïnstalleerd, controleer dan of de inktcartridges juist zijn aangebracht.
- Als u inkt op uw lichaam of kleding heeft gemorst, was dit dan onmiddellijk af met zeep of een wasmiddel.
- Als u een inktcartridge in de verkeerde kleurpositie plaatst, dan moet u, nadat de installatie van de cartridge is gecorrigeerd, de printkop diverse keren reinigen voordat u gaat afdrukken, omdat de kleuren zijn gemengd.
- Zodra een inktcartridge geopend is, moet hij in de machine geïnstalleerd worden en binnen zes maanden na de installatie worden opgebruikt. Gebruik ongeopende inktcartridges voor de vervaldatum die op de doos is verneld.

# *18* **Belangrijke veiligheidsinstructies**

# <span id="page-149-0"></span>*Belangrijke veiligheidsinstructies*

- **1** Volg alle waarschuwingen en instructies die op het apparaat worden aangegeven.
- **2** Haal de stekker van dit product uit het stopcontact alvorens u het gaat reinigen. Gebruik geen vloeibare reinigingsmiddelen of spuitbussen.
- **3** Zet het apparaat niet op een onstabiel oppervlak, stelling of tafel. Het apparaat kan vallen waardoor het ernstige beschadiging kan oplopen.
- **4** Gleuven en openingen in de behuizing en de achter- en onderkant zijn voor de ventilatie: om zeker te zijn van een betrouwbare werking van het apparaat en om het te beschermen tegen oververhitting, mogen deze openingen beslist nooit worden afgesloten of afgedekt. De openingen mogen beslist nooit worden afgedekt door het apparaat op een bed of een kleed of op een soortgelijk oppervlak te zetten. Zet het apparaat nooit in de buurt van of boven een radiator of een verwarmingsrooster. Het apparaat mag nooit in een kast worden ingebouwd, tenzij voldoende ventilatie aanwezig is.
- **5** Dit apparaat moet worden aangesloten op een spanningsbron zoals op het etiket staat aangegeven. Als u niet zeker weet welke soort stroom geleverd wordt, raadpleeg dan uw dealer of het plaatselijke elektriciteitsbedrijf.
- **6** Dit apparaat is voorzien van een 3-draads geaard snoer en een geaarde stekker. De stekker mag om veiligheidsoverwegingen alleen in een geaard stopcontact worden gebruikt. Kan de stekker niet in uw stopcontact worden gebruikt, raadpleeg dan een elektricien en vraag hem uw oude stopcontact te vervangen. Het is absoluut noodzakelijk dat een geaarde stekker en een geaard stopcontact worden gebruikt.
- **7** Plaats nooit iets op het netsnoer en zet het apparaat niet op een plaats waar mensen over de snoeren kunnen lopen.
- **8** Zorg dat de opening voor ontvangen faxberichten nooit wordt geblokkeerd. Plaats nooit een voorwerp in het pad van inkomende faxberichten.
- **9** Raak een document tijdens het afdrukken niet aan.
- **10** Steek nooit voorwerpen door de openingen in het apparaat, hierdoor kunnen spanningspunten worden aangeraakt of kortgesloten, wat kan leiden tot brand of elektrische schokken kan veroorzaken. Zorg dat er nooit vloeistof op het apparaat geknoeid wordt.
- **11** Probeer nooit om dit apparaat zelf te repareren. Wanneer u het apparaat opent of bepaalde onderdelen verwijdert, kunt u namelijk worden blootgesteld aan gevaarlijke spanningspunten of aan andere gevaren. Neem voor reparaties en onderhoud altijd contact op met de servicedienst.
- **12** Dit apparaat heeft geen AAN/UIT-schakelaar voor het aan- en afsluiten van de stroom. Het is daarom uiterst belangrijk dat de toegang tot de stekker en het stopcontact waarop de stekker is aangesloten nooit is geblokkeerd, in geval om bepaalde redenen de netvoeding naar de machine snel moet worden afgesloten.

**13** In de volgende omstandigheden moet u de stekker van het apparaat uit het stopcontact halen en de hulp inroepen van een erkend servicemonteur:

- ◆ Wanneer het netsnoer of de stekker is gerafeld of beschadigd.
- ◆ Wanneer er vloeistof over het apparaat is geknoeid.
- ◆ Wanneer het apparaat in de regen of in water heeft gestaan.
- ◆ Wanneer het apparaat niet normaal werkt en de gebruiksaanwijzing is gevolgd. U mag de bediening uitsluitend bijstellen zoals in de gebruikershandleiding wordt beschreven, aangezien een verkeerde afstelling van andere functies kan leiden tot schade, wat vaak een uitgebreid onderzoek vereist door een erkende servicemonteur om het apparaat weer naar behoren te laten werken.
- ◆ Wanneer het apparaat is gevallen of wanneer de behuizing is beschadigd.
- ◆ Wanneer het apparaat duidelijke veranderingen in het functioneren vertoont, hetgeen betekent dat het hoog tijd is voor een servicebeurt.

**14** Het gebruik van een verlengsnoer wordt afgeraden.

# *BELANGRIJK VOOR UW VEILIGHEID*

Voor een veilige werking en gebruik, mag de meegeleverde geaarde stekker uitsluitend in een standaard geaard stopcontact worden gestoken, dat via de normale huishoudelijke bedrading is geaard.

Verlengsnoeren die met deze apparatuur worden gebruikt, moeten drie-aderig zijn en een geschikte aardverbinding hebben. Het gebruik van een verlengsnoer wordt afgeraden.

Juiste werking van het apparaat duidt er niet automatisch op dat het apparaat goed is geaard of de installatie helemaal veilig is. Als er onzekerheid bestaat of uw apparaat goed geaard is, dient u voor uw veiligheid de hulp in te roepen van een erkend elektricien.

# <span id="page-151-1"></span>*19* **Specificaties**

# *Faxspecificaties*

<span id="page-151-0"></span>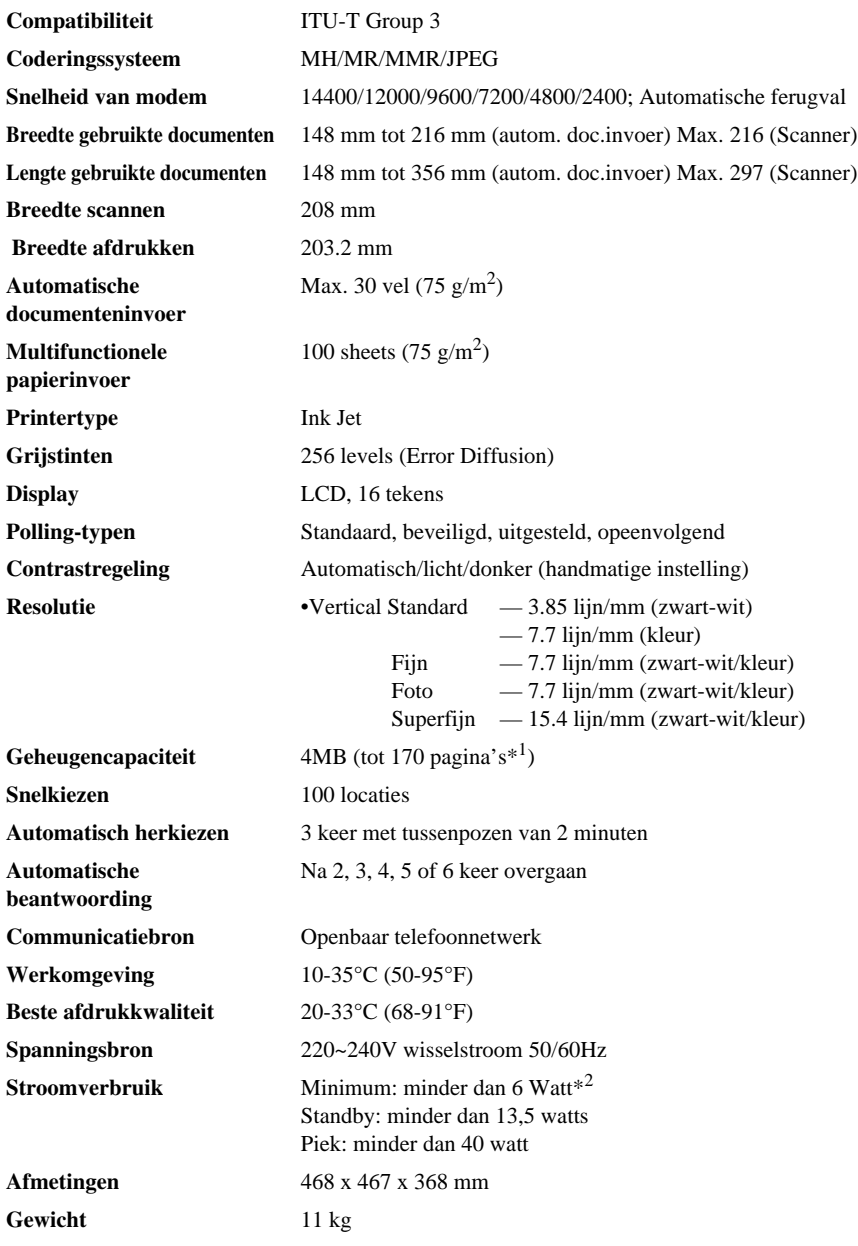

\*<sup>1</sup> "Pagina's" verwijst naar de "ITU-T Chart" met MMR-codering en standaardresolutie.

\*2 Met Stroom Bespaar mode aan en de scan lamp uitgeschakeld.

# **APPENDIX APPENDIX**

# *Printerspecificaties*

### **Afdrukken**

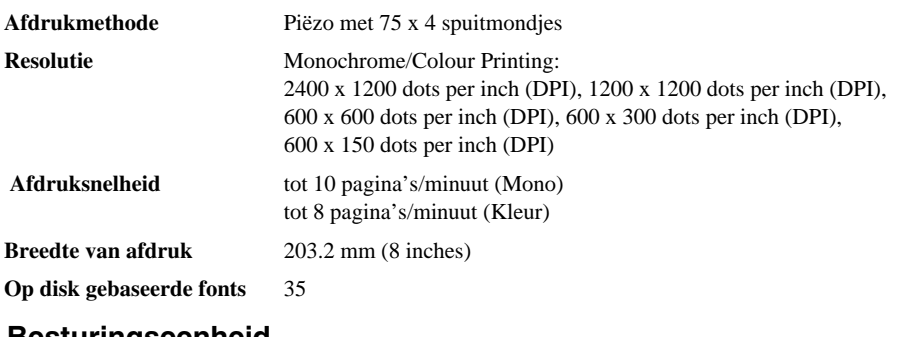

### <span id="page-152-0"></span> **Besturingseenheid**

**Interface** Gebruik een Bi-directionele parallelle kabel (IEEE-1284) van maximaal 1.8 m lang. Gebruik een USB (Universele Seriële Bus) Interface van maximaal 1.8 m lang.

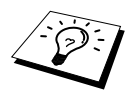

U moet de meegeleverde kabel met filter en kabelklem aan de afgeschermde paralelle kabel bevestigen.

### **Computervereisten**

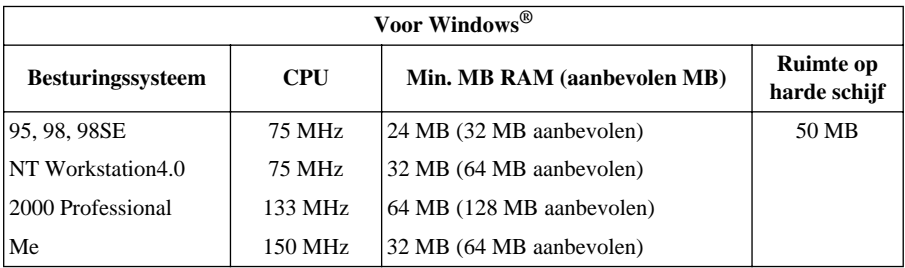

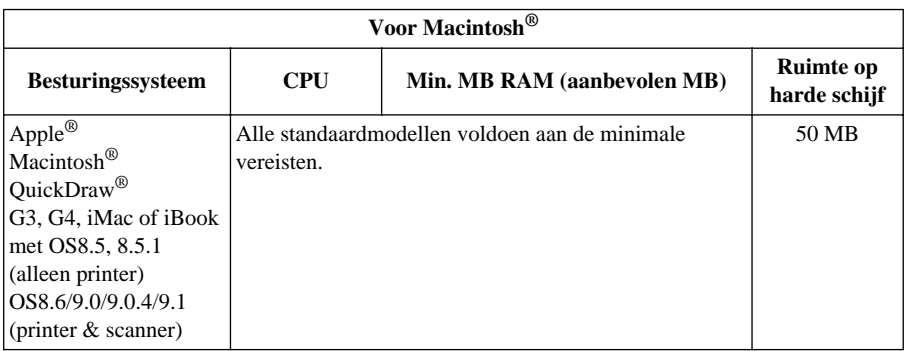

### <span id="page-153-0"></span> **Papier**

**Papierinvoer** Automatisch invoeren via de multifunctionele papierinvoer ■ Papier type: Normaal papier, gecoat papier, glanzend papier, transparanten en enveloppen. ■ Papier Formaat: A4, A5, B5, Letter, Legal Executive enveloppen (commercial No. 10, DL, C5), Briefkaart, Systeemkaart. ■ Papier Breedte: 89–216 mm ■ Papier Lengte: 127–356 mm (5–14") **Maximum invoercapaciteit:** Ongeveer. 100 vel 75  $g/m^2$  normaal papier. Zie *[Papierspecificaties voor multifunctionele papierinvoer](#page-156-0)*, [pagina 147.](#page-156-0)

**Afdrukken** Ongeveer 50 vel normaal papier

(Het papier komt met de bedrukte zijde naar boven in de papierlade terecht)

Het wordt aanbevolen dat de afgedrukte pagina's onmiddellijk na het afdrukken uit de papierlade worden genomen.

### **Verbruiksartikelen**

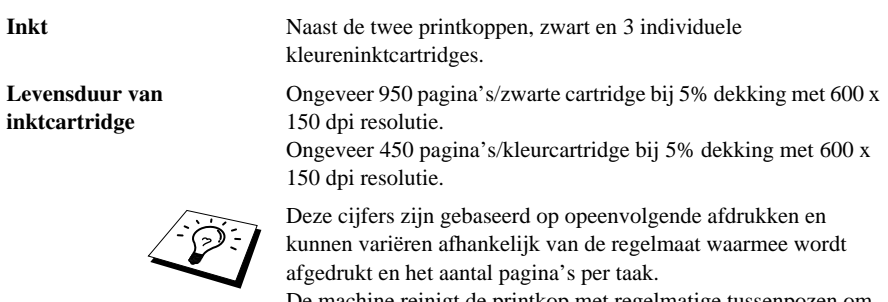

De machine reinigt de printkop met regelmatige tussenpozen om een goede afdrukkwaliteit te handhaven. Dit proces gebruikt een kleine hoeveelheid inkt.

# *Samenstelling en publicatie*

Deze handleiding is samengesteld en gepubliceerd onder supervisie van Brother Industries, Ltd. De nieuwste productgegevens en specificaties zijn in deze handleiding verwerkt.

De inhoud van deze handleiding en de specificaties van het product kunnen zonder voorafgaande kennisgeving worden gewijzigd.

Brother behoudt zich het recht voor om de specificaties en de inhoud van deze handleiding zonder voorafgaande kennisgeving te wijzigen. Brother is niet verantwoordelijk voor enige schade, met inbegrip van vervolgschade, voortvloeiend uit het gebruik van deze handleiding of de daarin beschreven producten, inclusief maar niet beperkt tot zetfouten en andere fouten in deze publicatie.

# <span id="page-154-0"></span>*Handelsmerken*

Multi-Function Link Pro/MFC Software Suite is een gedeponeerd handelsmerk van Brother Industries, Ltd.

Brother is een gedeponeerd handelsmerk van Brother Industries, Ltd.

Het Brother-logo is een gedeponeerd handelsmerk van Brother Industries, Ltd.

Windows, Windows NT, Microsoft, MS-DOS, Excel, Word, Paint and Draw zijn gedeponeerde handelsmerken van Microsoft in the V.S. en andere landen.

NT is een handelsmerk van Northern Telecom Limited.

Macintosh is een gedeponeerd handelsmerk en iMac is een handelsmerk van Apple Computer, Inc.

PaperPort en TextBridge zijn gedeponeerde handelsmerken van ScanSoft, Inc.

Alle bedrijven wier softwaretitels in deze handleiding worden vermeld, hebben een voor de programma's in kwestie specifieke licentieovereenkomst.

IBM, IBM PC en ProPrinter zijn gedeponeerde handelsmerken van International Business Machines Corporation.

Alle andere merken en productnamen in deze handleiding zijn gedeponeerde handelsmerken van de desbetreffende bedrijven.

### <span id="page-155-0"></span>**Accessoires en onderdelen bestellen**

Voor optimale resultaten dienen uitsluitend originele accessoires van Brother te worden gebruikt, die verkrijgbaar zijn bij uw Brother-dealer of u kunt onze postorderafdeling bellen op 0161 931 2258 of een fax sturen naar 0161 931 2218.

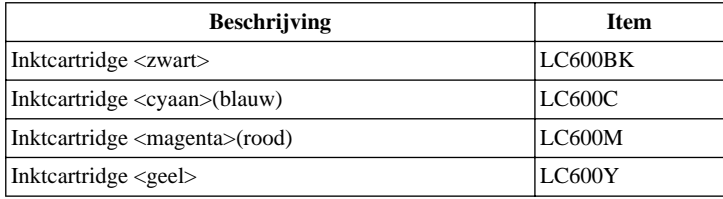

# <span id="page-155-3"></span>*Papier*

De kwaliteit van uw document kan worden beïnvloed door het papier dat u in de machine gebruikt. U kunt normaal papier gebruiken of inkjetpapier (gecoat papier), glanzend papier, transparanten en enveloppen. Wij raden u aan het papier te testen alvorens u grote hoeveelheden aanschaft. Voor de beste resultaten moet altijd het aanbevolen papier worden gebruikt.

Om de beste afdrukkwaliteit voor de instellingen die u heeft gekozen te verzekeren, zorg altijd dat de Papiersoort-instelling gelijk is aan het papier dat u gebruikt.

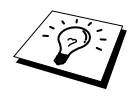

<span id="page-155-4"></span><span id="page-155-2"></span><span id="page-155-1"></span>Wanneer u op inkjetpapier, glanzend papier en transparanten afdrukt, zorg dan dat u de juiste papiersoort kiest in het tabblad "Kwaliteit/Kleur" in de printerdriver. Wanneer u inkjetpapier, glanzend papier of transparanten gebruikt , verwijder dan na het kopiëren of afdrukken elke pagina, zodat stapelen wordt voorkomen.

### **Verwerken en gebruiken van speciaal papier**

- Sla papier in de oorspronkelijke verpakking op en zorg dat deze dicht is. Bewaar het plat en uit de buurt van vocht, direct zonlicht en warmte.
- De zijde van glanzend papier met de coating glimt. Raak de glimmende zijde (met coating) niet aan. Breng glanzend papier in de papierlade aan met de glanzende kant naar boven, naar u toe gericht.
- Raak geen van beide zijden van transparanten aan omdat ze water absorberen en snel zweten, wat een eindresultaat van een mindere kwaliteit als gevolg kan hebben. Transparanten voor laserprinters/copiers kunnen uw volgende document bevlekken. Gebruik alleen aanbevolen transparanten.

### **Aanbevolen papiersoorten**

De kwaliteit van het eindresultaat is afhankelijk van de papiersoort en het merk van het papier. Breng een bezoek aan **http://solutions.brother.com** en zie het papier dat voor gebruik met de machine aanbevolen wordt.

### <span id="page-156-3"></span> **Papierspecificaties**

Wanneer de MACHINE als printer wordt gebruik, kan zij papier met de volgende specificaties verwerken:

Bedenk echter dat u faxberichten alleen op losse vellen A4 kunt ontvangen

<span id="page-156-2"></span>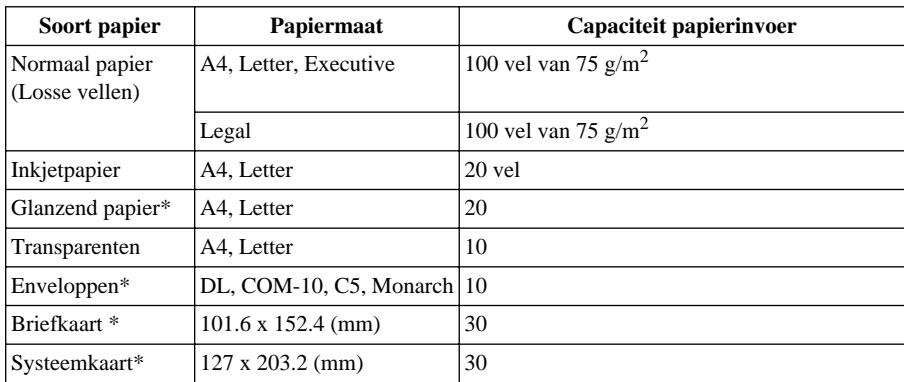

### <span id="page-156-1"></span>**Papiercapaciteit van multifunctionele papierinvoer**

\* Als u dik papier in de papierlade wilt aanbrengen zoals briefkaarten, systeemkaarten enveloppen en glanzend papier, dan moet u eerst de Briefkaartensteun in papierinvoer installeren.

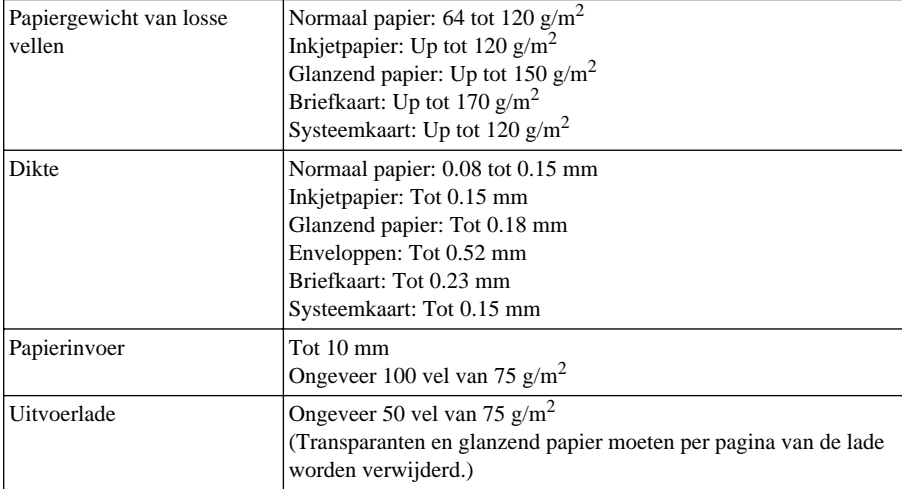

### <span id="page-156-0"></span>**Papierspecificaties voor multifunctionele papierinvoer**

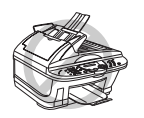

**Omgekruld of gescheurd papier kan vastlopen of slecht invoeren veroorzaken. Als het papier omgekruld is, maak het dan glad door het zoveel mogelijk in de tegenovergestelde richting van de krul te rollen.**

### <span id="page-157-0"></span> **Afdrukgebied**

Het afdrukgebied is afhankelijk van de instellingen in de toepassing die u gebruikt. Onderstaande cijfers tonen de niet-bedrukbare gedeelten op losse vellen en enveloppen.

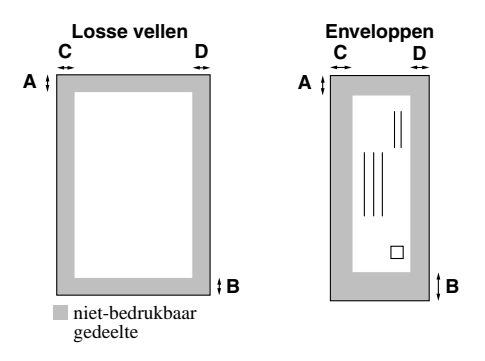

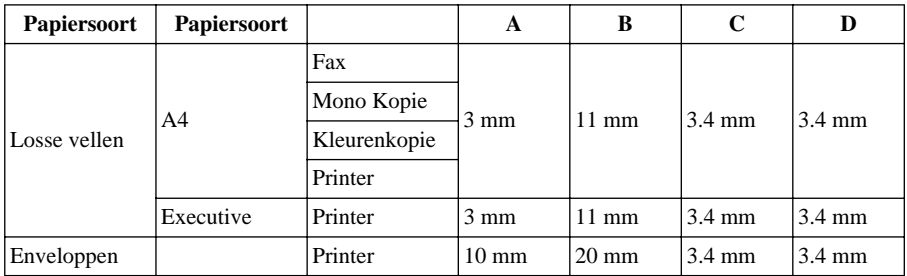

De printer is afhankelijk van de printerdriver.

De bovenstaande cijfers zijn bij benadering en het afdrukgebied kan verschillen afhankelijk van het soort papier dat u gebruikt.

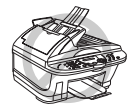

### **Gebruik de volgende soorten papier en enveloppen niet:**

- **• Papier en enveloppen die gescheurd, omgekruld, verkreukeld of onregelmatig gevormd zijn**
- **• Papier en enveloppen die erg glimmend zijn of een zware textuur hebben**
- **• Enveloppen met klemmen**
- **• Flodderige enveloppen**
- **• Enveloppen die niet scherp gevouwen zijn**
- **• Gegraveerde enveloppen**
- **• Papier en enveloppen die reeds met een laserprinter zijn gedrukt**
- **• Enveloppen die aan de binnenkant bedrukt zijn**
- **• Papier en enveloppen die niet in een nette stapel kunnen worden gerangschikt**

# <span id="page-158-3"></span>*Tekst invoeren*

Bij het instellen van bepaalde functies, zoals de stations-ID, moet tekst worden ingevoerd. Boven de meeste kiestoetsen staan drie of vier letters. Boven de **0**, **#** en  $\star$  staat niets omdat deze toetsen een speciale functie hebben.

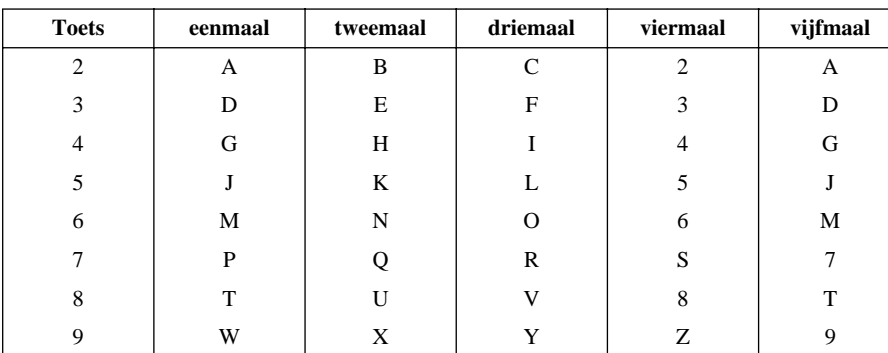

U kiest een letter door het cijfer met de benodigde letter erboven het juiste aantal malen in te drukken.

### <span id="page-158-1"></span>**Spaties invoegen**

Druk eenmaal op  $\Omega$  om een spatie tussen nummers in te voegen en druk tweemaal op deze toets om een spatie tussen letters in te voeren.

### <span id="page-158-0"></span>**Corrigeren**

Wilt u een fout ingevoerde letter corrigeren, druk dan op  $\bigcap_{n=1}^{\infty}$  om de cursor achteruit te bewegen. Wanneer de cursor voor de te corrigeren letter staat, drukt u op **Stop/Eindigen**. Alle letters die boven en rechts van de cursor staan, worden nu verwijderd. U kunt nu de juiste tekst en/of cijfers invoeren. U kunt de cursor ook achteruit bewegen en over de foute letter heen typen.

### **Letters herhalen**

Als u tweemaal achtereen dezelfde letter wilt invoeren (bijvoorbeeld twee e's), dan drukt u tussendoor op  $\left\{\cdot\right\}$  om de cursor een plaats verder te zetten.

### <span id="page-158-2"></span>**Speciale tekens en symbolen**

Druk herhaaldelijk op  $\star$ , **#** of **0** of druk op  $\circ$  of  $\circ$  of  $\circ$  om de cursor onder het gewenste teken of symbool te zetten. Druk vervolgens op **Menu/Set** om het te selecteren.

toets **0** Ä Ë Ö Ü À Ç È É 0 toets  $*$  (spatie) ! " # \$ % & ' ( )  $* +, -1$   $\in$ toets  $\#$  :: < = > ? @ [ ] ^

# <span id="page-159-0"></span>*Verklarende woordenlijst*

- **Activeren op afstand** Als u op een extern of tweede toestel een telefoontje aanneemt en dit een inkomend faxbericht blijkt te zijn, kunt u het doorverbinden naar uw faxmachine.
- **Automatisch een fax verzenden** Een fax verzenden zonder de hoorn van het externe toestel op te nemen.
- **Automatisch opnieuw kiezen** Een functie waarmee de machine het laatste faxnummer opnieuw kan kiezen als de fax niet kon worden verzonden omdat de lijn bezet was of omdat er niet werd opgenomen.
- **Automatische documenteninvoer** De invoer waarin een aantal pagina's kan worden geplaatst, die vel voor vel worden ingevoerd.
- **Automatische verkleining** Als deze functie is geactiveerd, wordt een inkomend faxbericht verkleind afgedrukt, zodat het op één pagina past.
- **Back-up print** Laat de machine faxen die in het geheugen worden ontvangen ook afdrukken.
- **Belvertraging** Het aantal keren dat de telefoon in de stand Fax/Tel (F/T) of in de stand FAX overgaat voordat de machine het telefoontje beantwoordt.
- **Belvolume** De volume-instelling van de bel van de machine.
- **Code voor toegang op afstand** Als u de machine vanaf een andere locatie belt, voert u deze viercijferige code in om faxen op te vragen of om toegang te krijgen tot de functies van de machine.
- **Coderingsmethode** Methode voor het coderen van informatie in een document. Alle faxmachines dienen de minimum standaard Modified Huffman (MH) te gebruiken. Uw machine is uitgerust met betere compressiemethodes, Modified Read (MR), Modified Modified Read (MMR) en Joint Photographic Experts Group (JPEG), die werken als de ontvangende machine over deze mogelijkheden beschikt.
- **COMM. FOUT (communicatiefout)** Een fout tijdens het verzenden of ontvangen van een faxbericht, doorgaans veroorzaakt door ruis of statische elektriciteit op de lijn.
- **Compatibiliteitsgroep** De mogelijkheid van een faxmachine om te communiceren met een andere faxmachine. Tussen de ITU-T groepen is compatibiliteit verzekerd.
- **Contrast** Met deze functie kunt u lichtere documenten donkerder maken en donkere documenten lichter.
- **Direct (ofwel real-time) verzenden** Als het geheugen vol is, kunt u faxberichten onmiddellijk (real-time) verzenden.
- **ECM (FCM)-stand (Foutencorrectie)** Deze functie controleert tijdens een faxtransmissie of er fouten optreden en verzendt de pagina's zo nodig opnieuw.
- **Extern toestel** Een extern telefoontoestel dat is aangesloten op de ingang Ext. van de machine of op hetzelfde telefooncontact.
- **F/T-beltijd** Met deze functie kunt u instellen hoe vaak de dubbele bel van de machine overgaat om u te waarschuwen dat u een normaal telefoongesprek moet beantwoorden (als de machine in de stand Fax/Tel de telefoon automatisch heeft beantwoord).
- **Fax Doorzenden** Met deze functie wordt een faxbericht doorgestuurd naar een vooraf geprogrammeerd nummer.
- **Fax Opslaan** Faxberichten kunnen in het geheugen worden opgeslagen en vanaf een andere locatie worden opgevraagd.
- **Fax Waarnemen** Met deze functie reageert de machine op CNG-tonen als u een faxoproep onderbreek door deze te beantwoorden.
- **FAX/TELEFOON** In deze stand kunt u faxen en telefoontjes ontvangen. Gebruik de stand Fax/Tel niet als u een extern antwoordapparaat hebt aangesloten. (Alleen met een extern toestel.)
- **Faxontvangsttonen** De speciale tonen die een faxmachine tijdens automatische transmissies uitzendt om de faxmachine aan de andere kant van de lijn te laten weten dat het een faxtransmissie betreft.
- **Faxtonen** De tonen die tijdens faxtransmissies door de faxmachines worden uitgezonden.
- **Fijne resolutie** Dit is een resolutie van 196 x 203 dpi, die wordt gebruikt voor faxberichten met kleine lettertjes en afbeeldingen.
- **Fotoresolutie** Een resolutie die verschillende grijstinten gebruikt, zodat foto's optimaal worden gereproduceerd.
- **Grijswaardenschaal** De grijstinten die voor het kopiëren en faxen van foto's worden gebruikt.
- **Groepsnummer** Een combinatie van snelkiesnummers die zijn opgeslagen onder snelkieslocaties en die gebruikt worden voor het groepsverzenden.
- **Groepsverzenden** Een en hetzelfde faxbericht naar meerdere locaties zenden.
- **Handmatig faxberichten verzenden** Wanneer u de hoorn van het externe toestel van de haak neemt kunt u de ontvangende faxmachine horen antwoorden voordat u **Mono Fax Start** indrukt om met verzenden te beginnen.
- **Helderheid** U kunt de helderheid afstellen, zodat het gehele beeld lichter of donkerder wordt.
- **Inkttoets** U kunt deze toets gebruiken om de printkoppen te reinigen en om een inktcartridge te vervangen.
- **Internationale gesprekken** In deze stand worden de faxtonen tijdelijk gewijzigd, zodat ruis en statische elektriciteit op de lijn onderdrukt worden.
- **Journaal** In het journaal staat informatie over de laatste 200 faxberichten die zijn ontvangen en verzonden. TX betekent verzonden, RX betekent ontvangen.
- **LCD-scherm** Dit is het schermpje op uw faxmachine waarop tijdens het programmeren meldingen verschijnen. Wanneer de machine inactief is, worden op dit schermpje de datum en de tijd aangegeven.
- **Lijst van systeeminstellingen** Een afgedrukt rapport met een overzicht van de instellingen van de machine.
- **OCR (optical character recognition)** Als u tekst wilt scannen, kunt u deze automatisch door ScanSoft™ TextBridge® in een bewerkbaar formaat laten omzetten en de tekst vervolgens in een tekstverwerker bewerken.
- **Ontvangst zonder papier (Geh.ontvangst)** Als deze functie is geactiveerd en het papier in uw faxmachine op is, worden ontvangen faxberichten in het geheugen opgeslagen.
- **Pauze** Hiermee kunt u een pauze van 3.5 seconde in een snelkiesnummer invoeren.
- **Pollen** Een faxmachine belt een andere faxmachine en vraagt daar documenten op.

**Programmeerstand gebruiken** De stand waarin u de instellingen van de machine kunt wijzigen.

**Puls** Een methode die wordt gebruikt voor het kiezen van fax-/telefoonnummers.

- **Regelmaat van journaal** Met deze functie kunt u aangeven hoe vaak het journaal automatisch wordt afgedrukt. U kunt het journaal zonder deze instelling op te heffen desgewenst ook op elk ander tijdstip afdrukken.
- **Resolutie** Het aantal verticale en horizontale lijnen per inch.
- **Resterende opdrachten** U kunt controleren welke opdrachten nog in het geheugen staan en deze opdrachten desgewenst afzonderlijk annuleren.
- **Scannen** Dit betekent dat een elektronisch beeld van een origineel document in uw computer wordt ingelezen.
- **ScanSoft™ PaperPort® voor Brother** Documentbeheertoepassing, waarmee u ontvangen faxen en gescande beelden kunt bekijken.
- **Snelkieslijst** Een lijst van nummers en namen die onder de snelkiestoetsen zijn opgeslagen (ze staan op numerieke volgorde in de lijst).
- **Snelkiezen** Nummers worden voorgeprogrammeerd en onder een snelkiestoets opgeslagen zodat u ze snel kunt oproepen. Druk op de toets **Zoeken/Snelkiezen** en **#** en voer vervolgens een tweecijferige code in om de oproep te starten.
- **Standaardresolutie** Dit is een resolutie van 98 x 203 dpi, die wordt gebruikt voor normale tekst. Het is de snelste methode voor faxtransmissies.
- **Stations-ID** De opgeslagen informatie die boven aan de gefaxte pagina's wordt afgedrukt, zoals naam en faxnummer van afzender.
- **Superfijne resolutie** Dit is een resolutie van 392 x 203 dpi en wordt gebruikt voor documenten met zeer kleine lettertjes en lijntekeningen.
- **Tijdelijke instelling** Voor elke faxtransmissie of kopieerfunctie kunnen bepaalde opties worden gekozen zonder de standaardinstellingen te veranderen.
- **Tijdklok (Niet beschikbaar voor kleurenfax)** Met deze timerfunctie kunt u een faxbericht op een bepaald tijdstip laten verzenden, zoals bij Uitgesteld Verzenden of Uitgesteld Pollen.
- **Toegang op afstand** Via een toetstelefoon op een andere locatie toegang krijgen tot de machine.
- **Toon** Een kiesmethode die door toetstelefoons wordt gebruikt.
- **Transmissie** Het vanaf uw machine over de telefoonlijn verzenden van documenten naar een andere faxmachine.
- **Tweede telefoontoestel** Een telefoontoestel op dezelfde lijn en met hetzelfde telefoonnummer als deze machine, maar dat op een afzonderlijk contact is aangesloten (bijvoorbeeld in een andere kamer).
- **Tweevoudige toegang (Niet beschikbaar voor kleurenfax)** De machine kan uitgaande faxen of taken in het geheugen scannen terwijl ze een fax verzendt of een binnenkomende fax afdrukt.
- **Uitgesteld verzenden (Niet beschikbaar voor kleurenfax)** Met deze functie kunt u een faxbericht op een later tijdstip verzenden (max 24 uur later).
- **Verzendrapport** Dit is een lijst met een overzicht van alle faxverkeer. In deze lijst staan gegevens zoals nummer van beller, datum, tijd en aantal pagina's.
- **Volume van waarschuwingstoon** Instelling van het volume van het geluidssignaal dat u hoort telkens wanneer u een toets indrukt of een vergissing maakt.
- **Waarschuwingstoon** Het geluidssignaal dat u hoort telkens wanneer u een toets indrukt of een vergissing maakt en aan het einde van faxtransmissies.
- **Zoeken** U kunt zoeken naar namen die zijn opgeslagen in het geheugen voor snelkiesnummers.

# *Index*

### **A**

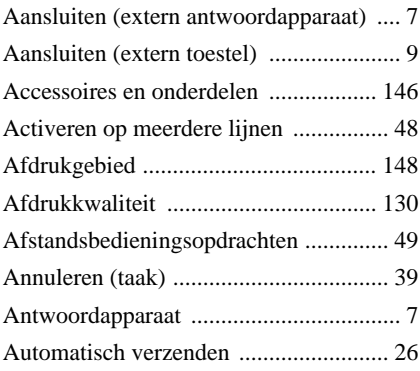

### **B**

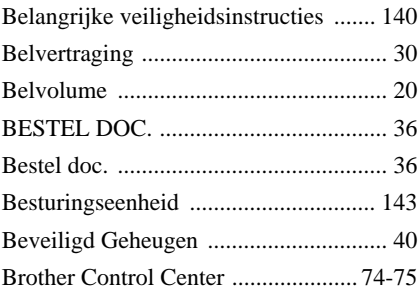

# **C**

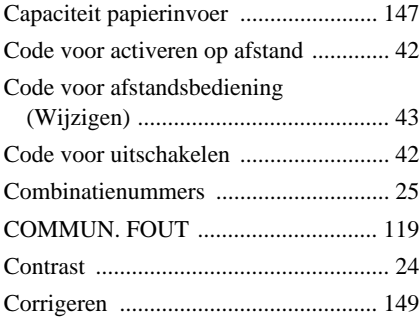

### **D**

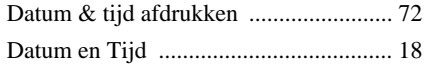

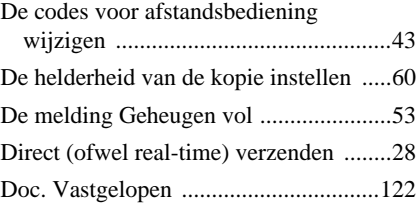

## **E**

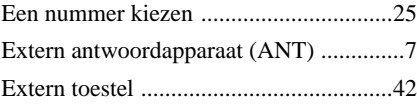

### **F**

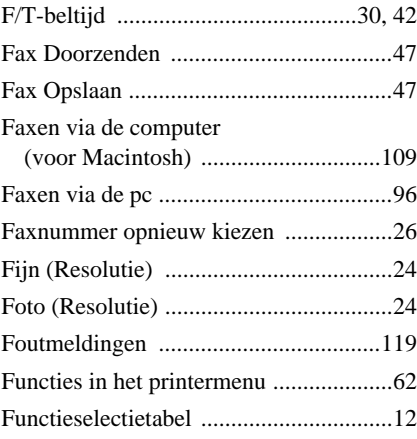

# **G**

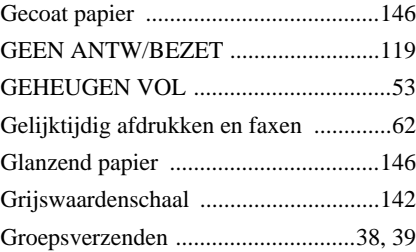

## **H**

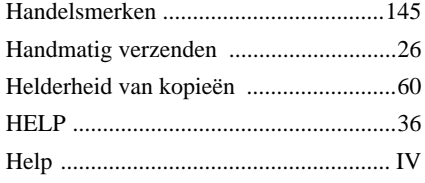

### **I**

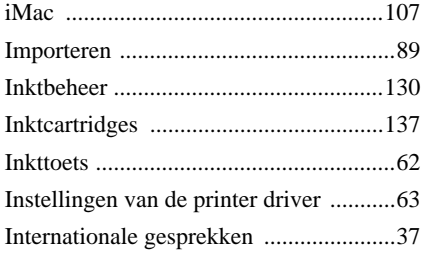

## **J**

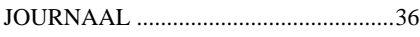

## **K**

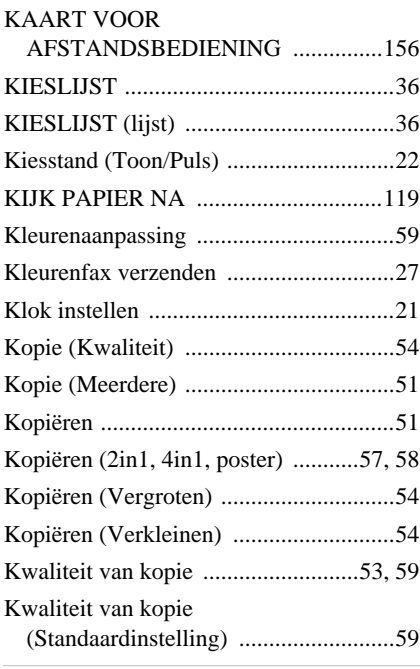

### **M**

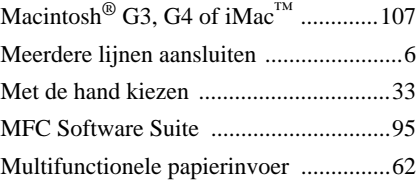

# **N**

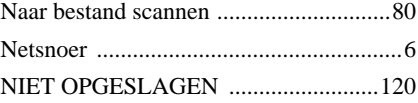

## **O**

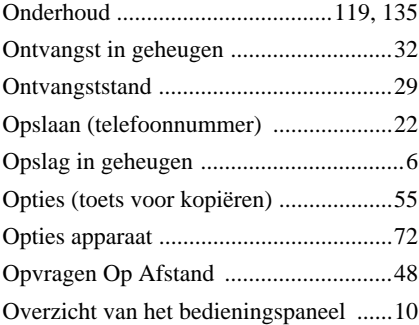

### **P**

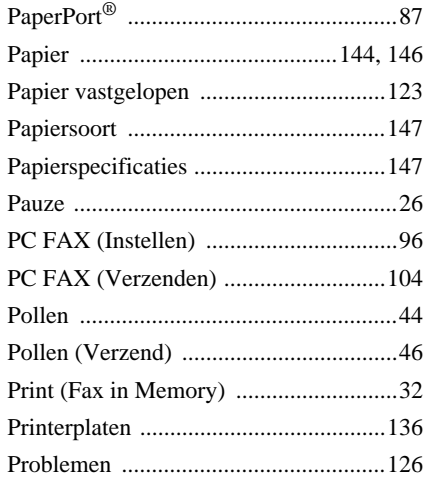

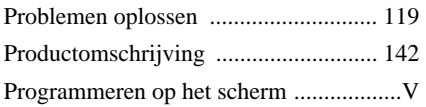

## **R**

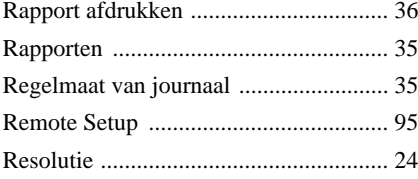

## **S**

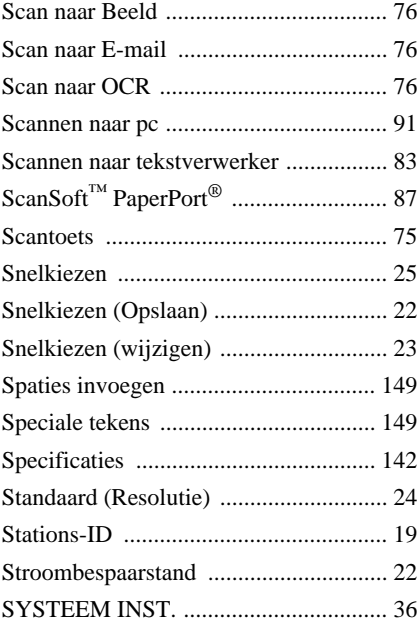

# **T**

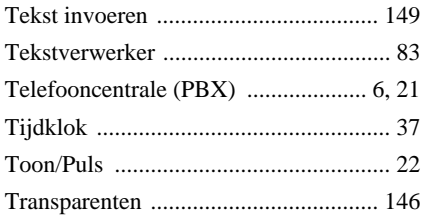

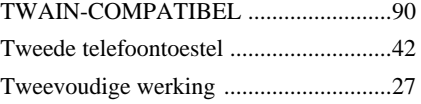

## **U**

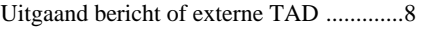

### **V**

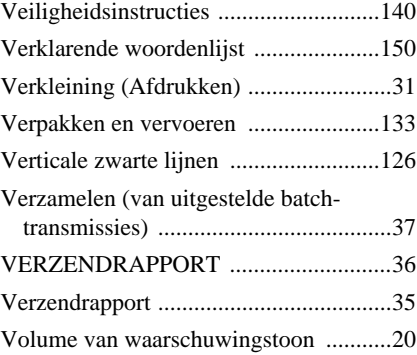

### **W**

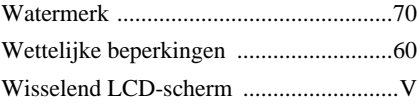

# **Z**

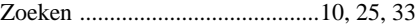

#### <span id="page-165-0"></span>**Stand voor beantwoorden wijzigen** Druk op **9 8**

*Dan,voor* **ANT**, drukt u op **1**. **F/T**, drukt u op **2**. **FAX**, drukt u op **3**.

**Afstandsbediening afsluiten** Druk op **9 0**.

### **Code voor toegang op afstand wijzigen**

- **1** Drukt u op **Menu/Set**, **2**, **5**, **3**.
- **2** Voer uw driecijferige code in. Het sterretje  $\star$ kan niet worden gewijzigd.
- **3** Druk op **Menu/Set**.
- **4** Druk op **Stop/Eindigen**.

### **KAART VOOR TOEGANG OP AFSTAND**

#### **De code voor toegang op afstand gebruiken**

- **1** Kies het telefoonnummer van de machine met een druk-toets (toon) toestel.
- **2** Voer na het piepje uw code voor toegang op afstand in  $(159 \star)$ .
- 3 De faxmachine geeft aan of er faxberichten zijn ontvangen.

**1 lange toon – faxbericht(en) ontvangen**

- **4** Uw faxmachine geeft twee korte piepjes. Voer nu een opdracht in. **5** Druk op **9 0** om de machine te resetten als u
- **4 1 6** Hang op. klaar bent.
	-

 $\overline{1}$ 

 $\overline{\phantom{a}}$  $\overline{\phantom{a}}$ 

#### **Een fax opvragen Opdrachten voor afstandsbediening**  $\overline{\phantom{a}}$ Druk op **9 6 Instellingen voor Fax Doorzenden wijzigen Alle faxberichten opvragen** drukt u *Dan, voor* Ī op **2**. Voer het nummer van de Druk op **9 5 Zet Fax Doorzenden uit**, druk op **1**. *Dan, voor* externe faxmachine in en druk op  $\overline{\phantom{a}}$ **Zet Fax Doorzenden aan**, druk op **2**. **# #**. Wacht totdat u het piepje hoort, Ï **Nummer voor doorzenden invoeren**  hang op en wacht op uw  $\overline{1}$ drukt u op **4**. Voer het nieuwe faxbericht(en). nummer in waar uw faxberichten **Alle faxberichten wissen** drukt u op **3**. Ī naar moeten worden doorgestuurd en I **Controleren of er berichten zijn ontvangen** druk op **# #**. Druk op **9 7 1**. **Fax Opslaan activeren** drukt u op **6**. ı **1 lange toon - faxbericht(en) ontvangen Fax Opslaan uitschakelen** drukt u op **7**.  $\overline{1}$ **3 korte toon - geen berichten ontvangen 2 3**

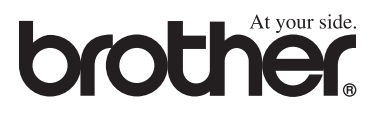

Deze machine is alleen goedgekeurd voor gebruik in het land waarin ze is gekocht. Plaatselijke Brother-kantoren of hun wederverkopers ondersteunen uitsluitend machines die in hun eigen land gekocht zijn.